# Sponsored Research Proposals User Manual

Version 4.4 March 2014

## FAMIS Services The Texas A&M University System

INFORMATION IN THIS MANUAL IS ONLY CURRENT TO THE END OF FISCAL YEAR 2014

## Introduction

The purpose of this manual is to assist in accessing and utilizing information in the Sponsored Research section of Financial Accounting Management Information System (FAMIS). FAMIS is an accounting system that responds to financial regulations applicable to educational institutions. All applications access a common database that allows different users to access identical information. Other applications include Financial Accounting, Accounts Payable, Accounts Receivable, Purchasing and Fixed Assets. Manuals for these applications are being developed or are currently available.

The materials are grouped according to Sponsored Research functions. All associated screens and processing information are included along with field descriptions. The required fields are designated by a diamond symbol ( $\blacklozenge$ ). Data entry information (Help) can be accessed on some screen fields with the use of the *PF2* key or typing an asterisk (\*) or question mark (?) in the field.

By utilizing the information and guidelines contained in this manual, a user should be able to access sponsor information, create and modify sponsors, proposals, awards, and projects.

The FAMIS User Manuals are in a constant state of revision, due to screen updates, changes in procedures, or any one of a multitude of reasons. If you would like to make suggestions or call attention to errors, please contact us at (979) 458-6464, or copy the page with the error, note the correction or suggestion and send it to:

| College Station based:     | FAMIS Services<br>The Texas A&M University System<br>1144 TAMU<br>College Station, TX 77843-1144         |
|----------------------------|----------------------------------------------------------------------------------------------------|
| Non-College Station based: | FAMIS Services<br>The Texas A&M University System<br>301 Tarrow Street<br>College Station, TX 77840-7896 |

# Table of Contents

| I  | Introduction<br>001, M01, M02,<br>M03, M10 | PAGE<br>Sponsored Research Menu ScreensI-7                 |
|----|--------------------------------------------|------------------------------------------------------------|
|    |                                            | Basic ConceptsI-10                                         |
|    |                                            | MissionI-10                                                |
|    |                                            | Research PolicyI-10                                        |
|    |                                            | GeneralI-10                                                |
|    |                                            | Types of Sponsored AgreementsI-11                          |
|    |                                            | Preparation and Submission of Proposals and AgreementsI-14 |
|    |                                            | Sponsored Agreements Administered by TAMU Research         |
|    |                                            | FoundationI-14                                             |
|    |                                            | Allowability and Documentation of CostsI-14                |
|    |                                            | Treatment of Direct Costs and Facil./Admin. CostsI-15      |
|    |                                            | Sponsored Research Proposal TermsI-16                      |
|    |                                            | Sponsor SearchI-16                                         |
|    |                                            | Sponsor TypeI-16                                           |
|    |                                            | Proposal SearchI-17                                        |
|    |                                            | StatusI-17                                                 |
|    |                                            | Researcher SearchI-17                                      |
|    |                                            | Proposal TypeI-18                                          |
|    |                                            |                                                            |
| II | •                                          | earch Information                                          |
|    | Screen 4                                   | Add/Modify Sponsor Information                             |
|    | Screen 5                                   | Enter Sponsor Contact InformationII-7                      |
|    |                                            | Contact SearchII-7                                         |
|    | Corroop 7                                  | Contact TypeII-8                                           |
|    | Screen 7                                   | Enter Sponsor AliasesII-11                                 |
|    | Corroom Q                                  | Drop a Sponsor AliasII-11                                  |
|    | Screen 8                                   | Enter Sponsor Classification Levels                        |
|    | Screen 9                                   | Display Sponsors by Classification LevelsII-15             |
|    | Screen 192                                 | Delete a SponsorII-17                                      |
|    | Screen 6                                   | Add/Modify Researcher InformationII-19                     |
| ш  | Proposal Mainte                            | nance                                                      |
|    | Screen 821                                 | Control Record MaintenanceIII-3                            |
|    | Screen 11                                  | Add/Modify Proposal InformationIII-4                       |
|    | Screen 12                                  | Proposal General Information                               |
|    | Screen 13                                  | Enter Proposal Researcher InformationIII-11                |
|    | Screen 14                                  | Enter Proposal Direct/Indirect Costs                       |
|    | Screen 801                                 | Indirect Cost BaseIII-15                                   |
|    | Screen 15                                  | Enter Proposal Codes, Keywords, and Roll-Up Groups         |
|    | Screen 16                                  | Enter Proposal Compliance Codes                            |
|    | Screen 17                                  | Enter Proposal Comments                                    |
|    | Screen 18                                  | Display Proposal Contact InformationIII-24                 |

## Table of Contents (cont'd)

## PAGE

| Enter Proposal Contact Information        | III-26                                                                                                    |
|-------------------------------------------|----------------------------------------------------------------------------------------------------|
| Add New Proposal Contacts                 | III-26                                                                                                    |
| Modify Existing Proposal Contacts         | III-26                                                                                                    |
| Display Proposal Status Logs              |                                                                                                    |
| Add/Modify Comments                       |                                                                                                    |
| Proposal Status                           | III-30                                                                                                    |
| Add/Modify Proposal Cost Sharing Data     | III-31                                                                                                    |
| Display Proposal Routing Actions          | III-33                                                                                                    |
| List of Proposal Actions Tracked by FAMIS | III-33                                                                                                    |
| Delete a Proposal                         | III-36                                                                                                    |
|                                           | Add New Proposal Contacts<br>Modify Existing Proposal Contacts<br>Display Proposal Status Logs<br>Add/Modify Comments<br>Proposal Status<br>Add/Modify Proposal Cost Sharing Data<br>Display Proposal Routing Actions<br>List of Proposal Actions Tracked by FAMIS |

## IV Proposal Inquiry

| Screen 30 | Display Proposals for a Sponsor               | IV-3  |
|-----------|-----------------------------------------------|-------|
| Screen 31 | Browse Proposals with a Researcher by Sponsor | IV-5  |
| Screen 32 | Display Proposals for a Researcher            | IV-7  |
| Screen 33 | Browse Proposals by RFP Number                | IV-9  |
| Screen 34 | Browse Proposals by Keyword                   | IV-11 |
| Screen 35 | Browse Proposals by System Member             | IV-13 |
| Screen 36 | Browse Proposals by Prior System Number       | IV-15 |
| Screen 37 | Browse Proposals by Sponsor and Submit Date   | IV-17 |
| Screen 38 | Browse Proposals by Submit Date               | IV-19 |
| Screen 39 | Browse Proposals by Status                    | IV-21 |
| Screen 40 | Browse Proposals by Sponsor and Program       | IV-24 |
| Screen 41 | Browse Proposals by Program                   | IV-27 |
| Screen 42 | Browse Proposals by Compliance Code Type      | IV-30 |
| Screen 50 | Display Linked Awards for a Proposal          | IV-33 |
| Screen 51 | Display Proposal Versions                     | IV-35 |
| Screen 52 | Locate Proposals from Original Version        | IV-37 |
| Screen 70 | Print Proposals                               | IV-39 |
|           | Printing Process                              | IV-39 |

## V Project Proposal Transfers

| alV-3 | Create Projects/Awards from a Proposal | Screen 101 |
|-------|----------------------------------------|------------|
| V-6   | Create Awards from a Proposal          | Screen 102 |
| 5V-8  | Create Proposals from Projects/Awards  | Screen 103 |

### VI Appendix

| Instructions     | VI-3  |
|------------------|-------|
| Standard PF Keys | VI-9  |
| Glossary         | VI-13 |

The following menu screens display the screens used in the Sponsored Research Proposal Module of FAMIS.

001 – SPR Main Menu Screen

| 001 S   | PR Main Menu Screen              |     | 11/04/13 13:43<br>FY 2014 CC 02 |
|---------|----------------------------------|-----|---------------------------------|
| Scree   | n:                               |     | FI 2014 CC 02                   |
|         |                                  |     |                                 |
| M01     | Sponsor and Researcher Menu      | S01 | SPR System Table Menu           |
| M02     | Proposal Maintenance Menu        | S02 | Batch Submission Menu           |
| м0 3    | Proposal Inquiry Menu            |     |                                 |
| M06     | Entire Connection Download/Print |     |                                 |
| M10     | Project / Proposal Transfer Menu | AFR | Annual Financial Reporting      |
| M11     | Project Maintenance Menu         | FFX |                                 |
| M12     | Project Inquiry Menu             | FRS | Financial Records System        |
| M13     | Cost Sharing Menu                | GCP | General Construction Projects   |
|         |                                  |     |                                 |
|         |                                  |     |                                 |
|         |                                  |     |                                 |
|         |                                  |     |                                 |
| Enter-P | F1PF2PF3PF4PF5PF6                | PF7 | PF8PF9PF10PF11PF12              |
|         |                                  | SOR |                                 |

Menu <u>M01</u> is used to list all of the sponsor and research screens available in the SPR module of FAMIS.

| M01 SPR Sponsor and Res |                             | 04/13 13:43 |
|-------------------------|-----------------------------|-------------|
|                         | FY                          | 2014 CC 02  |
| Screen:                 |                             |             |
|                         | Sponsor Screens             |             |
| 004                     | Sponsor Maintenance         |             |
| 005                     | Sponsor Contact Maintenance |             |
| 007                     | Sponsor Alias Maintenance   |             |
| 008                     | Sponsor Levels Maintenance  |             |
| 009                     | Sponsor Levels Inquiry      |             |
| 192                     | Sponsor Delete              |             |
|                         | Researcher Screens          |             |
| 006                     | Researcher Maintenance      |             |
|                         |                             |             |
|                         |                             |             |
|                         |                             |             |
|                         | F4PF5PF6PF7PF8PF9PF10PF     | 11PF12      |
| Hmenu Help EHelp        | Next                        |             |

Menu M01 – SPR Sponsor and Researcher Menu

Menu M02 lists all proposal maintenance screens. Screen 821 may be used to define which screens must be accessed for proper proposal maintenance within a specific TAMUS part. For example, Screens 11 through 17, Screen 19, Screen 21, and Screen 22 are required as part of the proposal maintenance process. Screen 18, Screen 20, and Screen 90 are not required as part of this process.

| Menu M02 – SPR Proposal Maintenance Menu |                |
|------------------------------------------|----------------|
| M02 SPR Proposal Maintenance Menu        | 11/04/13 13:44 |
| Screen:                                  | FY 2014 CC 02  |
| Proposal Maintenance                     |                |
| 011 Proposal General Information - 1     |                |
| 012 Proposal General Information - 2     |                |
| 013 Proposal Researcher Information      |                |
| 014 Proposal Direct/Indirect Costs       |                |
| 015 Proposal Codes, Keywords and Roll-up | o Groups       |
| 016 Proposal Compliance Codes            |                |
| 017 Proposal Comments                    |                |
| 018 Proposal Contact Information         |                |
| 019 Proposal Contact Maintenance         |                |
| 020 Proposal Status Log                  |                |
| 021 Proposal Cost Sharing Data           |                |
| 022 Proposal Routing Actions             |                |
| 090 Proposal Delete                      |                |
| Enter-PF1PF2PF3PF4PF5PF6PF7PF8PF9        | -PF10PF11PF12  |
| Hmenu Help EHelp Next                    |                |

Menu M03 in the SPR module is the Proposal Inquiry Menu Screen. This displays the screens available for viewing proposals by specific criteria.

|       |                                      | cina |                               |
|-------|--------------------------------------|------|-------------------------------|
| M03   | SPR Proposal Inquiry Menu            |      | 11/04/13 13:44                |
|       |                                      |      | FY 2014 CC 02                 |
| Scr   | een:                                 |      |                               |
|       | Proposal Ing                         | uirv |                               |
|       |                                      |      |                               |
| 030   | Proposals by Sponsor                 | 050  | Linked Awards for a Proposal  |
| 031   | Proposals by Sponsor with Researcher | 051  | Proposal Versions             |
| 032   | Proposals for a Researcher           | 052  | Proposals by Original Version |
| 033   | Proposals by RFP Number              |      |                               |
| 034   | Proposals by Keyword                 |      |                               |
| 035   | Proposals by Research System Member  |      |                               |
| 036   | Proposals by Prior System Number     |      |                               |
| 037   | Proposals by Sponsor/Submit Date     | 070  | Entire Conn. Proposal Print   |
| 038   | Proposals by Submit Date             |      |                               |
| 039   | Proposals by Status                  |      |                               |
| 040   | Proposals by Sponsor and Program     |      |                               |
| 041   | Proposals by Program                 |      |                               |
| 042   | Proposals by Compliance Code Type    |      |                               |
|       |                                      |      |                               |
|       |                                      |      |                               |
| Enter | -PF1PF2PF3PF4PF5PF6P                 | PF7  | PF8PF9PF10PF11PF12            |
|       | Hmenu Help EHelp Next                |      |                               |

#### Menu M03 – SPR Proposal Inquiry Menu

Menu <u>M10</u>, the Project Proposal Transfer Menu, lists the available project/proposal transfer screens to use the SPR application functions.

| M10 SPR Project Proposa              | l Transfer Menu                                                                                                    | 11/04/13 13:45<br>FY 2014 CC 02 |
|--------------------------------------|----------------------------------------------------------------------------------------------------|---------------------------------|
| Screen:                              |                                                                                                    | FI 2014 CC 02                   |
|                                      | Transfer Screens                                                                                                    |                                 |
|                                      | Project & Award Create from a Proposal<br>Award Only Create from a Proposal<br>Proposal Create from Project / Award |                                 |
|                                      |                                                                                                    |                                 |
|                                      |                                                                                                    |                                 |
|                                      |                                                                                                    |                                 |
|                                      |                                                                                                    |                                 |
| Enter-PF1PF2PF3P<br>Hmenu Help EHelp | F4PF5PF6PF7PF8PF9PF10<br>Next                                                                                       | PF11PF12                        |

Menu M10 – SPR Project Proposal Transfer Menu

Conduction research is an important part of the mission and core values of The Texas A&M University System. The Sponsored Research Module in FAMIS is designed to assist with the tracking and reporting of sponsored projects. The Proposal section handles the initiation of proposals, while the Projects section holds the data related to awarded projects.

The following includes some <u>annotated excerpts</u> from The Texas A&M University System's Policy and Procedures Manual which outline the basic concepts in conduction research activities. (Please see the policy in its entirety at <u>http://www.tamus.edu/offices/policy/</u>.)

## Mission

The Texas A&M University System was established to provide educational opportunity and service to Texas through its universities, state agencies, and health science center (HSC). We strive for the highest quality undergraduate, graduate, and professional educational programs; outreach and community enhancement services that meet the needs of individuals and organizations, and **research and knowledge generation** that meet our creative needs and provides the foundation for economic development in Texas.

## **Research Policy**

The Chancellor shall approve procedures submitted by the CEO of each component for the implementation of research projects funded from Federal, State, commercial, gift, or specific donated funds.

## Initiation of Agreements

It shall be the policy of the System to cooperate whenever possible, within the limits of its means and responsibilities, with individuals, government agencies, corporations or other outside parties in the solution of problems of mutual interest. The initiative for effecting such cooperative arrangements, including the establishment of grants-in-aid for the support of **research work**, may be assumed either by a component of the System or by an outside party.

## General

In accepting **sponsored agreements**, System components are obligated to fulfill the purposes, and to meet the requirements, of the sponsored agreement. Expenditures of funds or use of resources provided by the sponsor or cost shared by the System component are governed by the sponsored agreement and System policies and regulations.

## **Types of Sponsored Agreements**

Sponsored agreements are projects and activities that are supported (in whole or in part) with funds, materials, or other resources provided by sources outside the A&M System. Sponsored agreements are included in the major functions of an institution as defined below:

#### 1. Instruction

The teaching and training activities of an institution whether offered on a credit or noncredit basis, and whether offered through regular academic departments or separate divisions, such as a summer school division or an extension division. This term does not include the training of individuals in research techniques (commonly referred to as research training) as described in 2.1(2)(a) Sponsored research.

#### 2. Organized Research

All research and development activities of an institution which are separately budgeted and accounted for. It includes the following:

#### a. Sponsored Research

All research and development activities that are externally sponsored by federal and non-federal agencies and organizations. This term includes activities involving the training of individuals in research techniques (commonly called research training) where such activities utilize the same facilities as other research and development activities and where such activities are not included in the instruction function.

#### b. <u>University Research</u>

All research and development activities that are separately budgeted and accounted for by the institution under an internal application of institutional funds.

#### 3. Other Sponsored Activities

Sponsored programs and projects which involve the performance of work other than instruction and organized research. Examples are health service projects and community service programs.

## **Sponsored Agreements Definitions**

### 1. Contracts

An award by a sponsor to procure goods or services (including research) needed by the sponsor. Contracts awarded by federal agencies are usually subject to the *Federal Acquisition Regulation*.

#### a. Cost Reimbursement Contract

A contract issued on the basis of an estimate of the cost of performing the work arrived at by negotiation between the sponsor and the contractor. The contract provides for payment to the contractor for costs actually incurred up to a ceiling amount equal to the total estimated cost stated in the contract. The contractor is normally excused from further performance after the contractor's costs reach the ceiling, unless the sponsor increases the ceiling.

#### b. <u>Cost-Plus-A-Fee Contract</u>

A cost-reimbursement contract under which the contractor is paid a fee in addition to costs incurred. The fee may be set as a fixed percentage of the total estimated cost (a cost-plus-fixed-fee contract), or it may vary depending upon specified parameters such as cost, performance or schedule incentives set at the time the contract is negotiated (a cost-plus-incentive-fee contract). Cost-plus-a-fee contracts are not normally used for sponsored agreements of the System.

#### c. Fixed Price Contract

A contract in which the contractor agrees to deliver or to perform the contract work within the period specified at a fixed price agreed upon in advance and payable regardless of the actual costs.

#### d. Fixed Price Contract With Price Revision

A fixed price contract that contains a provision for negotiating the price, sometimes either downward or upward within preset limits, after the work has been completed.

#### 2. Grants

An award of financial assistance to accomplish a public purpose. Grants may be in the form of cash or property. The cash or property is designated by the grantor to be used for a specific educational, research, or extension project or activity, thus serving a specific interest or objective of the grantor. Grants awarded by federal agencies are subject to Office of Management and Budget (OMB) Circular A-110 and regulations established by the awarding agencies.

#### a. Project Grant

The most common form of grant. It provides funding for a specific project or program with a defined scope of work. Most project grants are for organized research.

#### b. Consortium Grant

A grant made to one institution in support of a project in which the program is carried out through a cooperative arrangement between or among the grantee institution and one or more participating institutions.

#### c. <u>Demonstration Grant</u>

A grant, generally of limited duration, made to establish or demonstrate the feasibility of a theory or approach.

#### d. <u>Formula Grant</u>

A type of grant awarded on the basis of some formula for distribution prescribed by legislation or executive directive. Examples are formula grants to agricultural experiment stations.

#### e. <u>Grant-In-Aid</u>

Another name for a project grant or formula grant.

#### f. Step-Funded Grant

A project grant, usually for a period of three years, with the initial grant providing 100% of the funds for the first year, 2/3 of the funds for the second year and 1/3 for the third year. A year later, if the project is to be continued, the grant provides 1/3 of the funds for the second year, 1/3 for the third year and 1/3 for a fourth year.

#### 3. Cooperative Agreement

An award of financial assistance, similar to a grant, except that "substantial involvement" is anticipated between the awarding agency and the recipient during performance of the project or activity. "Substantial involvement" means that the recipient can expect programmatic collaboration or participation from the awarding party in the management of the award. Cooperative agreements awarded by federal agencies are usually subject to the same administrative requirements as grants.

# Preparation and Submission of Proposals and Agreements

**Sponsored agreements** will be conducted in accordance with the terms of a written agreement between the A&M System component involved and the sponsor. The agreement will include, but is not limited to, the following:

- 1. statement of work, including specific responsibility of each party;
- 2. name or position of faculty or staff member directly responsible for the program;
- 3. the amount, terms of payment, and type of costs for which the funds may be expended;
- 4. F&A cost considerations;
- 5. provisions for progress and final reports; and
- 6. ownership of research results, patents, equipment, publications, and copyrights. (See System Regulation 17.02.01.)

## Sponsored Agreements Administered by the Texas A&M Research Foundation

The Texas A&M Research Foundation (Research Foundation) is an independent, nonprofit organization affiliated with and representing the System and its components in **sponsored arrangements** with research sponsors from industry, government, foundations, private business organizations, and other nonprofit organizations.

## Allowability and Documentation of Costs on Federally Sponsored Agreements

Regardless of whether they are treated as direct costs or F&A costs, the allowability of costs on **sponsored agreements** with federal agencies is governed by the cost accounting principles prescribed by OMB Circular A-21, *Cost Principles for Educational Institutions*. These cost principles are also used in determining the cost of work performed by educational institutions under sub grants, cost-reimbursement subcontracts, and other awards under federally sponsored agreements. Further, OMB Circular A-21 cost principles are used as a guide in the pricing of fixed-price or lump sum contracts and sub-contracts performed by educational institutional institutions where estimated costs are used in determining the appropriate price.

All costs charged to **sponsored agreements** must be adequately documented. Charges for salaries and wages must be documented by after-the-fact certifications (or individual time sheets for hourly staff and some student employees) of time or effort devoted to each sponsored agreement by each employee. The documentation of other costs, such as supplies and travel should be appropriate to the specific type of expense involved (e.g., invoices, airline and hotel receipts, etc.).

# **Consistent Treatment of Direct Costs and Facilities and Administrative Costs of Sponsored Agreements**

### 1. Direct Costs

Those costs that can be identified specifically with a particular **sponsored project**, an instructional activity, or any other institutional activity or that can be directly assigned to such activity relatively easily with a high degree of accuracy. Examples of costs charged directly to a sponsored agreement are the compensation of employees for performance of work on the project, the costs of materials expended on the project, and other items of expense incurred for the project.

### 2. F&A Costs

Those costs that are incurred for common or joint objectives and therefore cannot be identified readily and specifically with a particular sponsored project, an instructional activity or any other institutional activity. Examples of F&A costs, which were formerly referred to as indirect costs, are general administrative expenses, departmental administration, sponsored projects administration, equipment and building use allowances, and physical plant operation and maintenance. These costs represent a real expense to the institution in the performance of sponsored agreements.

0.11

## **Sponsor Search**

•

If the sponsor identification number is not known, typing an asterisk (\*) in the **Sponsor** field and pressing <ENTER> will access a pop-up window with a complete list of valid sponsors and their identification numbers. You may search for a sponsor name by entering a Type: of "N", or for a sponsor identification number by entering a Type of "I". Type an "X" next to the desired sponsor and press <ENTER> to select the sponsor and return to Screen 4. Press **PF4** if you wish to return to Screen 4 without selecting a sponsor.

• ••

| en: S   | oonsor: *                                          |           |       |   |
|---------|----------------------------------------------------|-----------|-------|---|
|         |                                                    |           |       |   |
|         |                                                    |           |       |   |
|         |                                                    |           | +     |   |
|         | Sponsor with an 'X' to select<br>Search: B Type: N | (N-Namo   |       |   |
|         | _ bearon. b Type: N                                | (m-manie, |       |   |
| Sponsor | Sponsor Name                                       | Type      | Alias |   |
|         | B. L. CARL & ASSOC., INCORPORATED                  | PP        | N     |   |
| 0003761 | B. T. HARKER, INC.                                 | PP        | N     |   |
| 0004366 | B.D. TRAFFIC ENGINEERING, INC.                     | PP        | N     |   |
| 0002315 | B&H CHEMICALS & EQUIPMENT CO.                      | PP        | N     |   |
| 0004530 | B-CC CONVENTION & VISITOR BUREAU                   | NF        | Y     |   |
| 0002573 | B/CC MPO                                           | LG        | N     |   |
| 0002577 | BARTZ TIRE REBUILDERS LTD.                         | PP        | N     |   |
| 0000087 | BACK TO GROUND RESOURCES                           | PP        | N     |   |
| 0001446 | BACKER CORPORATION                                 | PP        | N     |   |
| 0002040 | BACTREL LABORATORIES                               | PP        | N     |   |
| 0005370 | BAG SYSTEMS                                        | xo        | N     |   |
| 0003427 | BAKES FOUNDATION                                   | PF        | N     |   |
|         | BATES, BART, JR., INC.                             | PP        | мİ    | 1 |

## **Sponsor Type**

The sponsor type is used to indicate the type of sponsor funding a particular project. Typing a question mark (?) in the Sponsor Type field and pressing <ENTER> will access a pop-up window with a complete list of valid sponsor types. Type an "X" next to the desired type and press <ENTER> to select the sponsor type and return to <u>Screen 4</u>. Press **PF4** if you wish to return to Screen 4 without selecting a sponsor type. Sample sponsor types include:

| VALUES | MEANING                        |  |
|--------|--------------------------------|--|
| F      | FEDERAL                        |  |
| IN     | INSTITUTIONAL (TAMUS SPONSORE) |  |
| LA     | COUNTY AGENCIES                |  |
| LD     | DISTRICTS, AUTHORITIES, COMMI  |  |
| LG     | CITY GOVERNMENTS               |  |
| NC     | PRIVATE NON-PROF FED FUND RES  |  |
| NF     | PRIVATE NON-PROF FOUNDATION    |  |
| NR     | PRIVATE NON-PROF RESEARCH ORG  |  |

## **Proposal Search**

If the proposal identification number is not known, typing an asterisk (\*) in the **Proposal** field and pressing <ENTER> will access a pop-up window with a complete list of proposals and their identification numbers. You may search for a proposal title by entering a Type: of "N", or for a proposal identification number by entering a Type: of "I". Type an "X" next to the desired proposal and then press <ENTER> to select the proposal and return to <u>Screen 11</u>. Press **PF4** if you wish to return to <u>Screen 11</u> without selecting a proposal.

## Status

The **Status** field is used to indicate the status of the award for the proposal. Typing a question mark (?) in the **Status** field and pressing <ENTER> will access a pop-up window with a complete list of valid proposal status values. Type an "X" next to the desired status and press <ENTER> to select it and return to <u>Screen 11</u>. Press PF4 if you wish to return to <u>Screen 11</u> without selecting a status. The default value is "E" (Pre-Submission). Other sample status values include:

| Must be set to "A" or "F" to transfer to Project/Award | o Project/Award. | o transfer to | or "F" | "A" | set to | Must be |
|--------------------------------------------------------|------------------|---------------|--------|-----|--------|---------|
|--------------------------------------------------------|------------------|---------------|--------|-----|--------|---------|

| VALUES | MEANING                       |
|--------|-------------------------------|
| А      | AWARDED - PARTIALLY EXECUTED  |
| С      | CANCELLED - NOT SUBMITTED     |
| E      | PRE-SUBMISSION                |
| F      | AWARDED - FULLY EXECUTED      |
| Р      | PENDING SPONSOR APPROVAL      |
| R      | REJECTED BY SPONSOR           |
| V      | REVISION SUBMITTED            |
| W      | WITHDRAWN FROM SPONSOR REVIEW |

## **Researcher Search**

If the researcher identification number is not known, typing an asterisk (\*) in the **Researcher** field and pressing <ENTER> will access a pop-up window with a complete list of valid researchers and their identification numbers. You may search by researcher name by entering "N" in the **Type** field, or by researcher identification number by entering "I." Type an "X" next to the desired researcher and press <ENTER> to select the researcher and return to <u>Screen 6</u>. Press PF4 if you wish to return to <u>Screen 6</u> without selecting a researcher.

| S2201 Mark Person with an "X | <br>" to select                     |            |        |      |               |
|------------------------------|-------------------------------------|------------|--------|------|---------------|
| Screen: Search: C            |                                     | Type: N (N | I=Name | e, 1 | I=UIN)        |
|                              |                                     | tive: N    |        |      | •             |
| S Name                       | UIN                                 | SSN A      | lias   | CC   | Dept SDept In |
| _ CAB, CARLA                 | 5uuuuuuu4                           |            |        |      |               |
| CABA, CATHY                  | 7uuuuuu4                            | 455555559  | N      |      |               |
| CABAL, CAIN C                | 1uuuuuuu5                           | 455555559  | N      |      |               |
| _ CABAL, CARSON C            | 6uuuuuuu2                           | 4sssssss9  | Y      | 07   | DS01          |
| CABAL, CATIE C               | 7uuuuuuu9                           | 45555558   | N      | 16   | DBPG          |
| _ CABALLA, CABE C            | <b>9</b> uuuuuuu3                   | 45555558   | N      | 17   | KRIRM         |
| _ CABALLA, CASEY C           | 1uuuuuuu5                           | 45555553   | N      | 02   | FDSV          |
| _ CABALLA, CATHY C           | 1uuuuuuu9                           | 4ssssss5   | N      |      |               |
| _ CABALLA, COLLIN            | 9uuuuuuu3                           | 455555556  | N      | 02   | FDSV          |
| _ CABALLOR, CHARLES C        | 2uuuuuuu7                           | 455555559  | N      | 07   | NUTR          |
| _ CABALLOR, CINDY C          | 1uuuuuuu2                           | 655555559  | Y      | 06   | BCBP          |
| _ CABALLOR, CLARENCE C, JR   | 7uuuuuuu6                           | 455555556  | N      | 17   | CITR          |
| _ CABALLOR, CONNER C         | 8uuuuuuu7                           | 55555558   | N      | 17   | PAC           |
| ** MORE PERSONS - PRES       | <mark>S_<enter> TO V</enter></mark> | TEW **     |        |      |               |

## **Proposal Type**

The **Proposal Type** field is used to group proposals by its method of submission. Typing a question mark (?) in the **Proposal Type** field and pressing <ENTER> will access a pop-up window with a complete list of valid proposal types. Type an "X" next to the desired type and press <ENTER> to select it and return to <u>Screen 11</u>. Press PF4 if you wish to return to <u>Screen 11</u> without selecting a proposal type. Sample proposal type values include:

| New" if you have to complete. |                   |  |
|-------------------------------|-------------------|--|
|                               |                   |  |
| VALUES                        | MEANING           |  |
| С                             | CONTINUATION      |  |
| E                             | EXTENSION         |  |
| L                             | PRE-PROPOSAL      |  |
| N                             | NEW SOLICITED     |  |
| Р                             | RFP               |  |
| R                             | RESUBMISSION      |  |
| S                             | SUPPLEMENTAL      |  |
| т                             | TRANSFER          |  |
| U                             | UNSOLICITED       |  |
| W                             | RENEWAL           |  |
| Х                             | NON-PROPOSAL ITEM |  |

# Section II Sponsor and Researcher Information

# Add/Modify Sponsor Information

Inquiry and updates to FAMIS sponsor information are maintained on <u>Screen 4</u>. Sponsor numbers are created to identify those agencies and institutions that support research within the TAMU System. The 7-digit number, associated with each sponsor, is assigned by the user according to guidelines set by his/her System part.

A three-digit field for entering the Texas State Agency Code indicates that a sponsor is a Texas State Agency. (Examples: use "711" for TAMU and "710" for TAMUS.) For all other sponsors, the field is blank.

A Maestro identification number is required in the *Maestro* field. Use PF2 to select the sponsor's ID from the search screen; if none is available you will need to request a new Maestro sponsor number from someone authorized at your entity.

## **Request a New Maestro Sponsor Number**

- 1. Download and complete the form: <u>http://maestro.tamus.edu/tiki-download\_wiki\_attachment.php?attId=26&page=HomePage</u>
- 2. Email the completed form to <u>maestrosponsor@tamus.edu</u> or FAX it to (979) 458-7619. TEES Research Services (TRS) will provide the Maestro Sponsor ID. This central maintenance is required to avoid duplicates and maintain standard names in Maestro.
- 3. Create the sponsor in FAMIS, entering the Maestro Sponsor ID received from TRS in the *Maestro* field on <u>Screen 4</u>.

The Sponsor Table (file) is a **shared file** among FAMIS users. The changes you make for a sponsor affect all TAMUS Parts using the SPR module.

#### Screen 4 – Sponsor Maintenance

| 004 Sponsor Maintenance                                     | 10/22/13 13:34          |
|-------------------------------------------------------------|-------------------------|
| Screen: Sponsor: 0002515                                    | FY 2014 CC 99           |
|                                                             |                         |
| Sponsor Name: ALAMO AREA COUNCIL OF GOVERNMENTS             |                         |
| Sponsor Long Name: ALAMO AREA COUNCIL OF GOVERNMENTS        |                         |
|                                                             | Ix State Agency Cd: 999 |
| Classification Levels:                                      |                         |
| Fiscal-Year-End: 00 <mark>Maestro:</mark> 2448 Alamo Area C | ouncil of Governments   |
| Restrictions:                                               |                         |
|                                                             |                         |
|                                                             | by: RABB99P 01/05/2006  |
| * Contacts *                                                | _                       |
| Sel Type Name Title                                         | Phone Ext.              |
| _ PP CINDY KRUEGER ADM. SERVICES D                          | IRECT 210-362-5295      |
|                                                             |                         |
|                                                             |                         |
|                                                             |                         |
|                                                             |                         |
|                                                             |                         |
|                                                             |                         |
|                                                             | 79PF10PF11PF12          |
| Enter-PF1PF2PF3PF4PF5PF6PF7PF8PF                            |                         |
| Enter-PF1PF2PF3PF4PF5PF6PF7PF8PF                            | 79PF10PF11PF12<br>1fo   |

Press PF9 to add/modify/view additional restrictions text.

#### PF9 Info Key (Displays any additional "Restrictions" text)

| 004 Sponsor Mainte | enance                                                                 | 10/22/13 13:34<br>FY 2014 CC 99 |
|--------------------|------------------------------------------------------------------------|---------------------------------|
| Screen: Sponso     | pr: 0002515                                                            |                                 |
| -                  | ALAMO AREA COUNCIL OF GOVERNMENTS<br>ALAMO AREA COUNCIL OF GOVERNMENTS |                                 |
| Sponsor Type: I    | LG State Code: TX                                                      | Tx State Agency Cd: 999         |
|                    |                                                                        |                                 |
| Restrictions:      |                                                                        |                                 |
| -                  |                                                                        |                                 |
| -                  |                                                                        |                                 |
| -                  |                                                                        |                                 |
| -                  |                                                                        |                                 |
| -                  |                                                                        |                                 |
| -                  |                                                                        |                                 |
| -                  |                                                                        |                                 |
| Enter-PF1PF2PF     | 73PF4PF5PF6PF7PF8-                                                     | PF9PF10PF11PF12                 |
| Hmenu Help EH      | Help Next                                                              | Info                            |

## **Basic Steps**

#### Add Sponsors

- Type a zero (0) in the *Sponsor* field and press <ENTER>.
- Type a Sponsor Name and Sponsor Type in the fields provided.
- Enter additional data, as desired.
- Press <ENTER> to record the sponsor information.

#### Modify Sponsors

- Type the sponsor's number in the **Sponsor** field or type an asterisk (\*) to select the desired sponsor from the displayed list in the pop-up window and press <ENTER>.
- Make modifications as needed and press <ENTER> to record the information.

## Field Descriptions ( <= Required; Help = Field Help using PF2, ? or \*)

#### Action Line

Sponsor:

7 digits **\* Help** Enter a FAMIS sponsor ID number.

#### Screen Information

| • | Sponsor Name:         | 40 characters <b>PF2 Help</b><br>Identify short name or abbreviation of sponsor.                                                                                                    |
|---|-----------------------|----------------------------------------------------------------------------------------------------|
|   | Sponsor Long<br>Name: | 60 characters <b>PF2 Help</b><br>Type the full name of the sponsor giving awards for research. This should be<br>the same as the previous field unless the sponsor name is too lengthy for the<br><b>Sponsor Name</b> field. |

## Screen 4 – Sponsor Maintenance (cont'd)

| Sponsor Type:             | 2 characters <b>? Help</b><br>Enter type of sponsor funding project.                                                                                                    |
|---------------------------|----------------------------------------------------------------------------------------------------|
| State Code:               | 2 characters <b>? Help</b><br>Identify the state mail code. Example: <i>Texas = TX</i> .                                                                                        |
| Tx State Agency Cd:       | 3 digits<br>Include the Texas State Agency Code for a sponsor that is a Texas State Agency.<br>(Examples: 711 for TAMU and 710 for TAMUS.)                                      |
| Classification<br>Levels: | 6 characters<br>Indicate hierarchical levels available to classify sponsors.                                                                                                    |
| Fiscal-Year End:          | 2 digits <b>PF2 Help</b><br>Enter last month of the fiscal year for sponsor.                                                                                                    |
| Maestro:                  | 10 digits<br>Enter the identification code for the Maestro sponsor.<br>If none is available, you will need to follow the steps for creating a new                               |
|                           | Maestro sponsor.                                                                                                    |
| Restrictions:             | 100 characters<br>Include any restrictions placed by the specified sponsor.                                                                                                    |
| Inactive:                 | 1 character<br>Type "Y" to inactivate the sponsor.                                                                                                    |
| by:                       | 6 characters/digits<br>Displays the FAMIS User ID of the person who inactivated the sponsor and the<br>date this was done.                                                      |
| Added By:                 | 6 characters/digits<br>Displays the FAMIS User ID of the person who added the sponsor's information<br>and the date added.                                                      |
| Sel:                      | 1 character<br>Type an "X" to select a contact and press <enter> to advance to <u>Screen 5</u><br/>where detailed proposal contact information can be entered/modified.</enter> |
| Туре:                     | 1 character<br>Shows the function type of the contact.                                                                                                    |
| Name:                     | 25 characters<br>Displays the full name of the contact.                                                                                                    |
| Title:                    | 20 characters<br>Indicates the title/function of the proposal contact.                                                                                                    |

## Screen 4 – Sponsor Maintenance (cont'd)

| Phone:                                 | 10 digits<br>Displays the area code and phone number of the proposal contact.                                                                                          |
|----------------------------------------|----------------------------------------------------------------------------------------------------|
| Ext:                                   | 4 digits<br>Identifies the phone extension number of the specified contact.                                                                                            |
| <u>Additional Functions</u><br>PF KEYS | See the Appendix for an explanation of the standard PF Keys.                                                                                                    |
| PF5                                    | Next                                                                                                    |
| Next                                   | Goes to the next screen, if set up on Screen 821.                                                                                                    |
| PF9                                    | Additional Restriction Information                                                                                                    |
| Info                                   | Used to add/modify additional sponsor restriction information. This PF key can be used to toggle additional Restrictions information display on and off, if available. |

## **Enter Sponsor Contact Information**

Sponsor contact information may be accessed and updated on <u>Screen 5</u>. The fields shown represent attribute information about the sponsor's contact person.

Since the original sponsor is not contacted at this level, this screen isn't often used.

Screen 5 – Sponsor Contact Maintenance

| 005 Sponsor Contact Maintenance                                                                                                    | 02/18/09 11:10  |
|----------------------------------------------------------------------------------------------------|-----------------|
| -                                                                                                    | FY 2009 CC 02   |
| General General 0004262 General Terral D                                                                                                    | 11 2009 66 02   |
| Screen: Sponsor: 0004363 Contact Type: A_                                                                                                    |                 |
| TEXAS SPACE GRANT CONSORTIUM                                                                                                    |                 |
|                                                                                                    |                 |
|                                                                                                    |                 |
|                                                                                                    |                 |
|                                                                                                    |                 |
| Contact Number: 1 Delete this Contac                                                                                                    | t: <u>(Y/N)</u> |
| Name: TEXAS SPACE GRANT                                                                                                    |                 |
| Title:                                                                                                    |                 |
| Address: 5555 NORTH AUSTIN AVENUE                                                                                                    |                 |
| SUITE 999                                                                                                    |                 |
| SUITE 999                                                                                                    |                 |
|                                                                                                    |                 |
| City: AUSTIN State: TX Zip: 78759                                                                                                    |                 |
| Phone: 555-444-3333 Ext: Country:                                                                                                    |                 |
| Fax: 555-444-3332                                                                                                    |                 |
|                                                                                                    |                 |
|                                                                                                    |                 |
|                                                                                                    |                 |
|                                                                                                    |                 |
| >>> Press PF10 for a list of Sponsor Contacts <<<                                                                                                    |                 |
|                                                                                                    |                 |
| Enter-PF1PF2PF3PF4PF5PF6PF7PF8PF9PF1                                                                                                    | 0PF11PF12       |
| Hmenu Help EHelp Next Lis                                                                                                    |                 |
| Internal weith weith wei | <u>-</u>        |

## **Basic Steps**

- Type a sponsor identification number and contact type in the fields available and press <ENTER>.
- Enter the name of the contact in the *Name* field.
- Enter additional data in the available fields, as desired.
- Press <ENTER> to record the sponsor contact information.

## **Contact Maintenance Process**

#### Contact Search

Press PF10 to display a complete list of contacts for a specified sponsor. To select a contact, type an "X" in the **Sel** (Select) field and press <ENTER>. This will pass the contact name back to <u>Screen</u> <u>5</u>, and display the contact's information. Press <ENTER> to return to <u>Screen 5</u> without selecting a contact.

PF10 – List Pop-Up Window

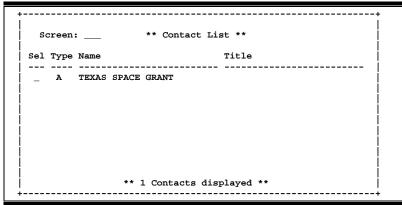

#### Contact Type

The contact type is used to group sponsor contacts by function. Only one contact is allowed per contact type. For example, if there are two administrative position contacts, only one would be listed under contact type "A." The second contact should be "A2"; the next should be "A3," etc. The same process applies to all contact types.

Type a question mark (?) in the **Contact Type** field and press <ENTER> to access a pop-up window with a complete list of valid contact types. Type an "X" next to the desired type and press <ENTER> to select the contact type and return to <u>Screen 5</u>. Press PF4 to return to <u>Screen 5</u> without selecting a contact type.

Contact types include:

| + |            | +                     |
|---|------------|-----------------------|
| M | VALUES     | MEANING               |
| - |            |                       |
|   | A          | ADMINISTRATIVE        |
|   | A2         | ADMINISTRATIVE - 2    |
|   | A3         | ADMINISTRATIVE - 3    |
| İ | BD         | BUDGET                |
| ĺ | BS         | BUSINESS              |
| İ | F          | FINANCIAL             |
| Í | IP         | INTELLECTUAL PROPERTY |
| i | Р          | PROPERTY/INVENTORY    |
| i | PG         | PROGRAM               |
| i | PP         | PROPOSAL              |
| İ | S          | SUBCONTRACT           |
| i | S2         | SUBCONTRACT - 2       |
| İ | <b>S</b> 3 | SUBCONTRACT - 3       |
| i | S4         | SUBCONTRACT - 4       |
| i | т          | TECHNICAL             |
|   |            | +                     |

## Field Descriptions ( + = Required; Help = Field Help using PF2, ? or \*)

| <u>Ac</u>  | <u>tion Line</u><br>Sponsor:               | 7 digits <b>* Help</b><br>Enter a FAMIS sponsor identification number. The sponsor's name will be<br>displayed.                                                   |
|------------|--------------------------------------------|----------------------------------------------------------------------------------------------------|
| •          | Contact Type:                              | 2 characters/digits? HelpIdentify the function of the contact. Examples:A=AdministrativeA2=Administrative - 2A3=Administrative - 3BD=BudgetBS=BusinessF=Financial |
| <u>Scr</u> | <u>reen Information</u><br>Contact Number: | 3 digits<br>Type the system assigned number given to each contact.                                                                                                |
|            | Delete this Contact:                       | 1 character<br>Type "Y" if the contact should be deleted from the sponsor information.                                                                            |
| ٠          | Name:                                      | 25 characters<br>Identify the name of the contact person.                                                                                                    |
|            | Title:                                     | 25 characters<br>Indicate the title/function of the sponsor contact.                                                                                              |
|            | Address:                                   | 3 lines/30 characters<br>Enter the street address of the contact where correspondence should be<br>mailed.                                                        |
|            | City:                                      | 20 characters<br>Type the name of the city for the mailing address of the specified proposal<br>contact.                                                          |
|            | State:                                     | 2 characters <b>? Help</b><br>Enter the state code for the mailing address of the specified proposal contact.                                                     |
|            | Zip:                                       | 9 digits<br>Include the Zip code for the mailing address of the specified proposal contact.                                                                       |
|            | Phone:                                     | 10 digits<br>Identify the contact's area code and phone number.                                                                                                   |
|            | Ext:                                       | 4 digits<br>Indicate the extension number for the specified contact.                                                                                              |

## Screen 5 – Sponsor Contact Maintenance (cont'd)

| Country:             | 3 characters <b>? Help</b><br>Identify the country code of the specified proposal contact.                                                 |
|----------------------|----------------------------------------------------------------------------------------------------|
| FAX:                 | 10 digits<br>Indicate the area code and FAX number for the contact.                                                                        |
| Additional Functions |                                                                                                    |
| PF KEYS              | See the Appendix for an explanation of the standard PF Keys.                                                                               |
| PF5                  | Next                                                                                                    |
| Next                 | Goes to the next screen, if set up on <u>Screen 821</u> .                                                                                  |
| PF10                 | Contact List                                                                                                    |
| List                 | Displays a complete list of contacts for the sponsor. Type "X" to select a contact and press <enter> to return to <u>Screen 5</u>.</enter> |

## **Enter Sponsor Aliases**

An alias is another name for a sponsor, other than the current record name. Aliases can help locate the sponsor through a name search. Each TAMUS Part has designated users who have the authority to update the **Alias** field for a sponsor.

Each sponsor may have several aliases. <u>Screen 7</u> is used to maintain aliases for a sponsor.

| 007 Sponsor Alias Maintenance 02/19/09 11                         | :15 |
|-------------------------------------------------------------------|-----|
| FY 2009 CC                                                        | 02  |
| Screen: Sponsor: 0004372 TEXAS RESIDENTIAL CONSTRUCTION COMMISSIO |     |
|                                                                   |     |
| Drop                                                              |     |
| Alias: TRCC                                                       |     |
| TX RESIDENTIAL CONSTRUCTION COMMISSION                            |     |
|                                                                   |     |
|                                                                   |     |
|                                                                   |     |
| ······································                            |     |
| <b>_</b>                                                          |     |
|                                                                   |     |
|                                                                   |     |
|                                                                   |     |
|                                                                   |     |
|                                                                   |     |
|                                                                   |     |
|                                                                   |     |
|                                                                   |     |
| Enter-PF1PF2PF3PF4PF5PF6PF7PF8PF9PF10PF11PF12                     |     |
| Hmenu Help EHelp Next                                             |     |

## Screen 7 – Sponsor Alias Maintenance

## **Basic Steps**

- Type a sponsor identification number in the *Sponsor* field and press <ENTER>. You may also type an asterisk (\*) in this *field* and press <ENTER> to make a selection from the list displayed.
- Add or modify the information in the *Alias* field as needed and press <ENTER> to record the information.

#### **Drop a Sponsor Alias**

• Type "Y" in the *Drop* field to drop a sponsor alias. No sponsor data is lost when an alias is dropped.

When a sponsor is dropped (using <u>Screen 192</u>), FAMIS will automatically remove all aliases that have been created for the sponsor.

## Field Descriptions ( = Required; Help = Field Help using PF2, ? or \*)

#### <u>Action Line</u>

• Sponsor:

7 digits \* Help

Enter a FAMIS sponsor identification number.

## Screen Information

| PF5                                    | Next                                                                                                    |
|----------------------------------------|----------------------------------------------------------------------------------------------------|
| <u>Additional Functions</u><br>PF KEYS | See the Appendix for an explanation of the standard PF Keys.                                                        |
| Drop:                                  | 1 character<br>Enter "Y" if the sponsor alias should be dropped from the system.                                    |
| Alias:                                 | 15 lines/40 characters<br>Identify the alias name for the specified sponsor, other than the current record<br>name. |

| PF5  | Next                                              |
|------|---------------------------------------------------|
| Next | Goes to the next screen, if set up on Screen 821. |

Entry and update of sponsor classification levels is accomplished through <u>Screen 8</u>. This is used primarily for federal sponsors to provide a hierarchical classification. Information entered on this screen may be viewed using <u>Screen 4</u> or <u>Screen 9</u>.

For example, the "Fort Worth Division of the Army Corps of Engineers" could be identified by the following hierarchy:

Level 1 - DOC Level 2 - Army Level 3 - Corp Level 4 - FW

Screen 8 – Sponsor Levels Maintenance

|    | 008 Sponsor Levels Maintenance                         | 02/19/09 11:17          |
|----|--------------------------------------------------------|-------------------------|
|    | Screen: Sponsor: 0000016 CORPS OF ENGINEERS - FORT WOR | FY 2007 CC AM<br>TH TEX |
|    |                                                        |                         |
|    |                                                        |                         |
|    | Level 1: DOD                                           |                         |
|    | Level 2: ARMY                                          |                         |
|    | Level 3: CORP                                          |                         |
|    | Level 4: FW                                            |                         |
|    | Level 5:                                               |                         |
|    | Level 6:                                               |                         |
|    |                                                        |                         |
|    |                                                        |                         |
|    | nter-PF1PF2PF3PF4PF5PF6PF7PF8PF9PF                     | 10 0011 0010            |
| ET | Hmenu Help EHelp Next                                  | 10FEITFEIS              |

## **Basic Steps**

- Type a sponsor identification number in the *Sponsor* field and press <ENTER>. You may also type an asterisk (\*) in this field and press <ENTER> to make a selection from the list displayed.
- Include up to 6 levels of organization for the sponsor and press <ENTER> to record the information.

## Field Descriptions ( = Required; Help = Field Help using PF2, ? or \*)

#### <u>Action Line</u>

• Sponsor:

7 digits \* Help Enter a FAMIS sponsor identification number.

## Screen Information

| Level 1, 2, 3, 4, | 6 characters                                                                |
|-------------------|-----------------------------------------------------------------------------|
| 5, 6:             | Include the user-defined hierarchical classification levels of the sponsor. |

## Additional Functions

| PF5     | Next                                                         |
|---------|--------------------------------------------------------------|
| PF KEYS | See the Appendix for an explanation of the standard PF Keys. |

**Next** Goes to the next screen, if set up on <u>Screen 821</u>.

# **Display Sponsors by Classification Levels**

You may display all sponsors for a level or combination of levels and sponsor types using <u>Screen</u> <u>9</u>. To view all levels for a sponsor type, leave the *Levels* fields blank.

Screen 9 – Sponsor Levels Inquiry

| 009 Spc                                             | nsor Levels Inquiry        |      |       |       |        | 12/10/13<br>FY 2014 |  |
|-----------------------------------------------------|----------------------------|------|-------|-------|--------|---------------------|--|
| Screen:                                             | Sponsor Type: F<br>Levels: |      |       |       |        | FI 2014             |  |
| ID                                                  | Sponsor Name               |      |       | Le    | vels   |                     |  |
| 0000237                                             | DEPARTMENT OF HEALTH AND   | DHHS |       |       |        |                     |  |
| 0006828                                             | DHHS-OFFICE OF THE ASSIST  | DHHS |       |       |        |                     |  |
| 0007085                                             | DHHS-AGENCY FOR HEALTH CA  | DHHS | AHCPR |       |        |                     |  |
| 0002959                                             | DHHS-NATIONAL INSTITUTES   | DHHS | NIH   |       |        |                     |  |
| 0006795                                             | DHHS-NIH-NATIONAL HUMAN G  | DHHS | NIH   | NHGRI |        |                     |  |
| 0000613                                             | NATIONAL INST. OF GENERAL  | DHHS | PHS   |       |        |                     |  |
| 0000240                                             | DOC                        | DOC  |       |       |        |                     |  |
| 0006882                                             | DOC-NOAA-NMFS-WASHINGTON   | DOC  | NOAA  | NMFS  | WASHIN |                     |  |
| 0001110                                             | DOD-ARL-ARO                | DOD  |       |       |        |                     |  |
| 0001733                                             | DOD-DNA                    | DOD  |       |       |        |                     |  |
| 0001138                                             | DEPARTMENT OF DEFENSE-UNI  | DOD  | ARMY  |       |        |                     |  |
| 0002000                                             | DOD-DEFENSE THREAT REDUCT  | DOD  | DTRA  |       |        |                     |  |
| 0001412                                             | USAE WATERWAYS             | DOD  | USAE  |       |        |                     |  |
| 0006606                                             | BROOKHAVEN SCIENCE ASSOCI  | DOE  |       |       |        |                     |  |
| **** Press Ent <u>er to</u> View more Sponsors **** |                            |      |       |       |        |                     |  |
| Enter-PF1PF2PF3PF4PF5PF6PF7PF8PF9PF10PF11PF12       |                            |      |       |       |        |                     |  |
| Hme                                                 | nu Help EHelp Next         |      |       |       |        |                     |  |

## **Basic Steps**

- Type a sponsor type in the *Sponsor Type* field and press <ENTER> to display a list of sponsors and their assigned levels.
- Enter valid text in the *Levels* fields and press <ENTER> to display a list of sponsors that have been assigned the specified level information.

## **Sponsor Levels Inquiry Process**

#### **Positioning the Display**

The sponsor levels listing may be positioned by entering one or more valid levels in the *Levels* fields. Enter the desired levels to view a list of sponsors that have been assigned to the specified levels, or leave blank to view all sponsors for the sponsor type entered in the *Sponsor Type* field.

## Field Descriptions ( = Required; Help = Field Help using PF2, ? or \*)

#### <u>Action Line</u>

| • | Sponsor Type: | 2 characters * Help<br>Identify the type of sponsor funding the project. |
|---|---------------|--------------------------------------------------------------------------|
|   | Levels:       | 6 characters<br>Indicate the desired hierarchical classification levels. |

## Screen Information

| ID:           | 7 digits<br>Shows the FAMIS sponsor identification number.                                     |
|---------------|------------------------------------------------------------------------------------------------|
| Sponsor Name: | 25 characters<br>Indicates the name of the sponsor.                                            |
| Levels:       | 6 characters<br>Identifies the user-defined hierarchical classification levels of the sponsor. |

## Additional Functions

| PF KEYS | See the Appendix for an explanation of the standard PF Keys. |
|---------|--------------------------------------------------------------|
| PF5     | Next                                                         |
| Next    | Goes to the next screen, if set up on Screen 821.            |

# Delete a Sponsor

Sponsors may be deleted from the system using <u>Screen 192</u>. If there are existing projects associated with the sponsor, a message will appear at the top of the screen.

Sponsors may only be deleted if they do not have any existing projects associated with them.

#### Screen 192 – Sponsor Delete

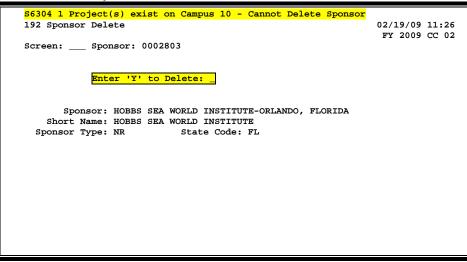

## **Basic Steps**

- Type a sponsor number in the *Sponsor* field and press <ENTER> to display existing sponsor information. You may also type an asterisk (\*) in this field and press <ENTER> to make a selection for the sponsors displayed.
- If there are no existing projects associated with the sponsor, you may type "Y" in the *Delete* field and press <ENTER> to remove the sponsor from the system.
- Type "Y" in the pop-up window to confirm deletion of the specified sponsor.

## **Sponsor Deletion Process**

#### Delete a Sponsor

If there are no existing projects associated with the specified sponsor, you may type "Y" in the **Delete** field to initiate removal of the sponsor from the system. Type a "Y" in the confirmation window to delete the specified sponsor.

#### **Deletion Confirmation Pop-Up Window**

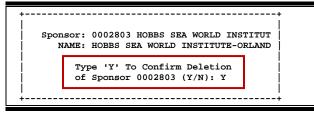

## Field Descriptions ( = Required; Help = Field Help using PF2, ? or \*)

| Action Line<br>Sponsor: | 7 digits <b>* Help</b><br>Enter the desired sponsor identification number.                           |
|-------------------------|----------------------------------------------------------------------------------------------------|
| • Enter 'Y' to Delete:  | 1 character<br>Type "Y" to mark the sponsor for deletion.                                            |
| Screen Information      |                                                                                                    |
| Sponsor:                | 40 characters <b>PF2 Help</b><br>Indicates the full name of the sponsor to be deleted.               |
| Short Name:             | 40 characters <b>PF2 Help</b><br>Displays a short name or abbreviation of the sponsor to be deleted. |
| Sponsor Type:           | 2 characters<br>Indicates the type of sponsor to be deleted.                                         |
| State Code:             | 2 characters<br>Identifies the state mail code.                                                      |
|                         |                                                                                                    |

#### Additional Functions

**PF KEYS** 

See the Appendix for an explanation of the standard PF Keys.

# Add/Modify Researcher Information

<u>Screen 6</u> allows you to add or modify information for a researcher. The researcher's Universal Identification Number (UIN) is used for the researcher identification number.

The person file for the researcher must be set up on Screen 850 in the FRS module before data will be displayed on this screen in the SPR module.

#### Screen 6 – Researcher Maintenance

| 006 Researcher Maintenance                  | 02/19/09 13:35                                                                   |
|---------------------------------------------|----------------------------------------------------------------------------------|
| Screen: Researcher: 4u                      | FY 2009 CC 02<br>RUUUUUUU8 YANNIPO, YURI Y                                       |
| PI/Researcher: _<br>Date Doctoral Received: | Member Graduate Council:                                                         |
|                                             | Assistant Phone:                                                                 |
| Areas of Interest:                          |                                                                                  |
| Special Instructions:                       |                                                                                  |
| UIN: 4uu-uu-uuu8 A                          |                                                                                  |
| Gender: M                                   | 2111 TAMU                                                                        |
|                                             | City: COLLEGE STATION St: TX Zip: 77843<br>Phone: 979-455-5555 FAX: 979-445-4444 |
| Adloc Part: 02 Mail                         |                                                                                  |
| Acct: 130005                                |                                                                                  |
| Suffix: E-Mail:                             | YYY@TAMU.EDU                                                                     |
| Enter-PF1PF2PF3PF4                          | -PF5PF6PF7PF8PF9PF10PF11PF12                                                     |
| Hmenu Help EHelp                            | Next                                                                             |

### **Basic Steps**

- Type a researcher identification number in the *Researcher* field. If the number is not known, you may type an asterisk (\*) in this field to view a list of researchers, or type part or all of the researcher's last name to view matching researchers.
- Press <ENTER> to display existing researcher information.
- Type additional information or make modifications, as desired, and press <ENTER> to record the researcher information.

### Field Descriptions ( = Required; Help = Field Help using PF2, ? or \*)

# Action Line Researcher:

9 digits \* Help Enter a FAMIS researcher's UIN number.

### **Screen Information**

| PI/Researcher: | 1 character<br>Type "Y" in this field if the person is a PI/Researcher. |
|----------------|-------------------------------------------------------------------------|
| Date Doctoral  | 8 digits                                                                |
| Received:      | Enter the date the researcher received his/her doctoral degree.         |

# Screen 6 – Researcher Maintenance (cont'd)

| Member Graduate<br>Council: | 1 character <b>PF2 Help</b><br>Enter "Y" if the researcher is a member of the graduate council.                                               |
|-----------------------------|----------------------------------------------------------------------------------------------------|
| Assistant Name:             | 20 characters <b>PF2 Help</b><br>Identify the name of the researcher's assistant, if any.                                                     |
| Assistant Phone:            | 10 digits<br>Provide the phone number of the researcher's assistant, if applicable.                                                           |
| Areas of Interest:          | 10 fields, 5 characters each<br>Include any of the researcher's interests/specialties. Note: this is not currently<br>defined for the system. |
| Special<br>Instructions:    | 3 lines, 40 characters each <b>PF2 Help</b><br>Indicate any special instructions/items of interest for the selected researcher.               |
| UIN:                        | 9 digits<br>Displays the researcher's Universal Identification Number.                                                                        |
| Address:                    | 90 characters/digits<br>Provides the street address of the selected researcher, as entered on <u>Screen</u><br><u>850</u> .                   |
| Gender:                     | 1 character<br>Indicates whether the specified researcher is a male (M) or female (F).                                                        |
| Dept/SDept:                 | 5 characters<br>Identifies the department and subdepartment where the researcher is<br>employed.                                              |
| Date Hired:                 | 6 digits<br>Indicates the hire date for the specified researcher.                                                                             |
| City:                       | 15 characters<br>Shows the city in which the researcher resides.                                                                              |
| St:                         | 2 characters <b>PF2 Help</b><br>Indicates the state in which the researcher resides.                                                          |
| Zip:                        | 9 digits<br>Identifies the Zip code for the researcher's mailing address.                                                                     |
| Title Code:                 | 4 digits <b>PF2 Help</b><br>Identifies the position title code for the researcher within the TAMUS system.                                    |
| Phone:                      | 10 digits<br>Provides the researcher's phone number.                                                                                          |
| FAX:                        | 10 digits<br>Shows the researcher's FAX number.                                                                                               |

### Screen 6 – Researcher Maintenance (cont'd)

| Adloc Part:                            | 2 digits <b>PF2 Help</b><br>Displays the TAMUS address location as defined by BPP.   |
|----------------------------------------|--------------------------------------------------------------------------------------|
| Mail Code:                             | 5 digits <b>PF2 Help</b><br>Identifies the researcher's campus mail stop code.       |
| Acct:                                  | 6 digits<br>Shows the account number, as defined by BPP.                             |
| Suffix:                                | 1 character<br>Displays the suffix assigned to the adloc account, as defined by BPP. |
| E-Mail:                                | 30 characters/digits<br>Identifies the researcher's email address, if available.     |
| <u>Additional Functions</u><br>PF KEYS | See Appendix for explanation of standard PF Keys.                                    |

### PF KEYS

| PF5  | Next                                              |
|------|---------------------------------------------------|
| Next | Goes to the next screen, if set up on Screen 821. |

# Section III Proposal Maintenance

# **Control Record Maintenance**

<u>Screen 821</u> may be used to define which screens must be accessed for proper proposal maintenance within a system part. For example, <u>Screens 11 through 17</u>, <u>Screen 19</u>, <u>Screen 21</u> and <u>Screen 22</u> are required as part of the proposal maintenance process. <u>Screen 18</u>, <u>Screen 20</u>, and <u>Screen 90</u> are not required as part of this process.

This screen is maintained by <u>FAMIS Services</u>. The information is campus specific.

| 821 Control Record     | Maintenanc | e         |             |              | 02/19/09 13:38 |
|------------------------|------------|-----------|-------------|--------------|----------------|
|                        |            |           |             |              | FY 2009 CC 99  |
| Screen:                |            |           |             |              |                |
|                        |            |           |             |              |                |
| Campus Name:           | TRYAC ACM  | DECENDO   |             | NT           |                |
| Campus Name:           | IEAAS AGM  | RESEARC.  | H FOUNDAILO | N            |                |
| manning Indiment Deser |            | -         | Tudinest D  |              |                |
| TAMUS Indirect Base:   |            | IAMUS     | Indirect R  | ale:         |                |
| a                      |            |           |             |              |                |
| Sponsor Campus Cd:     |            |           |             |              |                |
| Researcher Campus Cd:  | **         |           | Last Sponso |              |                |
|                        |            |           | -           |              | : 4            |
|                        |            | :         | Last Propos | al Number    | •              |
|                        | :          | Last YR 1 | Last Propos | al Number    | :              |
| Proposal Screens:      |            |           |             |              |                |
| 011 012 013            | 014 015    | 016       | 017 019     | 021 0        | 22             |
|                        |            |           |             |              |                |
|                        |            |           |             |              |                |
| Project Screens:       |            |           |             |              |                |
| 110 111 112            | 113 114    | 116       | 118 119     | 121 1        | 22             |
| 129                    |            |           |             |              |                |
|                        |            |           |             |              |                |
| Enter-PF1PF2PF3        | DE4 D      | F5DF6     | DF7DF       | 8DF9         | -DF10DF11DF12  |
| Hmenu Help EHe         |            | ext       |             | 5 <b>PF9</b> |                |
| ншели нетр кне         | тр И       | ext       |             |              |                |

### Screen 821 – Control Record Maintenance

Generally, the first step to creating a proposal involves specifying general proposal information pertaining to the entire proposal. You may add proposals and their attributes, or update attribute information as needed using <u>Screen 11</u>.

In the *Proposal* field, enter the first 2 digits of the fiscal year. After entering the proposal information, FAMIS will automatically assign a proposal number.

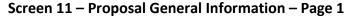

| 011 Proposal General Information | tion - Page 1                   | 06/28/11 15:02     |
|----------------------------------|---------------------------------|--------------------|
|                                  |                                 | FY 2011 CC 99      |
| Screen: Proposal: 09001          | 00 Version:                     |                    |
|                                  |                                 |                    |
| Title: IDENTIFICATION OF         | —                               | SRS: _             |
| Long Title: IDENTIFICATION OF    | UTILITY CONFLICTS AND SOLUTION  | S                  |
|                                  |                                 |                    |
| Georgen, 0000046 MAG MAG         |                                 |                    |
| Sponsor: 0000846 NAS-NRC-        |                                 |                    |
|                                  | - FULLY EXECUTED Award V        |                    |
| Status Date: 09/01/2008          |                                 | d Date: 09/08/2008 |
| Spn Due Date: Fin                | rm Due Date: _ Targeted Mail b  | y Date:            |
| Program:                         | Guidelines:                     |                    |
|                                  |                                 |                    |
| Sponsor Req. Amt: 300000.00      | Amt Funded:                     |                    |
| Proposal Type: P                 | RFP Nbr: R1                     | 5(B)               |
| Begin Date: 02/01/2009 E         | nd Date: 05/30/2012 Linked Pro  | ject: 4774400000   |
| CFDA Code: 20.205                | NSF Cate                        | gory: OTHER        |
| Fed Flow Sponsor: 0000730 DOT-   |                                 |                    |
| System Member: 12 Dept/SDep      | ot/Coll: 00220 TT Enter         | red Date: 09/08/08 |
| OSP Administered: N              | Ente                            | red Time: 15:38:15 |
| Enter-PF1PF2PF3PF4               | PF5PF6PF7PF8 <mark>PF9</mark> P |                    |
| Hmenu Help EHelp 1               | Next RtSht <mark>Title</mark> P | Сору               |

### **Basic Steps**

### Add Proposals

- Type the last 2 digits of the fiscal year in the *Proposal* field and press <ENTER>. FAMIS will automatically assign a proposal number.
- Type a title, sponsor number, status, and proposal type in the fields provided.
- Enter additional information in the available fields, as desired.
- Press <ENTER> to record the proposal information.

### Modify Proposals

- Type the proposal number in the **Proposal** field and press <ENTER>. You may also type an asterisk (\*) in this field and press <ENTER> to select a proposal from the displayed list in the pop-up window.
- Make modifications as needed and press <ENTER> to record the changes.

# Field Descriptions ( + = Required; Help = Field Help using PF2, ? or \*)

| <u>Ac</u> | <u>tion Line</u><br>Proposal: | 7 digits <b>* Help</b><br>Enter a FAMIS proposal identification number.                                                                                                    |
|-----------|-------------------------------|----------------------------------------------------------------------------------------------------|
|           | Version:                      | 3 characters/digits<br>Identify the version number of the proposal selected.                                                                                                    |
| Sci       | reen Information              |                                                                                                    |
| •         | Title:                        | 40 characters <b>PF2 Help</b><br>Provide a short name or abbreviation of the proposal title.                                                                                                    |
|           | SRS:                          | 1 character <b>? Help</b><br>Use to identify if this is an SRS account.<br>N = No<br>Y = Yes<br>Blank = Not applicable/No/Unknown                                                                 |
|           | Long Title:                   | 2 lines/72 characters <b>PF2 Help</b><br>Provide the complete title of the proposal. This should be the same as the<br>previous field unless the title is too lengthy for the <b>Title</b> field. |
| •         | Sponsor:                      | 7 digits <b>? Help</b><br>Provide the FAMIS identification number of the sponsor responsible for the<br>proposal.                                                                                 |
| •         | Status:                       | 1 character <b>? Help</b><br>Indicate the award status of the selected proposal.                                                                                                    |
|           | Award Version:                | 3 characters/digits <b>PF2 Help</b><br>Identify the version of the proposal to which the award has been issued.                                                                                   |
|           | Status Date:                  | 8 digits <b>PF2 Help</b><br>Indicate date proposal status was assigned. If left blank, will default to the<br>current date.                                                                       |
|           | Submit/Mailed<br>Date:        | 8 digits <b>PF2 Help</b><br>Indicate the date the proposal was submitted/mailed to the sponsor.<br><b>See Screen 808.</b>                                                                         |
|           | Spn Due Date:                 | 8 digits<br>Indicate the date that the sponsor must receive the proposal.                                                                                                    |
|           | Firm Due Date:                | 1 character <b>PF2 Help</b><br>Enter "Y" if the sponsor due date is firm.                                                                                                    |
|           | Targeted Mail by<br>Date:     | 8 digits <b>PF2 Help</b><br>Include the date by which the proposal needs to be sent mailed to the sponsor.                                                                                        |

# Screen 11 – Proposal General Information – Page 1 (cont'd)

|   | Program:             | 30 characters <b>PF2 Help</b><br>Enter the program as defined by the sponsor.                                                                                                    |
|---|----------------------|----------------------------------------------------------------------------------------------------|
|   | Guidelines:          | 15 characters<br>Identify the guidelines as defined by the sponsor.                                                                                                    |
|   | Sponsor Req.<br>Amt: | 15 digits <b>PF2 Help</b><br>Enter the dollar amount requested from the sponsor for the proposal.                                                                                                    |
|   | Amt Funded:          | 15 digits <b>PF2 Help</b><br>Include the dollar amount of funds that have been authorized by the sponsor<br>for the proposal.                                                                                                    |
| • | Proposal Type:       | 1 character <b>? Help</b><br>Indicate the proposal type.                                                                                                    |
|   | RFP Nbr:             | 15 characters<br>Identify the number given in response to a RFP (Request for Proposal) or RFQ.<br><b>Only required if Proposal Type = P or Q.</b>                                                                                                    |
|   | Begin Date:          | 8 digits <b>PF2 Help</b><br>Indicate the estimated start date for the proposal.                                                                                                    |
|   | End Date:            | 8 digits <b>PF2 Help</b><br>Indicate the estimated date that the proposed research should end.                                                                                                    |
|   | Linked Project:      | 10 digits <b>? Help</b><br>Include a project number linked with the specified proposal.                                                                                                    |
|   | CFDA Code:           | 7 digits <b>Pelp</b><br>Indicate the catalog of Federal Domestic Assistance Code used in federal<br>reports. Used to categorize research done under a CFDA classification.                                                                                                    |
|   | NSF Category:        | 8 characters Peep<br>Indicate the agency code for split-out on the NSF report.<br>Blank = Not specified or Non-Federal<br>DHHS = Dept of Health & Human Services<br>DOD = Dept of Defense<br>DOE = Dept of Energy<br>NASA = Ntnl Aeronautics & Space Admin.<br>NIH = Ntnl Institutes of Health<br>NSF = Ntnl Science Foundation<br>Other = Other NSF Category<br>USDA = U.S. Dept of Agriculture |
|   | Fed Flow Sponsor:    | 7 digits <b>? Help</b><br>Enter the sponsor identification number associated with Federal Flow Through<br>funds. <b>Can only be entered if Sponsor Type = F.</b>                                                                                                    |
|   | System Member:       | 2 digits <b>? Help</b><br>Indicate the A&M System part number ultimately responsible for the proposal.                                                                                                    |

# Screen 11 – Proposal General Information – Page 1 (cont'd)

| Dept/SDept/Coll:                       | 5 characters each <b>? Help</b><br>Identify the department or sub-department associated with the proposal.<br>FAMIS will "look-up" the college associated with the<br>department/subdepartment and display it here.  |
|----------------------------------------|----------------------------------------------------------------------------------------------------|
| Entered Date:                          | 8 digits<br>Displays the date the proposal was first entered into FAMIS.                                                                                                    |
| OSP Administered:                      | 1 character<br>Enter "Y" if the proposal is OSP administered.                                                                                                    |
| Entered Time:                          | 6 digits<br>Displays the time that the proposal was first entered into the system.                                                                                                    |
| <u>Additional Functions</u><br>PF KEYS | See the Appendix for an explanation of the standard PF Keys.                                                                                                    |
| PF5                                    | Next                                                                                                    |
| Next                                   | Goes to the next screen, if set up on <u>Screen 821</u> .                                                                                                    |
| PF7                                    | Download Proposal Information                                                                                                    |
| RtSht                                  | Used to download proposal information from FAMIS using Entire Connection.<br>Only downloads one proposal. See the FAMIS Entire Connection User's<br>Manual for greater details.                                      |
| [                                      | Used only by TAMRF to create a routing sheet. Also uses IASYS-CAMPUS-CD on <b>Screen 899</b> for Director's SSN and title.                                                                                           |
| PF9<br>Title                           | <b>Proposal Title</b><br>Used to enter additional text, if necessary, for the Long Title: of the proposal.<br>Press <enter> to record the information and return to <u>Screen 11</u>.</enter>                        |
| РҒ10<br>РСору                          | <b>Proposal Copy</b><br>Used to copy existing proposal information to another proposal. Type the valid<br>information and press <enter> to record the information and return to <u>Screen</u><br/><u>11</u>.</enter> |

Additional information for a proposal is entered on <u>Screen 12</u>, such as the names of research administrator and any cooperating agencies.

Screen 12 may only be used after a proposal has already been created using Screen 11.

Screen 12 – Proposal General Information - Page 2

| 012 Proposal General Informati<br>GENETIC                                                | on - Page 2 02/19/09 14:00<br>ANALYSIS OF INNER EAR DEVELOPMEN FY 2009 CC 99 |
|------------------------------------------------------------------------------------------|------------------------------------------------------------------------------|
| Screen: Proposal: 9700070                                                                |                                                                              |
| Research Admin: 9uuuuuu<br>Proposal Spcl: 6uuuuuu<br>Budget Spcl: 2uuuuuu<br>Admin Dept: | NU7 ANDING, ANNIE<br>NU9 SEER, SARA                                          |
| Cooperating Agencies:                                                                    | Addtn'l: Off Campus:                                                         |
| Grant Nbr: 1 R29 D                                                                       | 003405-01                                                                    |
| Contract Nbr:                                                                            |                                                                              |
| TAMRF #:<br>Original #:<br>Mandatory Cost Share:<br>Total Cost Share Amt: 115472.00      | Prior Sys #:<br>Security: _                                                  |
| Enter-PF1PF2PF3PF4PF<br>Hmenu Help EHelp Ne                                              | '5PF6PF7PF8PF9<br>xt CoAgy                                                   |

### **Basic Steps**

- Type a proposal number in the *Proposal* field and press <ENTER>.
- You may also type an asterisk (\*) in this field and press <ENTER> to select a proposal from the displayed list in the pop-up window.
- Enter information in the available fields, as desired.
- Press <ENTER> to record the proposal information.

### Field Descriptions ( = Required; Help = Field Help using PF2, ? or \*)

| Action Line               | 7 digits <b>* Help</b>                                                       |
|---------------------------|------------------------------------------------------------------------------|
| Proposal:                 | Enter a FAMIS proposal identification number.                                |
| Version:                  | 3 characters/digits<br>Identify the version number of the proposal selected. |
| <u>Screen Information</u> | 9 digits <b>? Help</b>                                                       |
| Research Admin:           | Enter the personal identification number of the research administrator for   |

Enter the personal identification number of the research administrator for the proposed research.

# Screen 12 – Proposal General Information – Page 2 (cont'd)

| Proposal SpcI:           | 9 digits <b>? Help</b><br>Indicate the personal identification number of the proposal specialist.                                                          |
|--------------------------|----------------------------------------------------------------------------------------------------|
| Budget Spcl:             | 9 digits <b>? Help</b><br>Indicate the personal identification number of the budget specialist.                                                            |
| Admin Dept:              | 5 characters each <b>? Help</b><br>Identify the department administering the proposal.                                                                     |
| System Members:<br>Main: | 2 digits <b>PF2 Help</b><br>Indicate the system member primarily responsible for the specified proposal, as<br>entered on <u>Screen 11</u> .               |
| Addtn'l:                 | 2 digits <b>? Help</b><br>Include any additional system part members involved with the specified<br>proposal.                                              |
| Off Campus:              | 1 character <mark>? Help</mark><br>Enter "Y" for off campus payroll or proposal.                                                                           |
| Cooperating<br>Agencies: | 2 lines/39 characters<br>Indicate any outside agencies involved with the proposal.                                                                         |
| Grant Nbr:               | 40 digits <b>PF2 Help</b><br>Include the sponsor assigned grant number, if necessary.                                                                      |
| Contract Nbr:            | 40 digits <b>PF2 Help</b><br>Indicate the sponsor assigned contract number, if necessary.                                                                  |
| TAMRF #:                 | 10 digits<br>Identify the proposal and version numbers, as assigned by the Texas A&M<br>Research Foundation.                                               |
| Other Ref #:             | 15 digits <b>Pelp</b><br>Indicate any additional reference numbers used for proposal information<br>purposes.                                              |
| Original #:              | 10 digits<br>Identify the original proposal and version numbers. If the proposal is copied<br>from another proposal, this number will be system-generated. |
| Prior Sys #:             | 15 digits <b>? Help</b><br>Enter the prior system's proposal number when converted to FAMIS.                                                               |
| Mandatory Cost<br>Share: | 1 character <b>? Help</b><br>Enter "Y" if cost sharing is mandatory or voluntary.                                                                          |

# Screen 12 – Proposal General Information – Page 2 (cont'd)

| Security:                   | 1 character <b>? Help</b><br>Indicate the type of security attached to the proposal (classified or non-<br>classified). |
|-----------------------------|----------------------------------------------------------------------------------------------------|
| Total Cost Share<br>Amount: | 15 digits <b>PF2 Help</b><br>Shows the dollar amount expected to be used for cost sharing.                              |
| Info Restrict:              | 1 character <b>? Help</b><br>Indicate any restrictions on releasing information about the proposal.                     |
| Additional Functions        |                                                                                                    |

| PF KEYS | See the Appendix for an explanation of the standard PF Keys.                                                                                                    |
|---------|----------------------------------------------------------------------------------------------------|
| PF5     | Next                                                                                                    |
| Next    | Goes to the next screen, if set up on <u>Screen 821</u> .                                                                                                    |
| PF9     | Cooperating Agencies                                                                                                    |
| CoAgy   | Used to enter additional text, if necessary, for the Cooperating Agencies associated with the proposal. Press <enter> to record the information and return to <u>Screen 12</u>.</enter> |

Proposals may be broken down to reflect specific dollar amounts distributed among different researchers. Researchers and the associated dollar amounts are added on <u>Screen 13</u>. Changes and deletions may also be made using this screen.

| 013 Proposal Researcher Information<br>A HUBBLE VIEW OF THE UNIVERSE: AN             | 11/19/12 09:16<br>FY 2013 CC 02 |
|--------------------------------------------------------------------------------------|---------------------------------|
| Screen: Proposal: 1215632 Version:                                                   |                                 |
| Spon Req. Amt: 23,994.00 Distributed Amt: 23,994.00<br>P                             | Auto Dist: _                    |
| F I Researcher Dept SDept Amount Researcher Name                                     |                                 |
| _ 1 4uuuuuuu0 PHYS11997.00 MARSH, MILTON M                                           | PHYSICS AND AS                  |
| Center CC: Dept: SDept: Admn For CC: Dept:                                           |                                 |
| _ 2 9uuuuuuu2 PHYS11997.00 THOR, TIM T<br>Center CC: Dept: SDept: Admn For CC: Dept: |                                 |
| Center CC: Dept: SDept: Admn For CC: Dept:                                           | SDept:                          |
| Center CC: Dept: SDept: Admn For CC: Dept:                                           | SDept:                          |
| Screen Total: 23994.00                                                               |                                 |
| Enter-PF1PF2PF3PF4PF5PF6PF7PF8PF9PF10<br>Hmenu Help EHelp Next PanON                 | PF11PF12                        |

### Screen 13 – Proposal Researcher Information

### **Basic Steps**

- Type a proposal number in the **Proposal** field and press <ENTER>. You may also type an asterisk (\*) in this field and press <ENTER> to select a proposal from the displayed list in the pop-up window.
- Type the appropriate function code in the *F* (Function) field to add (A), delete (D), or update (U) proposal researcher information and press <ENTER> to record the additions, deletions or modifications.

# Field Descriptions ( = Required; Help = Field Help using PF2, ? or \*)

#### Action Line

| Proposal:          | 7 digits * Help<br>Enter a proposal identification number.          |
|--------------------|---------------------------------------------------------------------|
| Version:           | 3 characters/digits<br>Identify the version number of the proposal. |
| Screen Information |                                                                     |

Spon Req Amt:

15 digits **PF2 Help** Displays the total dollar amount requested for the proposal, as entered on <u>Screen 11</u>.

# Screen 13 – Proposal Researcher Information (cont'd)

| Distributed Amt: | 15 digits<br>Shows the total dollar amount that has been distributed among the researchers<br>working on the proposal.                |
|------------------|----------------------------------------------------------------------------------------------------|
| Auto Dist:       | 1 character<br>Enter "Y" if the sponsor requested amount is to be distributed equally among<br>the selected researchers.              |
| F:               | 1 character <mark>? Help</mark><br>Type the desired function code: add (A), update (U), or delete (D).                                |
| PI:              | 1 digit <mark>? Help</mark><br>Identify whether the researcher is a Principal Investigator (1) or a Co-principal<br>Investigator (2). |
| Researcher:      | 9 digits <b>? Help</b><br>Enter the researcher's personal identification number.                                                      |
| Dept:            | 5 characters <b>? Help</b><br>Identify the department associated with the specified researcher.                                       |
| SDept:           | 5 characters<br>Include the subdepartment associated with the specified researcher.                                                   |
| Amount:          | 15 digits <b>PF2 Help</b><br>Enter the total dollar amount of the award that is to be distributed to the<br>specified researcher.     |
| Researcher Name: | 25 characters<br>Displays the full name of the specified researcher.                                                                  |
| Dept Name:       | 25 characters<br>Shows the name of the department.                                                                                    |
| Center<br>CC:    | 2 digits <b>? Help</b><br>Include the Campus Code where the Center department and subdepartment<br>are located.                       |
| Dept:            | 4 characters <b>? Help</b><br>Enter the department code.                                                                              |
| SDept:           | 4 characters <b>PF2 Help</b><br>Include the subdepartment code.                                                                       |

# Screen 13 – Proposal Researcher Information (cont'd)

| Admn For<br>CC:                        | 2 digits <b>? Help</b><br>Include the Campus Code for the Administered For department and<br>subdepartment.          |
|----------------------------------------|----------------------------------------------------------------------------------------------------|
| Dept:                                  | 4 characters <b>? Help</b><br>Enter the Administered For department code.                                            |
| SDept:                                 | 4 characters <b>PF2 Help</b><br>Include the Administered For subdepartment code.                                     |
| Screen Total:                          | 15 digits<br>Provides the total dollar amount of money to be distributed among specified<br>researchers.             |
| <u>Additional Functions</u><br>PF KEYS | See the Appendix for an explanation of the standard PF Keys.                                                         |
| PF5<br>Next                            | <b>Next</b><br>Goes to the next screen, if set up on <u>Screen 821</u> .                                             |
| PF6<br>PanON                           | <b>Panel On</b><br>Press this key to display information in list format, with 2 additional panels of<br>information. |

Information about indirect costs and direct costs, including dollar amounts for current and subsequent periods as well as how amounts are to be distributed to system members, may be entered using <u>Screen 14</u>.

| Screen | 14 – | Prop | osal | Direct | /Indir | ect | Costs |
|--------|------|------|------|--------|--------|-----|-------|
|        |      |      |      |        |        |     |       |

| 014 Proposal Direct/Indirect Costs 02/             | /19/09 14:17 |
|----------------------------------------------------|--------------|
| VISION, JOINT CONTROL, COORDINATION AND FY         | Y 2009 CC 99 |
| Screen: Proposal: 0401102 Version:                 |              |
| Sponsor Req. Amt Beg Date End Date                 |              |
| Current Period:72750.00 05/01/2005 04/30/2006      | б            |
| Subsequent Period: 72750.00 05/01/2006 04/30/2007  | 7            |
| Total: 145500.00                                   |              |
|                                                    |              |
| Base Amt: 100000.00 Rate: 45.50 Indirect Cost Amt: | 45500.00     |
| Base: MTDC Level: L1 Justification: J1             |              |
|                                                    |              |
| Distribution of Funds                              |              |
| System Member Indirect Cost Pct Direct Cost        | Pct          |
| 02 TAMU32305.00 _71.00100000.00 1                  |              |
| 99 TAMRF 13195.00 29.00                            |              |
|                                                    |              |
|                                                    |              |
|                                                    |              |
|                                                    |              |
| Total: 45500.00 100.00 100000.00 1                 | 100.00       |
| Enter-PF1PF2PF3PF4PF5PF6PF7PF8PF9PF10PF            |              |
| Hmenu Help EHelp Next                              | · · ·        |
| Amenu Acty Encip Next                              |              |

### **Basic Steps**

- Type a proposal number in the **Proposal** field and press <ENTER>. You may also type an asterisk (\*) in this field and press <ENTER> to select a proposal from the displayed list in the pop-up window.
- Type information in the available fields, as desired.
- Press <ENTER> to record the proposal information.

# **Proposal Maintenance Process**

### Indirect Cost Base

The **Base** field is used to indicate the basis on which indirect costs are calculated. Base codes are defined on <u>Screen 801</u> (Indirect Cost Table). The Indirect Cost subcode exclusions are entered on <u>Screen 801</u>. These subcodes indicate the direct costs associated with the proposal. By entering a base code, you notify FAMIS to exclude the subcodes associated with it from use in determining the indirect cost amount.

| 801 Indirect Cost Table | 02/19/09 14:18              |
|-------------------------|-----------------------------|
|                         | FY 2009 CC 99               |
| Screen: Base: MTDC      |                             |
|                         |                             |
| Description: MODIFIE    | IED TOTAL DIRECT COST       |
|                         |                             |
| Subcode Exclusions      | B Page: 1 of 6              |
| Func Code Low           | High Error Message          |
|                         | high hitor hobblage         |
| _ 3511                  | 3511                        |
| _ 3521                  | 3521                        |
| _ 4702                  | 4702                        |
| _ 4712                  | 4712                        |
| _ 4723                  | 4723                        |
| _ 4751                  | 4751                        |
| _ 4782                  | 4782                        |
| _ 5399                  | 5399                        |
| _ 5554                  | 5554                        |
| _ 5567                  |                             |
|                         | to view more Entries **     |
|                         | PF5PF6PF7PF8PF9PF10PF11PF12 |
| Hmenu Help EHelp        | Next                        |

### Screen 801 – Indirect Cost Table

# Field Descriptions ( <= Required; Help = Field Help using PF2, ? or \*)

| Action Line        |                                                                                                    |
|--------------------|----------------------------------------------------------------------------------------------------|
| Proposal:          | 7 digits * Help                                                                                                    |
|                    | Enter a proposal identification number.                                                                             |
| Version:           | 3 characters/digits                                                                                                 |
|                    | Identify the version number of the proposal.                                                                        |
| Screen Information |                                                                                                    |
| Current Period     |                                                                                                    |
| Sponsor Req. Amt:  | 15 digits                                                                                                    |
|                    | Enter the total dollar amount requested from the sponsor for the current period of the proposal.                    |
|                    |                                                                                                    |
| Beg Date:          | 8 digits                                                                                                    |
|                    | Indicate the beginning date of the current period for which funds are requested from the sponsor.                   |
| End Date:          | 8 digits                                                                                                    |
|                    | Indicate the end date of the current period for which funds are requested from                                      |
|                    | the sponsor.                                                                                                    |
| Subsequent Period  |                                                                                                    |
| Sponsor Req. Amt:  | 15 digits                                                                                                    |
|                    | Shows the total dollar amount requested from the sponsor for the subsequent period of the proposal.                 |
|                    | If all funds requested from the sponsor are issued during the first (current) period, this field will remain blank. |

| Beg Date:                               | 8 digits<br>Indicate the start date of the subsequent period, if any, for which funds are<br>requested from the sponsor.                                     |
|-----------------------------------------|----------------------------------------------------------------------------------------------------|
| End Date:                               | 8 digits<br>Indicate the end date of the subsequent period, if any, for which funds are<br>requested from the sponsor.                                       |
| Total:                                  | 15 digits <b>PF2 Help</b><br>Shows the total dollar amount requested from the sponsor for the proposal.                                                      |
| Base Amt:                               | 11 digits <b>PF2 Help</b><br>Provide the total dollar amount to which the indirect cost base rate will be<br>applied.                                        |
| Rate:                                   | 6 digits <b>PF2 Help</b><br>Indicate the percentage rate used to calculate the indirect cost (normally<br>calculated by Office of Sponsored Projects - OSP.) |
| Indirect Cost Amt:                      | 11 digits <b>PF2 Help</b><br>Identify the amount of indirect cost calculated as a percentage of the indirect<br>cost base (i.e. Base Amt * Rate).            |
| Base:                                   | 8 characters <b>? Help</b><br>Indicate on what basis the indirect costs are calculated, as defined on <u>Screen</u><br><u>801</u> .                          |
| Level:                                  | 3 characters/digits <b>? Help</b><br>Identify the Indirect Cost Level for the specified proposal, as used on OSP<br>(Office of Sponsored Projects) reports.  |
| Justification:                          | 3 characters/digits <b>? Help</b><br>Include the Indirect Cost Justification Code, as used on OSP reports.                                                   |
| System Member:                          | 2 characters/digits <b>? Help</b><br>Indicates which system member is participating in the indirect cost fund<br>distribution for the proposal.              |
| Distribution of Funds<br>Indirect Cost: | 14 digits<br>Identify the dollar amount distributed to the specified system member.                                                                          |
| Pct:                                    | 6 digits<br>Include the percentage of the cost base amount to be distributed to the<br>specified system member.                                              |
| Direct Cost:                            | 14 digits<br>Enter the dollar amount associated with the direct costs. Given the percentage<br>amount, FAMIS calculates the direct cost amount.              |

| Pct:                                   | 6 digits<br>Include the percentage amount of the total direct costs to be distributed to the<br>specified system member. |
|----------------------------------------|----------------------------------------------------------------------------------------------------|
| Total:                                 | 15 digits<br>Shows the total sum of costs/percentages listed on the screen.                                              |
| <u>Additional Functions</u><br>PF KEYS | See the Appendix for an explanation of the standard PF Keys.                                                             |
| PF5                                    | Next                                                                                                    |

**Next** Goes to the next screen, if set up on <u>Screen 821</u>.

# Proposal Codes, Keywords, Roll-Up Groups

Use Screen 15 to view and/or modify codes used by the National Science Foundation and the Texas Higher Education Coordinating Board.

Information must be set up on **Screen 809** in order to view keywords on **Screen 15**. Parts are entered on **Screen 809**.

#### Screen 15 – Proposal Codes, Keywords, and Roll-up-Groups

| 015 Proposal Codes, Keywords, and Roll-up Groups 02/19/09 14:22<br>CONOTRUNCAL DEFECTS: GENETIC & NUTRITION FY 2009 CC 99<br>Screen: Proposal: 0400102 Version: |  |  |  |
|----------------------------------------------------------------------------------------------------|--|--|--|
| National Science Foundation & Texas Higher Education Coordinating Board Codes                                                                                   |  |  |  |
| Activity: 1A_<br>Science and Engineering Field: 2F_ NSF Category: NIH<br>Special Areas of Interest: 3E_<br>Character of Work: 4A_<br>Selection Process: 5A_     |  |  |  |
| Addtn'l Special Areas of Interest:                                                                                                    |  |  |  |
| Keywords:                                                                                                    |  |  |  |
| Roll-up Group:                                                                                                    |  |  |  |
| Enter-PF1PF2PF3PF4PF5PF6PF7PF8PF9PF10PF11PF12<br>Hmenu Help EHelp Next                                                                                          |  |  |  |

### **Basic Steps**

- Type a proposal number in the **Proposal** field and press <ENTER>. You may also type an asterisk (\*) in this field and press <ENTER> to select a proposal from the displayed list in the po**p-up win**dow.
- Enter information in the available fields, as desired, and press <ENTER> to record the proposal information.

### Field Descriptions ( = Required; Help = Field Help using PF2, ? or \*)

#### Action Line

| • | Proposal: |
|---|-----------|
|---|-----------|

7 digits **\* Help** Enter a proposal identification number.

Version:3 characters/digitsIdentify the version number of the proposal.

#### Screen Information • Activity: 3 digits/characters ? Help Enter the THECB activity associated with the proposal. 3 digits/characters ? Help Science and **Engineering Field:** Indicate the THECB engineering or research field associated with the proposal. 8 characters ? Help **NSF Category:** Include the agency code for split-out on the NSF report. Blank = Not specified or Non-Federal DHHS = Dept of Health & Human Services DOD = Dept of Defense DOE = Dept of Energy NASA = Ntnl Aeronautics & Space Admin. Ntnl Institutes of Health NIH = NSF = **Ntnl Science Foundation** Other NSF Category Other = U.S. Dept of Agriculture USDA = 3 digits/characters ? Help **Special Areas of** Identify the areas of interest associated with in the proposal. Interest: Character of Work: 3 digits/characters ? Help Indicate the character, or nature of the work involved in the proposal. Selection Process: 3 digits/characters ? Help Include the type of selection process used in the approval of the proposal. Addtn'l Special 3 digits/characters ? Help Enter any additional areas of interest associated with the proposal. Areas of Interest: 15 characters ? Help Keywords: Include any special words used to identify certain aspects of a proposal. Parts are entered on Screen 809. Tables available are the Rodman's Thesaurus (predefined) or part defined. **Roll-up Group:** 5 characters [To be defined at a later date.] Additional Functions **PF KEYS** See the Appendix for an explanation of the standard PF Keys. PF5 Next Next Goes to the next screen, if set up on Screen 821.

# **Enter Proposal Compliance Codes**

<u>Screen 16</u> provides information about forms, committees and subject matter pertaining to compliance guidelines set by the sponsor and/or other entities associated with the proposal.

| Screen 16 | <ul> <li>Proposal</li> </ul> | Compliance | Codes |
|-----------|------------------------------|------------|-------|
|-----------|------------------------------|------------|-------|

| 016    | Proposal Co | ompliance Codes                  | 02/19/09 14:27        |
|--------|-------------|----------------------------------|-----------------------|
|        |             | MECHANISM OF VERTEBRATE MESODERM | PATTERN FY 2009 CC 99 |
| Scre   | een: Pi     | roposal: 0400105 Version:        |                       |
| я      | Committee   | Committee                        | Туре                  |
| -      | Date        | Comment                          | Comment               |
|        |             |                                  |                       |
| AS _   | 09/22/2003  | FORMS REC'D                      | ZEBRAFISH             |
| RD _   |             |                                  |                       |
| AS _   | 10/08/2003  | AUP #2003-236 10/8/03-10/8/06    | ZEBRAFISH             |
|        |             | IBC #2003190 EXP 1/6/04 PENDING  |                       |
|        |             |                                  |                       |
|        |             | SENT TO SCAN/FILE/SPONSOR/RA     |                       |
| RD _   | 10/22/2003  | SENT TO SCAN/FILE/SPONSOR/RA     |                       |
|        |             |                                  |                       |
|        |             |                                  |                       |
|        |             |                                  |                       |
|        |             |                                  |                       |
|        |             |                                  |                       |
|        |             |                                  |                       |
|        |             |                                  |                       |
| Enter- |             | PF3PF4PF5PF6PF7PF8PF9-           | PF10PF11PF12          |
|        | Hmenu Help  | EHelp Next                       |                       |

### **Basic Steps**

- Type a proposal number in the **Proposal** field and press <ENTER>. You may also type an asterisk (\*) in this field and press <ENTER> to select a proposal from the displayed list in the pop-**up wind**ow.
- Type information in the available fields, as desired.
- Press <ENTER> to record the proposal information.

### Field Descriptions ( = Required; Help = Field Help using PF2, ? or \*)

#### Action Line

| Proposal:                         | 7 digits * Help<br>Enter a FAMIS proposal identification number.                                                    |
|-----------------------------------|----------------------------------------------------------------------------------------------------|
| Version:                          | 3 characters/digits<br>Identify the version number of the proposal selected.                                        |
| <u>Screen Information</u><br>Typ: | 2 characters <b>Pelp</b><br>Indicate the type of subjects and/or substances to be used in the proposed<br>research. |

| FS: | 1 character                                                                 |
|-----|-----------------------------------------------------------------------------|
|     | Indicate the form status. <b>Type "Y" if the forms have been completed.</b> |

### Screen 16 – Proposal Compliance Codes (cont'd)

| Committee Date:       | 8 digits<br>Indicate the date of a committee action.                                                                     |
|-----------------------|----------------------------------------------------------------------------------------------------|
| Committee<br>Comment: | 40 characters<br>Enter any comments concerning action, decision, etc. by the committee.                                  |
| Type Comment:         | 20 characters<br>Provide comments about the type of human/animal/DNA used, or the<br>countries involved in the proposal. |
| Additional Functions  |                                                                                                    |

| PF KEYS | See the Appendix for an explanation of the standard PF Keys. |
|---------|--------------------------------------------------------------|
| PF5     | Next                                                         |
| Next    | Goes to the next screen, if set up on <u>Screen 821</u> .    |

Notes concerning the status of a proposal are entered on <u>Screen 17</u>. This screen allows you to enter any additional information needed for the proposal.

Text is entered without a wrap-around feature. To avoid splitting a word between two lines, use the TAB key to advance to the next text line available.

### Screen 17 – Proposal Comments

| 017 December                         | 02/10/00 14:32 |
|--------------------------------------|----------------|
| 017 Proposal Comments                | 02/19/09 14:32 |
| SUPERCRITICAL EXTRACTION OF COMPL    | FY 2009 CC 99  |
| Screen: Proposal: 8800713 Version:   |                |
|                                      |                |
|                                      |                |
| AWARDED PROJECT - 6193               |                |
| OA SP ABBREVIATION - TEES            |                |
| ID NBR - CES-8813714                 |                |
|                                      |                |
|                                      |                |
|                                      |                |
|                                      |                |
|                                      |                |
|                                      |                |
|                                      |                |
|                                      |                |
|                                      |                |
|                                      |                |
|                                      |                |
|                                      |                |
|                                      |                |
| Enter-PF1PF2PF3PF4PF5PF6PF7PF8PF9PF1 |                |
|                                      | )bettbet5      |
| Hmenu Help EHelp Next                |                |

### **Basic Steps**

- Type a proposal number in the **Proposal** field and press <ENTER>. You may also type an asterisk (\*) in this field and press <ENTER> to select a proposal from the displayed list in the pop-up window.
- Type comments in the available space, as desired, and press <ENTER> to record the proposal comments.

### Field Descriptions ( = Required; Help = Field Help using PF2, ? or \*)

### <u>Action Line</u>

| Proposal:          | 7 digits <b>* Help</b><br>Enter a FAMIS proposal identification number. |
|--------------------|-------------------------------------------------------------------------|
| Version:           | 3 characters/digits<br>Identify the version number of the proposal.     |
| Screen Information |                                                                         |

| [Comments] | 65 characters/15 lines                         |
|------------|------------------------------------------------|
|            | Enter comments and information about proposal. |

### Additional Functions

| PF KEYS | See the Appendix for an explanation of the standard PF Keys. |
|---------|--------------------------------------------------------------|
| PF5     | Next                                                         |
| Next    | Goes to the next screen, if set up on Screen 821.            |

Screen 18 is used to view all contacts for a specified proposal that were entered on Screen 19.

Screen 18 – Proposal Contact Information

| 018 Proposal Contact Information             | 02/19/09 14:40 |  |  |
|----------------------------------------------|----------------|--|--|
| COLLABORATIVE LONGITUDINAL STUDY OF          | FY 2009 CC 99  |  |  |
| Screen: Proposal: 0000813 Version:           |                |  |  |
| Sponsor: 0000756 DHHS-NIH-NIMH               |                |  |  |
| * Contacts *                                 |                |  |  |
| Sel Type Name Title                          | Phone Ext.     |  |  |
| _ PP MR. LONNIE L. LEBO GRANTS MANAGEMENT SP |                |  |  |
|                                              |                |  |  |
|                                              |                |  |  |
|                                              |                |  |  |
|                                              |                |  |  |
|                                              |                |  |  |
|                                              |                |  |  |
|                                              |                |  |  |
|                                              |                |  |  |
| *** End of list ***                          |                |  |  |
|                                              |                |  |  |
| Enter-PF1PF2PF3PF4PF5PF6PF7PF8PF9PF          | 10PF11PF12     |  |  |
| Hmenu Help EHelp Next                        |                |  |  |

### **Basic Steps**

- Type a proposal number in the *Proposal* field and press <ENTER>.
- You may also type an asterisk (\*) in this field and press <ENTER> to select a proposal from the displayed list in the pop-up window.
- Type an "X" in the *Sel* (Select) field next to a contact and press <ENTER> to advance to <u>Screen 19</u> and view detailed contact information.

### Field Descriptions ( <= Required; Help = Field Help using PF2, ? or \*)

| Action Line               | 7 digits <b>* Help</b>                                                                                                    |
|---------------------------|----------------------------------------------------------------------------------------------------|
| ◆ Proposal:               | Enter a FAMIS proposal identification number.                                                                                                    |
| Version:                  | 3 characters/digits<br>Identify the version number of the proposal.                                                                                 |
| <u>Screen Information</u> | 7 digits/30 characters <b>PF2 Help</b>                                                                                                    |
| Sponsor:                  | Shows the sponsor number and name associated with the specified proposal.                                                                           |
| Sel:                      | 1 character<br>Type an "X" to select a contact and press <enter> to advance to <u>Screen 19</u> to<br/>view additional contact information.</enter> |

### Screen 18 – Proposal Contact Information (cont'd)

| Туре:  | 2 characters <b>PF2 Help</b><br>Identifies the type of contact.               |
|--------|-------------------------------------------------------------------------------|
| Name:  | 25 characters<br>Displays the full name of the contact.                       |
| Title: | 20 characters/digits<br>Indicates the title/function of the proposal contact. |
| Phone: | 10 digits<br>Shows the area code and phone number of the proposal contact.    |
| Ext:   | 4 digits<br>Identifies the phone extension number of the specified contact.   |
|        |                                                                               |

### **Additional Functions**

| PF KEYS | See the Appendix for an explanation of the standard PF Keys. |
|---------|--------------------------------------------------------------|
| PF5     | Next                                                         |
| Next    | Goes to the next screen, if set up on Screen 821.            |

# **Enter Proposal Contact Information**

Details about a contact associated with a proposal are maintained on <u>Screen 19</u>. The fields provide attribute information about the contact person. Press PF10 to view a list of contacts for the proposal, if more than one is specified.

This screen is also used to **delete** a proposal contact.

Screen 19 – Proposal Contact Maintenance

| 019 Proposal Contact Maintenance                       | 02/19/09 14:43 |
|--------------------------------------------------------|----------------|
| -                                                      |                |
| LIGHT-EMITTING, LIGHT-HARVESTING, AND                  |                |
| Screen: Proposal: 0000707 Version: Contact Type: PP    |                |
|                                                        |                |
|                                                        |                |
| Sponsor: 0000886 DOD-ADVANCED RESEARCH PROJECTS AGENCY |                |
|                                                        |                |
|                                                        |                |
| Contact Number: 1 Delete this Contact                  | : _ (Y/N)      |
| Name: DR. EDNA EARLE/PROG MGR                          |                |
| Title: DARPA/MTO                                       |                |
| Address: MICROSYSTEMS TECHNOLOGY OF                    |                |
| 1001 SOUTH FAIR DRIVE                                  |                |
|                                                        |                |
| City: ARLINGTON State: VA Zip: 222031714               |                |
| Phone: 703-777-0000 Ext: Country:                      |                |
| Fax: 703-666-2222                                      |                |
|                                                        |                |
|                                                        |                |
| >>> Press PF10 for a list of Project Contacts <<<      |                |
|                                                        |                |
| Enter-PF1PF2PF3PF4PF5PF6PF7PF8PF9PF10-                 |                |
| Hmenu Help EHelp Next List                             |                |

### **Basic Steps**

### Add New Proposal Contacts

- Type a proposal identification number and contact type in the fields provided and press <ENTER>.
- Type the name of the contact in the *Name* field and add additional information in the available fields.
- Press <ENTER> to record the proposal contact information.

### **Modify Existing Proposal Contacts**

- Type a proposal identification number and contact type in the fields provided and press <ENTER> to display existing proposal contact information.
- Make modifications as needed and press <ENTER> to record the contact information.

### Field Descriptions ( <= Required; Help = Field Help using PF2, ? or \*)

### Action Line

Proposal:

7 digits \* Help

Enter a FAMIS proposal identification number.

### Screen 19 – Proposal Contact Maintenance (cont'd)

|            | Version:                             | 3 characters/digits<br>Identify the version number of the proposal selected.                                                |  |  |  |
|------------|--------------------------------------|----------------------------------------------------------------------------------------------------|--|--|--|
| •          | Contact Type:                        | 2 characters <b>? Help</b><br>Indicate the level or position of the proposal contact.                                       |  |  |  |
| <u>Sci</u> | r <u>een Information</u><br>Sponsor: | 7 digits/30 characters <b>PF2 Help</b><br>Identifies the sponsor number and name associated with the specified<br>proposal. |  |  |  |
|            | Contact Number:                      | 3 digits<br>Displays the system assigned number given to each contact.                                                      |  |  |  |
|            | Delete this<br>Contact:              | 1 character<br>Enter "Y" if the contact should be deleted from the proposal information.                                    |  |  |  |
| •          | Name:                                | 25 characters<br>Identify the full name of the specified proposal contact.                                                  |  |  |  |
|            | Title:                               | 25 characters<br>Include the title/function of the specified proposal contact.                                              |  |  |  |
|            | Address:                             | 3 lines/30 characters<br>Indicate the street address of the contact where correspondence should be<br>mailed.               |  |  |  |
|            | City:                                | 15 characters<br>Shows the city for the contact's mailing address.                                                          |  |  |  |
|            | St:                                  | 2 characters <b>? Help</b><br>Indicates the state for the contact's mailing address.                                        |  |  |  |
|            | Zip:                                 | 9 digits<br>Identifies the zip code for the contact's mailing address.                                                      |  |  |  |
|            | Phone:                               | 10 digits<br>Identify the contact's area code and phone number.                                                             |  |  |  |
|            | Ext:                                 | 4 digits<br>Indicate the phone extension number for the specified contact.                                                  |  |  |  |
|            | Country:                             | 3 characters <b>? Help</b><br>Identify the country code of the specified proposal contact.                                  |  |  |  |
|            | FAX:                                 | 10 digits<br>Indicate the area code and FAX number for the contact.                                                         |  |  |  |

### Additional Functions

| PF KEYS | See the Appendix for an explanation of the standard PF Keys. |
|---------|--------------------------------------------------------------|
| PF5     | Next                                                         |
| Next    | Goes to the next screen, if set up on <u>Screen 821</u> .    |
| PF10    | List                                                         |
| List    | Displays list of available contacts.                         |

Information about a project's status may be viewed on <u>Screen 20</u>. This screen shows the status of a proposal, and when modifications were made. It also displays the FAMIS ID of the person who made the changes and any comments entered.

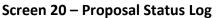

|   |     |             | -          |          | _                                         |
|---|-----|-------------|------------|----------|-------------------------------------------|
| ſ | (   | 20 Proposal | Status Log | 3        | 02/19/09 14:49                            |
|   |     |             |            | LOW-COAT | ACTIVE WARNING SYSTEMS FOR FY 2009 CC 99  |
|   | 5   | Screen:     | Proposal:  | 0400138  | Version:                                  |
|   |     |             |            |          |                                           |
|   |     |             | Changed    | -        |                                           |
|   | St  |             | Date       |          | Comment                                   |
|   |     |             |            |          | INITIAL STATUS                            |
|   |     |             |            |          | PROPOSAL MAILED - STATUS CHGD FROM E TO P |
|   | A   | 09/25/2003  | 01/28/2004 | TxxxxP   | AWARDED                                   |
|   |     |             |            |          |                                           |
|   |     |             |            |          |                                           |
|   |     |             |            |          |                                           |
|   |     |             |            |          |                                           |
|   |     |             |            |          |                                           |
|   |     |             |            |          |                                           |
|   |     |             |            |          |                                           |
|   |     |             |            |          |                                           |
|   |     |             |            |          |                                           |
|   |     |             |            |          |                                           |
|   |     |             |            |          |                                           |
|   |     |             |            |          |                                           |
|   | Ent |             |            |          | 5PF6PF7PF8PF9PF10PF11PF12                 |
| L |     | Hmenu He    | elp EHelp  | Next     | ۲. t                                      |
|   |     |             |            |          |                                           |

# **Basic Steps**

- Type a proposal number in the **Proposal** field and press <ENTER>. You may also type an asterisk (\*) in this field and press <ENTER> to select a proposal from the displayed list in the pop-up window.
- Type comments in the *Comment* field, as needed and press <ENTER>.

# **Proposal Maintenance Process**

### Add/Modify Comments

The first line in the **Comment** field is used for the initial status of the proposal. This comment cannot be modified. All other comment lines are available for adding additional comments or modification/clarification, as desired.

### Proposal Status

The *St* (Status) field is used to indicate the status of the award for the proposal. Each time the status is changed on <u>Screen 11</u>, a record of this change will appear on <u>Screen 20</u>. Valid status values include:

| VALUES | MEANING                       |
|--------|-------------------------------|
| A      | AWARDED - PARTIALLY EXECUTED  |
| C      | CANCELLED - NOT SUBMITTED     |
| Е      | PRE-SUBMISSION                |
| F      | AWARDED - FULLY EXECUTED      |
| P      | PENDING SPONSOR APPROVAL      |
| R      | REJECTED BY SPONSOR           |
| v      | REVISION SUBMITTED            |
| W      | WITHDRAWN FROM SPONSOR REVIEW |

### Field Descriptions ( = Required; Help = Field Help using PF2, ? or \*)

| Action Line<br>Proposal:              | 7 digits <b>* Help</b><br>Enter a proposal identification number.                                                    |
|---------------------------------------|----------------------------------------------------------------------------------------------------|
| Version:                              | 3 characters/digits<br>Identify the version number of the proposal.                                                  |
| <u>Screen Information</u><br>St:      | 1 character<br>Shows status of the proposal.                                                                         |
| Status Date:                          | 8 digits<br>Displays the date the proposal status was entered.                                                       |
| Changed Date:                         | 8 digits<br>Displays the date of the status change.                                                                  |
| Modify ID:                            | 6 characters/digits<br>Identifies the user identification number of the person making the proposal<br>status change. |
| Comment:                              | 45 characters <b>PF2 Help</b><br>Enter comments to explain changes made.                                             |
| <u>Additional Function</u><br>PF KEYS | <u>s</u><br>See the Appendix for an explanation of the standard PF Keys.                                             |
| PF5<br>Next                           | <b>Next</b><br>Goes to the next screen, if set up on <u>Screen 821</u> .                                             |

Account numbers and other details about the proposed cost sharing data for a proposal is entered or updated on <u>Screen 21</u>.

Screen 21 – Proposal Cost Sharing Data

| 021 Proposal Cost                     | Sharing Data                     | 02/19/09 14:58      |
|---------------------------------------|----------------------------------|---------------------|
|                                       | HEALTH EFFECTS ASSESSMENT FOR CO | MPLEX FY 2009 CC 99 |
| Screen: Prope                         | osal: 0001068 Version:           |                     |
| Sponsor Req.                          | Amt: 738915.00                   |                     |
| Total Cost Share                      | Amt: 56187.00 Mandatory Cost Sh  | hare: _             |
|                                       |                                  | Remaining           |
|                                       | First Period                     | Years               |
| Sponsor Support                       |                                  | 239665.00 499250.00 |
| Cost Sharing Acct#                    | 02-13001506-112008               |                     |
|                                       |                                  | Total               |
| a. Salaries                           | 3038.007735.00                   | 10773.0022198.00    |
| b. Benefits                           | 656.00 1326.00                   | 1982.00 4064.00     |
| c. Equipment                          |                                  |                     |
| d. Indirect Cost                      | 1625.00 3987.00                  | 5612.00 11558.00    |
| e. Other                              |                                  |                     |
| Total Cost Sharing                    | 5319.00 13048.00                 | 18367.00 37820.00   |
| · · · · · · · · · · · · · · · · · · · |                                  |                     |
| Total Cost                            |                                  | 258032.00 537070.00 |
|                                       |                                  |                     |
| Enter-PF1PF2PI                        | F3PF4PF5PF6PF7PF8PF9             | 9PF10PF11PF12       |
| Hmenu Help El                         |                                  |                     |
|                                       |                                  |                     |

### **Basic Steps**

- Type a proposal number in the **Proposal** field and press <ENTER> to display the cost sharing data. You may also type an asterisk (\*) in this field and press <ENTER> to select a proposal from the displayed list in the pop-up window.
- Type information in the available fields, as desired.
- Press <ENTER> to record the proposal cost sharing data information.

### Field Descriptions ( = Required; Help = Field Help using PF2, ? or \*)

#### Action Line

| Proposal:                                      | 7 digits <b>* Help</b><br>Enter a FAMIS proposal identification number.                       |
|------------------------------------------------|-----------------------------------------------------------------------------------------------|
| Version:                                       | 3 characters/digits<br>Identify the version number of the proposal.                           |
| <u>Screen Information</u><br>Sponsor Req. Amt: | 15 digits <b>PF2 Help</b><br>Shows dollar amount requested from the sponsor for the proposal. |

| Total Cost | 15 digits PF2 Help                                                |
|------------|-------------------------------------------------------------------|
| Share Amt: | Indicates the dollar amount expected to be used for cost sharing. |

# Screen 21 – Proposal Cost Sharing Data (cont'd)

| Mandatory Cost<br>Share:                 | 1 character <b>PF2 Help</b><br>Enter "Y" if cost sharing is mandatory.                                                                               |
|------------------------------------------|----------------------------------------------------------------------------------------------------|
| First Period<br>Sponsor Support:         | 15 digits<br>Displays the total dollar amount requested from the sponsor for the first period<br>of the proposal, as defined on <u>Screen 14</u> .   |
| Cost Sharing Acct#:                      | 11 digits<br>Indicate TAMUS account numbers from which cost sharing will be paid.                                                                    |
| Salaries:                                | 11 digits<br>Enter amount of salary to be cost shared.                                                                                               |
| Benefits:                                | 11 digits<br>Enter amount of fringe benefits for cost sharing.                                                                                       |
| Equipment:                               | 11 digits<br>Indicate equipment costs to be cost shared.                                                                                             |
| Indirect Cost:                           | 11 digits<br>Include indirect cost calculated on cost sharing.                                                                                       |
| Other:                                   | 15 digits<br>Enter other cost calculation on cost sharing.                                                                                           |
| Total:                                   | 11 digits<br>Provides the total sum of the amounts entered.                                                                                          |
| Remaining Years:<br>(a., b., c., d., e.) | 11 digits<br>Enter the total dollar amount requested from the sponsor for the subsequent<br>period of the proposal, as defined on <u>Screen 14</u> . |
| Total Cost Sharing:                      | 11 digits<br>Identify the total dollar amount expected to be used for cost sharing.                                                                  |
| Total Cost:                              | 11 digits<br>Displays the total cost of the proposal.                                                                                                |
| Additional Functions                     |                                                                                                    |
| PF KEYS                                  | See the Appendix for an explanation of the standard PF Keys.                                                                                         |
| PF5                                      | Next                                                                                                    |
| Next                                     | Goes to the next screen, if set up on <u>Screen 821</u> .                                                                                            |

# **Display Proposal Routing Actions**

Each proposal entered in the sponsored research module of FAMIS is tracked and documented through every step in the proposal preparation process. This proposal routing information is available on <u>Screen 22</u>.

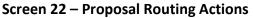

| 022 Proposal Routing Actions                                 | 02/19/09 15:13 |
|--------------------------------------------------------------|----------------|
| INTERNATIONAL RESEARCH TRAINING                              | FY 2009 CC 99  |
| Screen: Proposal: 0401071 Version:                           |                |
|                                                              |                |
| Status Date: 04/21/2004 Status: F AWARDED - FUI              | LY EXECUTED    |
| Sponsor Due Date: 04/21/2004 Firm Due Date: N Multiple Su    |                |
| Target Mail by Date: 04/20/2004 Submit/Mail Date: 04/20/2004 |                |
|                                                              |                |
| Flg Date Comment                                             | Userid         |
| Budget In House: Y 04/09/2004 LOGGED IN 4/8/2004             | CxxxxxP        |
| Budget In Proposals: Y 04/09/2004                            | CxxxxxP        |
| Recv'd Routing Text: Y 04/09/2004                            |                |
| Final Text: Y 04/16/2004                                     |                |
| Routing Started: Y 04/09/2004                                |                |
| Routing Completed: Y 04/26/2004 TAMU CLEARED 4/19            |                |
| Package In Proposals: Y 04/19/2004                           | CxxxxxP        |
| Quality Checked: Y 04/20/2004                                |                |
| Xeroxed: Y 04/20/2004                                        |                |
| Bagged: Y 04/26/2004 FILE/RS TO ELLA                         |                |
| Campus Copies Sent: Y 04/29/2004                             | CxxxxxP        |
|                                                              | -              |
| Enter-PF1PF2PF3PF4PF5PF6PF7PF8PF9PF10-                       | -PF11PF12      |
| Hmenu Help EHelp Next                                        |                |
|                                                              |                |

## **Basic Steps**

- Type a proposal number in the **Proposal** field and press <ENTER>. You may also type an asterisk (\*) in this field and press <ENTER> to select a proposal from the displayed list in the pop-**up wind**ow.
- Enter additional information in the available fields, as desired.
- Press <ENTER> to record the information.

## **Proposal Routing Process**

#### **Proposal Actions**

The following is a list of proposal actions currently tracked by FAMIS:

Budget in House Recv'd Routing Text Routing Started Package in Proposals Xeroxed Campus Copies Sent Budget in Proposals Final Text Routing Completed Quality Checked Bagged

# Field Descriptions ( + = Required; Help = Field Help using PF2, ? or \*)

| <u>Act</u>                         | <u>tion Line</u><br>Proposal: | 7 digits * Help<br>Enter a proposal number.                                                                                         |
|------------------------------------|-------------------------------|----------------------------------------------------------------------------------------------------|
|                                    | Version:                      | 3 characters/digits<br>Identify the version number, if needed.                                                                      |
| Ser                                | oon Information               |                                                                                                    |
| Screen Information<br>Status Date: |                               | 8 digits <b>PF2 Help</b><br>Displays the date the proposal status was originally entered.                                           |
|                                    | Status:                       | 1 character <b>PF2 Help</b><br>Indicates the status of the award for the proposal.                                                  |
|                                    | Sponsor Due Date:             | 8 digits<br>Indicate the date that the proposal must be received by the sponsor.                                                    |
|                                    | Firm Due Date:                | 1 character <b>PF2 Help</b><br>Enter "Y" if the sponsor due date is firm.                                                           |
|                                    | Multiple<br>Submissions:      | 1 character<br>Enter "Y" if a proposal is being assigned multiple numbers and being sent to<br>multiple sponsors.                   |
|                                    | Target Mail by Date:          | 8 digits <b>PF2 Help</b><br>Enter the date by which the proposal needs to be mailed to the sponsor.                                 |
|                                    | Submit/Mail Date:             | 8 digits <b>PF2 Help</b><br>Indicate the date the proposal was submitted/mailed to the sponsor.                                     |
|                                    | Carrier:                      | 3characters/digits <b>? Help</b><br>Identify the mail carrier used to submit the proposal.                                          |
|                                    | Flg:                          | 1 character<br>Enter "Y" if a routing action has been completed.                                                                    |
|                                    | Date:                         | 8 digits<br>Include the date the routing action was completed.                                                                      |
|                                    | Comment:                      | 30 characters<br>Add comments to provide additional information on routing action.                                                  |
|                                    | Userid:                       | 6 characters/digits<br>Shows the User ID of the person who changed information on a specific routing<br>action (system maintained). |

#### Additional Functions

| PF KEYS | See the Appendix for an explanation of the standard PF Keys. |  |  |
|---------|--------------------------------------------------------------|--|--|
| PF5     | Next                                                         |  |  |
| Next    | Goes to the next screen, if set up on Screen 821.            |  |  |

# Delete a Proposal

You may delete a proposal using <u>Screen 90</u>. However, you may <u>NOT</u> use this screen to delete the following:

- Proposals with a status of either "A" or "F" (awarded partially or fully)
- Proposals that have researchers assigned to them, without first removing the researcher information from <u>Screen 13</u>.

#### Screen 90 – Proposal Delete

| S6294 Researchers exist for this proposal - del on 013 first         |
|----------------------------------------------------------------------|
| 090 Proposal Delete 02/19/09 15:17                                   |
| FY 2009 CC 99                                                        |
| Screen: Proposal: 0900021 Version:                                   |
| Enter 'Y' to Delete: _                                               |
| Title: MECHANISMS OF ENZYMATIC REACTIONS AND                         |
| Long Title: MECHANISMS OF ENZYMATIC REACTIONS AND PROTEIN FOLDING BY |
| HYPERPOLARIZED NMR                                                   |
| Sponsor: 0000852 DHHS-NIH<br>Status: P                               |
| Status Date: 10/01/2008                                              |
| Amt Funded:<br>Proposal Type: U                                      |
| Begin Date: 07/01/2009                                               |
|                                                                      |
|                                                                      |
|                                                                      |
|                                                                      |
| Enter-PF1PF2PF3PF4PF5PF6PF7PF8PF9PF10PF11PF12                        |
| Hmenu Help EHelp Next                                                |

### **Basic Steps**

- Enter the desired proposal number in the *Proposal* field and press <ENTER>.
- To delete the proposal, type "Y" in the **Delete** field and press <ENTER>.
- Confirm the deletion by typing "Y" in the pop-up window that appears requesting confirmation to remove the proposal from the system.

### **Proposal Deletion Process**

Proposals with a status of "A" or "F" may not be deleted using this screen.

#### **Confirm Proposal Deletion**

Once you have entered "Y" in the **Delete** field on <u>Screen 90</u>, a confirmation window will be displayed. Type "Y" in the pop-up window to confirm the deletion of the selected proposal and it will be removed from the system.

#### Screen 90 – Delete Confirmation Pop-up Window

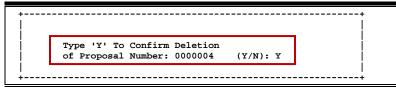

#### Proposal Status

The *Status* field is used to indicate the status of the award for the proposal. Each time the status is changed (using <u>Screen 11</u>), a record of this change will appear on <u>Screen 90</u>. Valid status values include the following:

| А | AWARDED - PARTIALLY EXECUTED  |
|---|-------------------------------|
| c | CANCELLED - NOT SUBMITTED     |
| E | PRE-SUBMISSION                |
| F | AWARDED - FULLY EXECUTED      |
| Р | PENDING SPONSOR APPROVAL      |
| R | REJECTED BY SPONSOR           |
| v | REVISION SUBMITTED            |
| W | WITHDRAWN FROM SPONSOR REVIEW |

### Field Descriptions ( = Required; Help = Field Help using PF2, ? or \*)

#### Action Line

| Proposal:                                         | 7 digits                                                                  |
|---------------------------------------------------|---------------------------------------------------------------------------|
|                                                   | Enter the desired proposal number.                                        |
| Version:                                          | 3 characters/digits                                                       |
|                                                   | Identify the version number, if needed                                    |
| Scroop Information                                |                                                                           |
| <u>Screen Information</u><br>Enter 'Y' to Delete: | 1 character                                                               |
| Linter i to belete.                               | Enter "Y" to delete the proposal. A pop-up window will appear requesting  |
|                                                   | confirmation of the deletion.                                             |
|                                                   |                                                                           |
| Title:                                            | 40 characters PF2 Help                                                    |
|                                                   | Provides a short name or abbreviation of the proposal title.              |
|                                                   |                                                                           |
| Long Title:                                       | 130 characters PF2 Help                                                   |
|                                                   | Provides the complete title of the proposal.                              |
| Sponsor:                                          | 7 digits/30 characters <b>PF2 Help</b>                                    |
| 5001301.                                          | Shows the FAMIS identification number and name of the sponsor responsible |
|                                                   | for proposal.                                                             |

### Screen 90 – Proposal Delete (cont'd)

| Status:                                | 1 character <b>PF2 Help</b><br>Indicates the award status of the selected proposal.                                              |
|----------------------------------------|----------------------------------------------------------------------------------------------------|
| Status Date:                           | 8 digits<br>Indicates the date the proposal status was assigned.                                                                 |
| Amt. Funded:                           | 15 digits <b>PF2 Help</b><br>Identifies the dollar amount of funds that have been authorized by the sponsor<br>for the proposal. |
| Proposal Type:                         | 1 character <b>PF2 Help</b><br>Indicates the type of proposal.                                                                   |
| Begin Date:                            | 8 digits<br>Displays the estimated start date for the proposal.                                                                  |
| <u>Additional Functions</u><br>PF KEYS | See the Appendix for an explanation of the standard PF Keys.                                                                     |
| PF5<br>Next                            | <b>Next</b><br>Goes to the next screen, if set up on <u>Screen 821</u> .                                                         |

# Section IV Proposal Inquiry

Screen 30 displays a list of all proposals for a sponsor, including any subsequent versions.

Screen 30 – Proposals by Sponsor

| 030 Proposals by | Sponsor                               |      | 02/19/09 15:30 |
|------------------|---------------------------------------|------|----------------|
|                  | OHIO-DEPARTMENT OF TRANSPORTATIO      | N    | FY 2009 CC 99  |
| Screen: Spor     | nsor: 0002662 Proposal: Vers          | ion: |                |
| porcont pro      |                                       |      |                |
| S Proposal/Ver   | Title                                 | Stat | Spon Req. Amt  |
|                  |                                       |      |                |
|                  | ETATED BIO-FILTER FOR POST            | P    | 507903.00      |
| _ 0700921 DEV    | VELOPMENT OF A TL-3 DEEP BEAM TUBULAR | F    | 167998.00      |
| 0700921 RB1 DEV  | VELOPMENT OF A TL-3 DEEP BEAM TUBULAR | Р    | 167998.00      |
| 0701038 COS      | T BENEFIT MODELS TO SUPPORT PMS       | R    | 187722.00      |
| —                | SILIENT MODULUS PREDICTIVE MODELS FOR |      |                |
| _ 00000001 REE   | JUIENI MODULUS FREDICIIVE MODELD FOR  |      | 1,2000.00      |
|                  |                                       |      |                |
|                  |                                       |      |                |
|                  | *** End of Proposal List ***          |      |                |
|                  | PF3PF4PF5PF6PF7PF8PF                  | '9P  | F10PF11PF12    |
| Hmenu Help E     | Help Next View                        |      |                |

### **Basic Steps**

- Type a sponsor number in the **Proposal** field and press <ENTER>. You may also type an asterisk (\*) in this field and press <ENTER> to select a sponsor from the list provided in the pop-**up wind**ow.
- Type an "X" in the **S** (Select) field and press <ENTER> to select a proposal and advance to <u>Screen 11</u> to view additional information.

### Field Descriptions ( = Required; Help = Field Help using PF2, ? or \*)

| <u>Action Line</u> |                                                                                                    |
|--------------------|----------------------------------------------------------------------------------------------------|
| Sponsor:           | 7 digits * Help                                                                                                  |
|                    | Enter the desired sponsor number.                                                                                |
| Proposal:          | 7 digits<br>Indicate the proposal number to be displayed on the first line of the listing, if<br>desired.        |
| Version:           | 3 characters/digits<br>Identify the version of the proposal to be displayed on the first line of the<br>listing. |

### Screen Information

| S:                                     | 1 character<br>Type "X" to select a proposal and press <enter> to advance to <u>Screen 11</u>,<br/>where detailed proposal information will be displayed.</enter> |
|----------------------------------------|----------------------------------------------------------------------------------------------------|
| Proposal/Ver:                          | 10 characters/digits<br>Identifies the proposal and its specific version number, if applicable.                                                                   |
| Title:                                 | 40 characters <b>PF2 Help</b><br>Provides a short name or abbreviation of the proposal title.                                                                     |
| Stat:                                  | 1 character <b>PF2 Help</b><br>Indicates the status of the award for the proposal.                                                                                |
| Spon Req.<br>Amt:                      | 15 digits <b>PF2 Help</b><br>Identifies the dollar amount requested from the sponsor for the proposal.                                                            |
| <u>Additional Functions</u><br>PF KEYS | See the Appendix for an explanation of the standard PF Keys.                                                                                                    |
| PF5<br>Next                            | <b>Next</b><br>Goes to the next screen, if set up on <u>Screen 821</u> .                                                                                          |
| PF6<br>View                            | View<br>View detailed information about the proposal.                                                                                                    |

Use <u>Screen 31</u> to view a complete list of all researchers who receive support from a specified sponsor. The proposal and version numbers associated with the researcher are displayed, along with the award distribution amount.

| 0                                             | 31 Proposa             | ls b | y Spo | nsor wi | th Researcher                   | 02/19/09 15:35  |
|-----------------------------------------------|------------------------|------|-------|---------|---------------------------------|-----------------|
|                                               | DOC-NOAA FY 2009 CC 99 |      |       |         |                                 |                 |
| S                                             | creen:                 | Sp   | onsor | : 00008 | 21 Proposal: Version: _         |                 |
|                                               |                        |      |       |         | Include Only: Researcher: _     |                 |
| S                                             | Proposal/              | Ver  | Sta   | Dept    | Researcher Name                 | Distributed Amt |
| -                                             |                        |      |       |         |                                 |                 |
| _                                             | 0000047                |      | R     | 00203   | DREW, DARLA D                   | 59682.00        |
| _                                             | 0000210                |      | F     | 00080   | HARRIS, HARMON H                | 371394.00       |
| _                                             | 0000210                | RB1  | v     | 00080   | HARRIS, HARMON H                | 225000.00       |
| _                                             | 0000419                |      | F     | 00024   | RAY, RONALD R                   | 125000.00       |
| _                                             | 0000458                |      | F     | 00088   | LANDERS, LONA L                 |                 |
|                                               |                        |      |       | 00088   | HARRIS, HARRY H                 |                 |
| _                                             | 0000458                | RB1  | v     | 00088   | GRANT, GARY G                   | 84720.00        |
|                                               |                        |      |       | 00088   | CRAMER, CARRIE C                | 84720.00        |
| _                                             | 0000458                | RB2  | v     | 00088   | GRANT, GARY G                   | 84720.00        |
|                                               |                        |      |       | 00088   | CRAMER, CARRIE C                | 84720.00        |
| _                                             | 0000538                |      | F     | 00088   | IRIS, IDA I                     |                 |
|                                               |                        |      |       | 00088   | CRAMER, CARRIE C                |                 |
| _                                             | 0000538                | RB1  | v     | 00088   | IRIS, IDA I                     |                 |
|                                               |                        |      |       |         |                                 |                 |
|                                               |                        |      | * * * | Press E | NTER to View More Proposals *** |                 |
| Enter-PF1PF2PF3PF4PF5PF6PF7PF8PF9PF10PF11PF12 |                        |      |       |         |                                 |                 |
|                                               | Hmenu H                | elp  | EHel  | р       | Next View                       |                 |
|                                               |                        |      |       |         |                                 |                 |

Screen 31 – Proposals by Sponsor with Researcher

## **Basic Steps**

- Type a sponsor number in the **Sponsor** field and press <ENTER>. You may also type an asterisk (\*) in this field and press <ENTER> to select a proposal from the displayed list in the pop-up *wi*ndow.
- Type additional information in the fields provided, as desired, and press <ENTER> to display all proposals and their researchers for the selected sponsor.

### Field Descriptions ( = Required; Help = Field Help using PF2, ? or \*)

#### Action Line

| Sponsor:  | 7 digits * Help                                                                                                    |
|-----------|----------------------------------------------------------------------------------------------------|
| Sponsor.  | Identify the sponsor whose proposals are to be displayed.                                                             |
| Proposal: | 7 digits<br>Indicate the proposal number to be displayed on the first line of the listing, if<br>desired.             |
| Version:  | 3 characters/digits<br>Identify which version of the proposal is to be displayed on the first line of the<br>listing. |

| Include only:<br>Researcher:          | 9 digits<br>Enter the researcher's UIN or name to restrict the displayed list.                                                                                                 |
|---------------------------------------|----------------------------------------------------------------------------------------------------|
| <u>Screen Information</u><br>S:       | 1 character<br>Type an "X" and press <enter> to select a specific proposal and advance to<br/><u>Screen 11</u>, where detailed proposal information will be displayed.</enter> |
| Proposal/Ver:                         | 10 characters/digits<br>Identifies the proposal and its specific version number.                                                                                               |
| Sta:                                  | 1 character<br>Indicates the status of the award for the proposal.                                                                                                    |
| Dept:                                 | 5 digits<br>Identifies the department associated with listed researcher.                                                                                                    |
| Researcher Name:                      | 30 characters<br>Displays the full name of the researcher for the proposal.                                                                                                    |
| Distributed Amt:                      | 15 digits<br>Indicates the dollar amount distributed to the listed researcher for the<br>proposal.                                                                             |
| <u>Additional Function</u><br>PF KEYS | <b>§</b> See the Appendix for an explanation of the standard PF Keys.                                                                                                    |
| PF5<br>Next                           | <b>Next</b><br>Goes to the next screen, if set up on <u>Screen 821</u> .                                                                                                    |
| PF6<br>View                           | View<br>View detailed information about the proposal.                                                                                                    |

# **Display Proposals for a Researcher**

It is possible for you to search proposals and sponsor information for specific researcher information using <u>Screen 32</u>.

| Screen SZ – Pro                               | oposais for a Researcher      |           |        |                 |
|-----------------------------------------------|-------------------------------|-----------|--------|-----------------|
| 032 Proposals f                               | for a Researcher              |           |        | 02/19/09 15:43  |
| -                                             | ARENS, ARNOLD A               |           |        | FY 2009 CC 99   |
| Screen: Re                                    | esearcher: 5uuuuuu7 Proposal: |           | Versio | on:             |
| S Proposal/Ver                                | Sponsor Name                  | Sta       | Dept   | Distributed Amt |
| 0100428 N                                     | NATIONAL SCIENCE FOUNDATION   | F         | 00017  | 8600.00         |
| 0100654 N                                     | NATIONAL SCIENCE FOUNDATION   | R         | 00017  | 67200.00        |
| 0201202 N                                     | NATIONAL SCIENCE FOUNDATION   | F         | 00017  | 721260.00       |
| 0201202 RB1 N                                 | NATIONAL SCIENCE FOUNDATION   | v         | 00017  | 525000.00       |
| 0300144 D                                     | OOE-GERMANTOWN                | C         | 00017  |                 |
|                                               | NATIONAL SCIENCE FOUNDATION   | R         | 00017  | 375960.20       |
| 0400623 N                                     | NATIONAL SCIENCE FOUNDATION   | F         | 00017  | 9500.00         |
|                                               | NATIONAL SCIENCE FOUNDATION   | F         | 00018  | 666919.00       |
| 0600046 N                                     | NATIONAL SCIENCE FOUNDATION   | R         | 00017  | 667962.00       |
|                                               | NATIONAL SCIENCE FOUNDATION   | R         | 00018  | 583474.00       |
|                                               | NATIONAL SCIENCE FOUNDATION   | F         | 00018  | 413999.00       |
| 0900438 N                                     | NATIONAL SCIENCE FOUNDATION   | P         | 00018  | 527057.00       |
| 8800190 N                                     | NATIONAL SCIENCE FOUNDATION   | F         | 00017  | 75000.00        |
| _                                             |                               |           |        |                 |
|                                               | *** press ENTER to view more  | Proposals | ***    |                 |
| Enter-PF1PF2PF3PF4PF5PF6PF7PF8PF9PF10PF11PF12 |                               |           |        |                 |
| Hmenu Help                                    | EHelp Next View               |           |        |                 |

Screen 32 – Proposals for a Researcher

### **Basic Steps**

- Type a researcher identification number in the *Researcher* field and press <ENTER>. You may also type an asterisk (\*) in this field press <ENTER> to select a proposal from the displayed list in the pop-up window.
- To view a specific proposal or version, enter the information in the fields provided.
- Press <ENTER> to display a list of proposals for the specified researcher.
- Type an "X" in the **S** (Select) field to view additional proposal information.

# Field Descriptions ( = Required; Help = Field Help using PF2, ? or \*)

#### Action Line

| • | Researcher: | 9 digits <b>* Help</b><br>Identify the ID number of the researcher whose proposals are to be displayed.               |
|---|-------------|----------------------------------------------------------------------------------------------------|
|   | Proposal:   | 7 digits<br>Indicate which proposal is to be displayed on the first line of the listing, if<br>desired.               |
|   | Version:    | 3 characters/digits<br>Identify which version of the proposal is to be displayed on the first line of the<br>listing. |

#### Screen Information

| S:                   | 1 character<br>Type "X" and press <enter> to select a proposal and advance to <u>Screen 11</u>,<br/>where detailed proposal information will be displayed.</enter> |
|----------------------|----------------------------------------------------------------------------------------------------|
| Proposal/Ver:        | 10 digits/characters<br>Identifies the proposal number and its specific version number, if applicable.                                                             |
| Sponsor Name:        | 40 characters <b>PF2 Help</b><br>Indicates the name of the sponsor associated with the proposal.                                                                   |
| Sta:                 | 1 character<br>Indicates the status of the award for the proposal.                                                                                                 |
| Dept:                | 5 digits<br>Identifies the department associated with listed researcher.                                                                                           |
| Distributed Amt:     | 15 digits<br>Indicates the dollar amount distributed to the listed researcher for the<br>proposal.                                                                 |
| Additional Functions |                                                                                                    |
| PF KEYS              | See the Appendix for an explanation of the standard PF Keys.                                                                                                    |
| PF5                  | Next                                                                                                    |
| Next                 | Goes to the next screen, if set up on <u>Screen 821</u> .                                                                                                    |
| PF6                  | View                                                                                                    |

ViewView detailed information about the proposal.

Screen 33 displays proposals that are associated with a Request for Proposal (RFP) number. The PF keys at the bottom of this screen provide additional proposal information.

| Screen 33 - | <b>Proposals</b> | by <b>RFP</b> Num | ber |
|-------------|------------------|-------------------|-----|
|-------------|------------------|-------------------|-----|

| 033 Proposals                                 | by RFP Number         |                         | 02/19/09 15:49     |
|-----------------------------------------------|-----------------------|-------------------------|--------------------|
|                                               |                       |                         | FY 2009 CC 99      |
| Screen:                                       | RFP Number: DK-96-07  | Proposal:               | Version:           |
|                                               |                       |                         |                    |
| S Proposal/Ver                                | RFP Number            | Sponsor Name            | Dept Spon Req. Amt |
|                                               |                       |                         |                    |
| _ 9600589                                     | <mark>DK-96-07</mark> | DHHS-NIH                | 00071 1251242.00   |
| _ 0600734                                     | DLS-111805-IMOD       | SCIENCE APPLICATIONS I  | 00125 1.00         |
| _ 0800539                                     | DOT-07/08-9014-JP     | FLORIDA DEPARTMENT OF   | 00220 150000.00    |
| _ 0100181                                     | DTFH3-00-R-0017       | ENSCO                   | 00220 0.01         |
| _ 9900278                                     | DTFH60-98-R-00009     | PALISADES CONSULTING G  | 0.01               |
| 0001323                                       | DTFH61-R-00-00029     | DOT-FEDERAL HIGHWAY AD  | 00220 494919.00    |
| 0201468                                       | DTFH61-R-00115        | TELVENT FARRADYNE, INC  | 00220 85000.00     |
| _ 0201468 RB1                                 | DTFH61-R-00115        | TELVENT FARRADYNE, INC  | 00220 76084.00     |
| _ 0201468 RB2                                 | DTFH61-R-00115        | TELVENT FARRADYNE, INC  | 00220 0.01         |
| _ 0000534                                     | DTFH61-00-R-00003     | INSTITUTE OF TRANSPORT  | 00220 0.01         |
| _ 0001147                                     | DTFH61-00-R-00034     | DOT-FEDERAL HIGHWAY AD  | 00220 4804880.00   |
| _ 0001256                                     | DTFH61-00-R-00071     | WILBUR SMITH ASSOCIATE  | 00220 138590.00    |
| _ 0001293                                     | DTFH61-00-R-00035     | DOT-FEDERAL HIGHWAY AD  | 00220 900268.00    |
|                                               |                       |                         |                    |
|                                               | *** press ENTER to    | view more Proposals *** | *                  |
| Enter-PF1PF2PF3PF4PF5PF6PF7PF8PF9PF10PF11PF12 |                       |                         |                    |
| Hmenu Hel                                     | p EHelp Next          | View                    |                    |
|                                               |                       |                         |                    |

## **Basic Steps**

- Type all or part of a RFP number or an asterisk (\*) in the *RFP Number* field.
- You may also include a proposal number and version number in the fields provided to view a specific proposal.
- Press <ENTER> to view a list of proposals by RFP number.
- Type "X" in the **S** (Select) field and press <ENTER> to select a proposal and advance to <u>Screen 11</u> to view additional detailed information.
- The PF5 and PF6 keys may also be used to view additional proposal information.

### Field Descriptions ( = Required; Help = Field Help using PF2, ? or \*)

#### Action Line

| _ |             |                                                                                                    |
|---|-------------|----------------------------------------------------------------------------------------------------|
| • | RPF Number: | 15 characters/digits<br>Enter the desired RPF number to be displayed, or type an asterisk (*) to display<br>all available RPF numbers. |
|   | Proposal:   | 7 digits<br>Indicate which proposal is to be displayed on the first line of the listing, if<br>desired.                                |
|   | Version:    | 3 characters/digits<br>Identify which version of the proposal, if specified, is to be displayed on the<br>first line of the listing.   |
|   |             |                                                                                                    |

#### Screen Information

| S:                                | 1 character<br>Type "X" and press <enter> to select a proposal and advance to <u>Screen 11</u>,<br/>where detailed proposal information will be displayed.</enter> |
|-----------------------------------|----------------------------------------------------------------------------------------------------|
| Proposal/Ver:                     | 10 characters/digits<br>Identifies the proposal and its specific version number, if applicable.                                                                    |
| RFP Number:                       | 15 characters/digits<br>Indicates the request for proposal number.                                                                                                 |
| Sponsor Name                      | : 40 characters <b>PF2 Help</b><br>Shows the name of the sponsor associated with the proposal.                                                                     |
| Dept:                             | 5 digits<br>Identifies the department associated with listed researcher.                                                                                           |
| Spon Requeste<br>Amt:             | d 12 digits <b>PF2 Help</b><br>Displays the dollar amount requested from the sponsor for the proposal.                                                             |
| <u>Additional Func</u><br>PF KEYS | tions<br>See the Appendix for an explanation of the standard PF Keys.                                                                                              |
| PF5<br>Next                       | <b>Next</b><br>Goes to the next screen, if set up on <u>Screen 821</u> .                                                                                           |
| PF6                               | View                                                                                                    |

ViewView detailed information about the proposal.

You may search proposals by keywords associated with the proposal using <u>Screen 34</u>. If the keyword is not known, type an asterisk (\*) in the *Keyword* field.

#### Keywords are entered on Screen 15.

| Screen 34 – P                                                                                                    | roposais by                                                                                    | Reyword                                                                                                    |                                                                              |                                                                                                    |
|----------------------------------------------------------------------------------------------------|------------------------------------------------------------------------------------------------|----------------------------------------------------------------------------------------------------|------------------------------------------------------------------------------|----------------------------------------------------------------------------------------------------|
| 034 Proposals                                                                                                    | by Keyword                                                                                     |                                                                                                    |                                                                              | 02/19/09 15:51<br>FY 2009 CC 16                                                                                      |
| Screen:                                                                                                    | Keyword: *                                                                                     | Proposal:                                                                                                    | Ve                                                                           | rsion:                                                                                                    |
| S Proposal/Ver                                                                                                    | Keyword                                                                                        | Sponsor Name                                                                                                    | Dept                                                                         | Spon Req. Amt                                                                                                    |
| _ 0000001<br>_ 0000002<br>_ 0000003<br>_ 0000009<br>_ 0000002<br>_ 00000009<br>_ 0000001<br>_ 0000001<br>_ 0000018<br>_ 0000012 | 0112089<br>0112144<br>0201057<br>050000<br>0502027<br>0606045<br>0606047<br>0606049<br>1102000 | SERVICIOS INDUSTRIALES,<br>IDRA<br>WELCH FOUNDATION<br>WEST TEXAS STATE UNIVERS<br>IDRA<br>WEST TEXAS STATE UNIVERS<br>SERVICIOS INDUSTRIALES,<br>TEXAS HIGHER EDUCATION C<br>FORD FOUNDATION<br>CITY OF LAREDO | DBCS<br>DEED<br>DBCS<br>DONG<br>DEED<br>DONG<br>DBCS<br>DBCS<br>TCBD<br>TCBD | 60910.00<br>32975.00<br>60000.00<br>91379.55<br>32975.00<br>91379.55<br>60910.00<br>53521.00<br>15000.00<br>14995.00 |
| Enter-PF1PF2<br>Hmenu Hel                                                                                                    | PF3PF4                                                                                         | Proposal List ***<br>-PF5PF6PF7PF8PF<br>Next View                                                                                                    | 9PF:                                                                         | 10PF11PF12                                                                                                    |

#### Screen 34 – Proposals by Keyword

### **Basic Steps**

- Type all or part of a keyword in the *Keyword* field and press <ENTER>. You may also type an asterisk (\*) in this field and press <ENTER> to view all proposals with a keyword.
- To view a specific proposal and version, type the information in the fields provided and press <ENTER>.
- Type "X" in the **S** (Select) field to select a proposal and advance to <u>Screen 11</u> to view additional detailed information.

### **Proposal Inquiry Process**

#### Keyword Search

If the keyword is not known, typing a word, portion of a word, number, or an asterisk (\*) in the *Keyword* field and pressing <ENTER> will list proposals associated with the keyword in alphabetical or numerical order. Type an "X" next to the desired proposal and press <ENTER> to select the proposal and return to <u>Screen 34</u>, where detailed proposal information will be displayed.

# Field Descriptions ( + = Required; Help = Field Help using PF2, ? or \*)

| Action Line<br>◆ Keyword:       | 15 characters/digits <b>Help</b><br>Identify the keyword whose proposals are to be displayed, or type an asterisk<br>(*) to view all keywords for your campus code. |
|---------------------------------|----------------------------------------------------------------------------------------------------|
| Proposal:                       | 7 digits<br>Indicate which proposal is to be displayed on the first line of the listing, if<br>desired.                                                             |
| Version:                        | 3 characters/digits<br>Identify which version of the proposal, if specified, is to be displayed on the<br>first line of the listing.                                |
| <u>Screen Information</u><br>S: | 1 character<br>Type "X" and press <enter> to select a proposal and advance to <u>Screen 11</u>,<br/>where detailed proposal information will be displayed.</enter>  |
| Proposal/Ver:                   | 10 characters/digits<br>Identifies the proposal and its specific version number, if applicable.                                                                     |
| Keyword:                        | 15 characters/digits<br>Indicates the specific keyword associated with the proposal.                                                                                |
| Sponsor Name:                   | 40 characters <b>PF2 Help</b><br>Indicates the name of the sponsor associated with the proposal.                                                                    |
| Dept:                           | 5 characters<br>Identifies the department associated with listed researcher.                                                                                        |
| Spon Req.<br>Amt:               | 12 digits <b>PF2 Help</b><br>Displays the dollar amount requested from the sponsor for the proposal.                                                                |
| Additional Function             | <u>s</u>                                                                                                    |
| PF KEYS                         | See the Appendix for an explanation of the standard PF Keys.                                                                                                    |
| PF5                             | Next                                                                                                    |
| Next                            | Goes to the next screen, if set up on Screen 821.                                                                                                    |
| PF6<br>View                     | View<br>View detailed information about the proposal.                                                                                                    |

Use Screen 35 to search for a proposal by its associated Campus Code or System Member part number.

| Screen 55 – Proposals by Research                   | System we    | шқ  |       |           |       |
|-----------------------------------------------------|--------------|-----|-------|-----------|-------|
| 035 Proposals by Research System Member             | •            |     |       | 02/19/09  | 15:53 |
|                                                     |              |     |       | FY 2009   | CC 99 |
| Screen: Research System Member: 02                  | Proposal:    |     | v     | ersion:   | _     |
| Sys                                                 |              |     |       |           |       |
| S Proposal/Ver Mbr Sponsor M                        | Jame I       | Гур | Dept  | Spon Req. | Amt   |
|                                                     |              |     |       |           |       |
| _ 0000126 02 NATIONAL SCIENCE FOUR                  | IDATION      | U   | 00062 | 84882     | 2.00  |
| _ 0000127 02 NATIONAL SCIENCE FOUN                  | IDATION      | С   | 88000 | 107221    | 5.00  |
| _ 0000127 RB1 02 NATIONAL SCIENCE FOUN              | IDATION      | С   | 88000 | 109721    | 5.00  |
| _ 0000127 RB2 02 NATIONAL SCIENCE FOUN              | IDATION      | С   | 88000 | 26050     | 3.00  |
| _ 0000137 02 U.S. FILTER                            |              | С   | 00017 | 54420     | 5.00  |
| _ 0000140 02 TELECOMMUNICATIONS IN                  | IFRASTRUCTUR | U   |       | 2000      | 0.00  |
| _ 0000142 02 DHHS-NIH                               |              | R   | 00012 | 515836    | 7.00  |
| _ 0000142 RB2 02 DHHS-NIH                           |              | R   | 00012 | 490661    | 5.00  |
| _ 0000142 RB3 02 DHHS-NIH                           |              | R   | 00012 | 490661    | 5.00  |
| _ 0000145 02 NATIONAL SCIENCE FOUR                  | IDATION      | U   | 00062 | 120030    | 0.00  |
| _ 0000145 RB1 02 NATIONAL SCIENCE FOUN              | IDATION      | υ   | 00062 | 78000     | 0.00  |
| _ 0000148 02 DHHS-NIH                               |              | U   | 00017 | (         | 0.01  |
| _ 0000163 02 NATIONAL SCIENCE FOUR                  | IDATION      | U   | 00062 | 81008     | 3.00  |
|                                                     |              |     |       |           |       |
| *** Press ENT <u>ER to view m</u> ore proposals *** |              |     |       |           |       |
| Enter-PF1PF2PF3PF4PF5PF6PF7PF8PF9PF10PF11PF12       |              |     |       |           |       |
| Hmenu Help EHelp Next View                          |              |     |       |           |       |

Screen 35 – Proposals by Research System Member

# **Basic Steps**

- Type a campus code or System Member part number in the *Research System Member* field and press <ENTER> to view all proposals for the selected System Member. You may also type a question mark (?) in this field to select a campus code from the displayed list in the pop-up window.
- Type additional information in the fields provided, as needed, and press <ENTER>.
- Type "X" in the **S** (Select) field to select a proposal and proceed to <u>Screen 11</u>.

# **Proposal Inquiry Process**

#### Select a Campus Code

The **Research System Member** field is used to indicate the Campus Code or part number of the System Member associated with the proposal. A question mark (?) typed in this field followed by pressing <ENTER> displays a pop-up window with campus code information listed in alphabetical or numerical order. Typing an "X" next to the desired campus code will pass the code back to <u>Screen 34</u>. Press PF4 if you wish to return to <u>Screen 34</u> without selecting a campus code.

# Field Descriptions ( + = Required; Help = Field Help using PF2, ? or \*)

| Action Line<br>Research S<br>Member: | <b>System</b> 2 digits/characters <b>? Help</b><br>Enter the Campus Code of the System Member.                                       |
|--------------------------------------|----------------------------------------------------------------------------------------------------|
| Proposal:                            | 7 digits<br>Indicate the proposal number to be displayed on the first line of the listing.                                           |
| Version:                             | 3 characters/digits<br>Identify which version of the proposal, if specified, is to be displayed on the<br>first line of the listing. |
| Screen Inforn                        | mation                                                                                                    |
| S:                                   | 1 character<br>Type an "X" to select a proposal and advance to <u>Screen 11</u> .                                                    |
| Proposal/\                           | <ul><li>/er: 10 characters/digits</li><li>Identifies the proposal and its specific version number, if applicable.</li></ul>          |
| Sys Mbr:                             | 2 digits <b>PF2 Help</b><br>Indicates the specific campus code associated with the proposal.                                         |
| Sponsor Na                           | ame: 40 characters <b>PF2 Help</b><br>Indicates the name of the sponsor associated with the proposal.                                |
| Тур:                                 | 1 character <b>PF2 Help</b><br>Identifies the function type of the contact.                                                          |
| Dept:                                | 5 characters/digits<br>Identifies the department associated with listed researcher.                                                  |
| Spon Req.<br>Amt:                    | 12 digits <b>PF2 Help</b><br>Displays the dollar amount requested from the sponsor for the proposal.                                 |
| <u>Additional F</u>                  | unctions                                                                                                    |
| PF KEYS                              | See the Appendix for an explanation of the standard PF Keys.                                                                         |
| PF5                                  | Next                                                                                                    |
| Next                                 | Goes to the next screen, if set up on <u>Screen 821</u> .                                                                            |
| PF6<br>View                          | <b>View</b><br>View detailed information about the proposal.                                                                         |

# Browse Proposals by Prior System Number

<u>Screen 36</u> provides a list of proposals with a prior system number (i.e. the previous identification number under a different system). You may also select a proposal and press PF6 to view researcher information.

| Screen 36 – Proposals by Prior System Number                                                |                  |                          |       |                |  |
|---------------------------------------------------------------------------------------------|------------------|--------------------------|-------|----------------|--|
| 036 Proposals                                                                               | by Prior System  | Number                   |       | 02/19/09 15:56 |  |
|                                                                                             |                  |                          |       | FY 2009 CC 99  |  |
| Screen:                                                                                     | Prior System Num | ber: *                   |       |                |  |
| S Proposal/Ver                                                                              | Prior Prop Nbr   | Sponsor Name             | Dept  | Spon Req. Amt  |  |
| _ 9601010                                                                                   | 3152             | DHHS-NIH-FIC             | 00236 | 203759.00      |  |
| 9600533                                                                                     | 3157             | MOBIL EQUATORIAL GUINEA, | 00043 | 36250.00       |  |
| 9600736 RB1                                                                                 | 3279             | CONSORTIUM FOR OCEAN LEA | 00087 | 18000.00       |  |
| 9600850                                                                                     | 3623             | DHHS-NIH-NHLBI           | 00075 | 319702.00      |  |
| 9600173                                                                                     | 3725L            | DHHS-NIH-NIGMS           | 00017 | 1304276.00     |  |
| _ 9600408                                                                                   | 4236             | DHHS-NIH-NIGMS           | 00012 | 261560.00      |  |
| 9600210                                                                                     | 4250             | NASA-WASHINGTON          | 00145 | 2900000.00     |  |
| 9800807                                                                                     | 434821           | USDA-CSRS                | 00096 | 70000.00       |  |
| _ 9900134                                                                                   | 437421           | MARCH OF DIMES BIRTH DEF |       | 118816.00      |  |
| _ 9600561                                                                                   | 4581             | NATIONAL SCIENCE FOUNDAT | 00046 | 11803.00       |  |
| _ 9600064                                                                                   | 4636             | DHHS-NIH-NIDDKD          | 00017 | 163628.00      |  |
| _ 9600530                                                                                   | 4636H            | DHHS-NIH-NIDDKD          | 00017 | 1204501.00     |  |
| _ 9700683                                                                                   | 464901           | DHHS-NIH-NIEHS           | 00240 | 236844.00      |  |
|                                                                                             |                  |                          |       |                |  |
| *** Press ENTER to view more proposals ***<br>Enter-PF1PF2PF3PF4PF5PF6PF7PF8PF9PF10PF11PF12 |                  |                          |       |                |  |
|                                                                                             | -                |                          | 9PF1  | 0PF11PF12      |  |
| Hmenu Help                                                                                  | р внетр И        | ext View                 |       |                |  |

## **Basic Steps**

- Type a prior system number in the *Prior System Number* field and press <ENTER> to display proposals with a prior system identification number. You may also type an asterisk (\*) in this field and press <ENTER> to view all proposals with a prior system identification number.
- Type an "X" in the **S** (Select) field and press <ENTER> to select a proposal and advance to <u>Screen 11</u> to view detailed proposal information.
- You may also type "X" in the **S** (Select) field and press PF6 to view additional proposal and researcher information.

# **Proposal Inquiry Process**

#### Prior System Number

If the prior system number is not known, type an asterisk (\*) in the **Prior System Number** field and press <ENTER> to display a list of all proposals with associated prior system numbers, in numerical order. Type an "X" in the **S** (Select) field next to the desired proposal number and press <ENTER> to advance to <u>Screen 11</u>, where detailed proposal information will be displayed.

# Field Descriptions ( + = Required; Help = Field Help using PF2, ? or \*)

| 🔶 Pi         | on Line<br>rior System<br>umber: | 15 characters<br>Identify the prior system identification number of the proposals that are to be<br>displayed, or type an asterisk (*) to view all.                |
|--------------|----------------------------------|----------------------------------------------------------------------------------------------------|
| Scree        | en Information                   |                                                                                                    |
| <u>5:</u> 5: |                                  | 1 character<br>Type "X" and press <enter> to select a proposal and advance to <u>Screen 11</u>,<br/>where detailed proposal information will be displayed.</enter> |
| Pı           | roposal/Ver:                     | 10 characters/digits<br>Identifies the proposal and its specific version number, if applicable.                                                                    |
| Pi           | rior Prop Nbr:                   | 15 digits <b>PF2 Help</b><br>Indicates the proposal identification number associated with the prior system.                                                        |
| SI           | ponsor Name:                     | 40 characters <b>PF2 Help</b><br>Indicates the name of the sponsor associated with the proposal.                                                                   |
| D            | ept:                             | 5 digits<br>Identifies the department associated with listed researcher.                                                                                           |
| c.           | non Dog                          | 12 digits PF2 Help                                                                                                    |
| -            | pon Req.<br>mt:                  | Displays the dollar amount requested from the sponsor for the proposal.                                                                                            |
| Addi         | tional Functions                 |                                                                                                    |
|              | F KEYS                           | See the Appendix for an explanation of the standard PF Keys.                                                                                                    |
| Р            | F5                               | Next                                                                                                    |
| N            | ext                              | Goes to the next screen, if set up on <u>Screen 821</u> .                                                                                                    |
| Р            | F6                               | View                                                                                                    |
|              | iew                              | View detailed information about the proposal.                                                                                                    |

# Browse Proposals by Sponsor/Submit Date

Screen 37 allows you to view proposals by their sponsors, grouped by the date that the proposals are submitted.

| Screen 37 – Proposals by Sponsor/Submit Date |                                                                   |                                    |     |               |  |  |  |
|----------------------------------------------|-------------------------------------------------------------------|------------------------------------|-----|---------------|--|--|--|
| 037 Proposals                                | 037 Proposals by Sponsor/Submit Date 02/19/09 15:59               |                                    |     |               |  |  |  |
|                                              | MII                                                               | LES STATE UNIVERSITY               |     | FY 2009 CC 99 |  |  |  |
| Screen:                                      | Sponsor: 000                                                      | 00364 Date:                        |     |               |  |  |  |
| S Proposal/Ver                               | Date                                                              | Title                              | Sta | Spon Req. Amt |  |  |  |
| _ 9101179                                    | 08/20/1991                                                        | SANREM CRSP PROPOSAL               | R   | 13516.00      |  |  |  |
| _ 9200894                                    | 04/27/1992                                                        | COWPEA AGRO-MANAGEMENT TECHNIQUES  | R   | 269500.00     |  |  |  |
| _ 9300098                                    | 09/14/1992                                                        | MSU-TAMRF SUBCONTRACT              | R   | 105177.00     |  |  |  |
| _ 9601000                                    | 06/06/1996                                                        | EVALUATE AND DISSEMINATE           | R   | 65885.00      |  |  |  |
| _ 9700402                                    | 12/10/1996                                                        | LATINO POPULATION GROWTH IN THE RU | F   | 64418.00      |  |  |  |
| _ 9800152                                    | 10/07/1997                                                        | DEMOGRAPHIC AND ECONOMIC TRANSFORM | F   | 0.01          |  |  |  |
| _ 9700402 RB1                                | 12/19/1997                                                        | LATINO POPULATION GROWTH IN THE RU | v   | 58942.00      |  |  |  |
| _ 9800655                                    | 03/03/1998                                                        | NATIONAL CENTER FOR RURAL LATINOS  | R   | 236949.00     |  |  |  |
| _ 9900065                                    | 09/23/1998                                                        | SERVICE OF LIFE OF CORROSION       | F   | 7363.00       |  |  |  |
| _ 9900533                                    | 01/21/1999                                                        | NETWORK TECHNOLOGY IN TEACHING:    | F   | 150100.00     |  |  |  |
| _ 9900655                                    | 02/10/1999                                                        | AN INTEGRATED BAC MAP OF THE CHICK | F   | 479795.00     |  |  |  |
| _ 9900533 RB1                                | 03/29/1999                                                        | NETWORK TECHNOLOGY IN TEACHING:    | v   | 150300.00     |  |  |  |
| _ 9900065 RB1                                | 06/11/1999                                                        | SERVICE OF LIFE OF CORROSION       | v   | 385375.00     |  |  |  |
|                                              | _ 9900065 REI 06/11/1999 SERVICE OF LIFE OF CORROSION V 385375.00 |                                    |     |               |  |  |  |

#### Screen 37 – Proposals by Sponsor/Submit Date

### **Basic Steps**

- Type a sponsor number in the *Sponsor* field, or type an asterisk (\*) in this field and press <ENTER> to select a sponsor from the displayed list in the pop-up window.
- Type a submit date in the *Date* field, if desired, and press <ENTER> to display a list of all proposals for the sponsor, grouped by their submit date.
- To select a proposal, type an "X" in the **S** (Select) field to advance to <u>Screen 11</u> and view detailed information about a proposal.
- You may also select a proposal and press PF6 to view additional proposal and researcher information.

### **Proposal Inquiry Process**

#### **Sponsor Search and Selection**

If the sponsor identification number is not known, typing an asterisk (\*) in the **Sponsor** field and pressing <ENTER> will access a pop-up window with a complete list of valid sponsors and their identification numbers. You may search by sponsor name by entering an "N" in the **Type** field, or by sponsor identification number by entering an "I" in the **Type** field. Enter an "X" in the selection field next to the desired sponsor and press <ENTER> to select the sponsor and return to <u>Screen 37</u>. Press PF4 if you wish to return to <u>Screen 37</u> without selecting a sponsor.

# Field Descriptions ( + = Required; Help = Field Help using PF2, ? or \*)

| Ac  | tion Line              |                                                                                                    |
|-----|------------------------|----------------------------------------------------------------------------------------------------|
| •   | Sponsor:               | 7 digits <b>* Help</b><br>Identify the sponsor whose proposals are to be displayed.                                                                                |
|     | Date:                  | 8 digits<br>Indicate the submit date of the proposal to be displayed on the first<br>informational line of the list.                                               |
| Sci | <u>een Information</u> |                                                                                                    |
|     | S:                     | 1 character<br>Type "X" and press <enter> to select a proposal and advance to <u>Screen 11</u>,<br/>where detailed proposal information will be displayed.</enter> |
|     | Proposal/Ver:          | 10 characters/digits<br>Identifies the proposal and its specific version number.                                                                                   |
|     | Date:                  | 8 digits <b>PF2 Help</b><br>Identifies the date the proposal was submitted for approval.                                                                           |
|     | Title:                 | 40 characters <b>PF2 Help</b><br>Provides a short name or abbreviation of the proposal title.                                                                      |
|     | Sta:                   | 1 character <b>PF2 Help</b><br>Indicates the status of the award for the proposal.                                                                                 |
|     | Spon Req.<br>Amt:      | 15 digits <b>PF2 Help</b><br>Shows the dollar amount requested from the sponsor for the proposal.                                                                  |
| Ad  | ditional Functions     |                                                                                                    |
|     | PF KEYS                | See the Appendix for an explanation of the standard PF Keys.                                                                                                    |
|     | PF5                    | Next                                                                                                    |
|     | Next                   | Goes to the next screen, if set up on <u>Screen 821</u> .                                                                                                    |
|     | PF6                    | View                                                                                                    |
|     | View                   | View detailed information about the proposal.                                                                                                    |

# Browse Proposals by Submit Date

It is possible to view a list of all proposals submitted after a specific date, regardless of their sponsor, using <u>Screen 38</u>.

| Screen 3 | 88 – Pro | posals by | Submit Date |
|----------|----------|-----------|-------------|
|----------|----------|-----------|-------------|

| 038 Proposals by Submit                       | Dato                         |      | 02/19/09 16:01 |  |  |  |
|-----------------------------------------------|------------------------------|------|----------------|--|--|--|
| US8 FIODOSAIS Dy Submit                       | 030 Floposais by Submit Date |      |                |  |  |  |
| Saroon, Data, 12/15                           | 72008 Proposal: Version:     |      | FY 2009 CC 99  |  |  |  |
| Screen: Date: 12/13                           | Version:                     |      |                |  |  |  |
| Submit                                        |                              |      |                |  |  |  |
| S Proposal/Ver Date                           | Sponsor                      | C+ - | Spon Req. Amt  |  |  |  |
| S FIOPOSAI/VEI Date                           |                              | JLa  | spon keq. And  |  |  |  |
| 0801640 RB1 12/15/2008                        | NATIONAL SCIENCE FOUNDATION  | v    | 480000.00      |  |  |  |
|                                               | NATIONAL SCIENCE FOUNDATION  | Р    | 137096.00      |  |  |  |
|                                               | DHHS-NIH-NIAID               | Р    | 339862.00      |  |  |  |
|                                               | DEPARTMENT OF EDUCATION      | Р    | 2748702.00     |  |  |  |
| 0900448 12/15/2008                            | DHHS-NIH-NIAID               | P    | 180232.00      |  |  |  |
|                                               | DHHS-NIH-NINDS               | F    | 251749.00      |  |  |  |
| 0900454 12/15/2008                            | DHHS-NIH-NCI                 | P    | 176986.00      |  |  |  |
| 0900523 12/15/2008                            | NATIONAL SCIENCE FOUNDATION  | Р    | 180216.00      |  |  |  |
| 0900562 12/15/2008                            | NATIONAL SCIENCE FOUNDATION  | Р    | 226251.00      |  |  |  |
|                                               | NATIONAL SCIENCE FOUNDATION  | Р    | 769054.00      |  |  |  |
| 0900597 RB1 12/15/2008                        | NATIONAL SCIENCE FOUNDATION  | v    | 290959.00      |  |  |  |
| 0900602 12/15/2008                            | DOC-NOAA                     | Р    | 2276110.00     |  |  |  |
|                                               |                              |      |                |  |  |  |
| *** Press ENTER to view more Proposals ***    |                              |      |                |  |  |  |
| Enter-PF1PF2PF3PF4PF5PF6PF7PF8PF9PF10PF11PF12 |                              |      |                |  |  |  |
| Hmenu Help EHelp                              | Next View                    |      |                |  |  |  |
|                                               |                              |      |                |  |  |  |

### **Basic Steps**

- Type the desired proposal submit date in the **Date** field and press <ENTER>. You may also include the proposal and version number in the fields provided in order to place the proposal number at the top of the list.
- Type an "X" in the **S** (Select) field to select a proposal and view additional detail on <u>Screen 11</u>.
- You may also type an "X" in the **S** (Select) field and press PF6 to view additional proposal and researcher detail.

### Field Descriptions ( = Required; Help = Field Help using PF2, ? or \*)

#### Action Line

| • | Date:     | 8 digits<br>Enter the submit/mailed date of the proposal to be displayed.                          |
|---|-----------|----------------------------------------------------------------------------------------------------|
|   | Proposal: | 7 digits<br>Indicate the proposal number to be displayed on the first line of the listing.         |
|   | Version:  | 3 characters/digits<br>Identify which version is to be displayed on the first line of the listing. |

#### Screen Information

S:

1 character Type "X" and press <ENTER> to select a proposal and advance to <u>Screen 11</u>, where detailed proposal information will be displayed.

### Screen 38 – Proposals by Submit Date (cont'd)

| Proposal/Ver:                          | 10 characters/digits<br>Identifies the proposal and its specific version number, if applicable.        |
|----------------------------------------|----------------------------------------------------------------------------------------------------|
| Submit Date:                           | 8 digits <b>PF2 Help</b><br>Identifies the date the proposal was submitted for approval.               |
| Sponsor:                               | 40 characters <b>PF2 Help</b><br>Displays the name of the sponsor associated with the proposal.        |
| Sta:                                   | 1 character <b>PF2 Help</b><br>Indicates the status of the award for the proposal.                     |
| Spon Req.<br>Amt:                      | 15 digits <b>PF2 Help</b><br>Identifies the dollar amount requested from the sponsor for the proposal. |
| <u>Additional Functions</u><br>PF KEYS | See the Appendix for an explanation of the standard PF Keys.                                           |
| PF5<br>Next                            | <b>Next</b><br>Goes to the next screen, if set up on <u>Screen 821</u> .                               |
| PF6<br>View                            | View<br>View detailed information about the proposal.                                                  |

If you want to find all proposals that match a specific award status, use <u>Screen 39</u>. You may limit the list displayed by searching for a specific department, researcher or search by the title. The proposals displayed are sorted by the status code.

| JULEEN 39 - F                               |      | Jusais by  | Status (Fallel 1)    |               |                                 |
|---------------------------------------------|------|------------|----------------------|---------------|---------------------------------|
| 039 Proposal                                | s by | Status     |                      |               | 02/19/09 16:16<br>FY 2009 CC 99 |
| Screen:                                     | Sta  | tus: A Pro | posal: Versi         | .on: All      | Researchers:                    |
|                                             |      |            | Only: Proposal Dept: |               |                                 |
|                                             |      |            | earch:               |               |                                 |
|                                             |      | Submit     |                      | P             | ANEL: 01 MORE >>                |
| S Prop/Ver                                  | Sta  | Date       | Sponsor              | Dep           | t Spon Req. Amt                 |
|                                             |      |            |                      |               |                                 |
| _ 0001003                                   |      |            | PENNSYLVANIA TRANSPO |               |                                 |
| _ 0100051                                   | A    | 09/08/2000 | NASA-MARSHALL        | 001           | 31 200000.00                    |
| _ 0100238                                   | А    | 10/18/2000 | NATIONAL SCIENCE FOU | NDATION 000   | 62 834629.00                    |
| _ 0100894                                   | A    | 05/31/2001 | DHHS-NIH-NHLBI       | 004           | 32 103069.00                    |
| _ 0101129                                   | А    | 06/08/2001 | RHOBIO               |               | 37750.00                        |
| 0200654                                     | А    | 01/31/2002 | DOI-MMS-WASHINGTON   | 000           | 88 6844069.00                   |
| 0201310                                     | А    | 07/03/2002 | ENSCO                | 002           | 20 312882.00                    |
| _ 0201321                                   | А    | 07/11/2002 | LOCKHEED-MARTIN ENER | GY SYSTEM 000 | 63102.00                        |
| _ 0201403                                   | А    | 08/23/2002 | NATIONAL SCIENCE FOU | NDATION 000   | 17 96000.00                     |
| 0300053                                     | А    | 09/20/2002 | NASA-GODDARD         | 000           | 80 68894.00                     |
| 0300133                                     | А    | 12/02/2002 | DHHS-NIH-NIEHS       | 002           | 40 249396.00                    |
| _ 0300178                                   | А    | 01/02/2003 | DHHS-NIH-NIGMS       | 000           | 12 283756.00                    |
| *** Press ENTER to view more Proposals ***  |      |            |                      |               |                                 |
| Enter-PF1PF2PF3PF4-PF5PF7PF8PF9PF1-PF1-PF12 |      |            |                      |               |                                 |
|                                             |      |            | Next View            |               | t Right                         |
|                                             |      |            |                      |               |                                 |

Screen 39 – Proposals by Status (Panel 1)

Screen 39 – Proposals by Status (Panel 2)

| 039 Proposals by Status 02/19/09 16:17 |          |                |                          |        |                 |
|----------------------------------------|----------|----------------|--------------------------|--------|-----------------|
| _                                      | <i>.</i> |                |                          |        | FY 2009 CC 99   |
| Screen:                                | Stat     |                | al: Version:             |        |                 |
|                                        |          |                | ly: Proposal Dept:       | Resear | cher:           |
|                                        |          | Title Sear     | ch:                      |        |                 |
| << MORE                                |          | Total Cost     |                          | PZ     | ANEL: 02        |
| S Prop/Ver                             | Sta      | Share Amount   | Researcher Name          | Dept   | Distributed Amt |
|                                        |          |                |                          |        |                 |
| _ 0001003                              | A        |                | BUELLER, BENITA B        | 00220  | 74774.00        |
| _ 0100051                              | А        |                | HARRIS, HARLAN           | 00131  |                 |
| _ 0100238                              | A        | 20475.00       | ARRINGTON, ARTIE A       | 00062  |                 |
| _ 0100894                              | А        | 72887.00       | MUSE, MARIAN             | 00432  | 103069.00       |
| _ 0101129                              | А        | 10010.00       | TRENT, THOMAS T          | 00012  |                 |
| _ 0200654                              | A        |                | JOHNSON, JORGE J         | 00088  | 3422034.50      |
| _ 0201310                              | A        |                | MOORE, MARLA M           | 00220  |                 |
| _ 0201321                              | А        |                | METRE, MEESE M           | 00093  | 31551.00        |
| 0201403                                | А        | 960.00         | CORKER, CHARLES C        | 00017  |                 |
| _ 0300053                              | А        |                | BORMAN, BRENDA B         | 00080  | 34447.00        |
| 0300133                                | А        | 109573.00      | SANDERS, SARAH S         | 00240  | 249396.00       |
| 0300178                                | А        |                | MARSH, MARSHAL M         | 00012  | 283756.00       |
|                                        | +        | *** Press ENTE | R to view more Proposals | ***    |                 |
| Enter-PF1PF                            | 21       | PF3PF4PF       | 5PF6PF7PF8PF9            | )PF1(  | )PF11PF12       |
| Hmenu He                               | lp H     | Help Nex       | xt View                  | Left   | Right           |

### **Basic Steps**

- Enter a status code in the *Status* field and press <ENTER>.
- You may also include additional information in the fields provided to limit the number of proposals displayed.
- Type an "X" in the **S** (Select) field and press <ENTER> to select a proposal and advance to <u>Screen 11</u> to view additional detailed information.
- You may also type an "X" in the **S** (Select) field and press PF6 to view additional proposal and researcher information.

## Field Descriptions ( = Required; Help = Field Help using PF2, ? or \*)

| <u>Ac</u> | <u>tion Line</u>                    |                                                                                                    |
|-----------|-------------------------------------|----------------------------------------------------------------------------------------------------|
| •         | Status:                             | 1 character <b>? Help</b><br>Indicate the status code of the proposals to be displayed.                                                                            |
|           | Proposal:                           | 7 digits<br>Indicate which proposal is to be displayed on the first line of the listing.                                                                           |
|           | Version:                            | 3 characters/digits<br>Identify which version of the proposal is to be displayed on the first line of the<br>listing.                                              |
|           | All Researchers                     | 1 character<br>Enter "Y" to include all researchers.                                                                                                    |
|           | Include Only:<br>Proposal Dept:     | 5 digits <b>? Help</b><br>Enter a specific department code to limit display list.                                                                                  |
|           | Researcher:                         | 9 digits <b>? Help</b><br>Type the researcher's Universal Identification Number.                                                                                   |
|           | Title Search:                       | 30 characters/digits <b>? Help</b><br>Enter any words or patterns located in the title to search for.                                                              |
|           | r <u>een Information</u><br>Panel 1 |                                                                                                    |
|           | S:                                  | 1 character<br>Type "X" and press <enter> to select a proposal and advance to <u>Screen 11</u>,<br/>where detailed proposal information will be displayed.</enter> |
|           | Prop/Ver:                           | 10 characters/digits                                                                                                    |

Identifies the proposal and its specific version number.

# Screen 39 – Proposals by Status (cont'd)

|            | Sta:                                   | 1 character <b>PF2 Help</b><br>Indicates the status of the award for the proposal.                     |
|------------|----------------------------------------|----------------------------------------------------------------------------------------------------|
|            | Submit Date:                           | 8 digits <b>PF2 Help</b><br>Identifies the date the proposal was submitted for approval.               |
|            | Sponsor:                               | 40 characters <b>PF2 Help</b><br>Displays the name of the sponsor associated with the proposal.        |
|            | Dept:                                  | 5 digits<br>Shows the department associated with the researcher.                                       |
|            | Spon Req.<br>Amt:                      | 15 digits <b>PF2 Help</b><br>Identifies the dollar amount requested from the sponsor for the proposal. |
| →          | Panel 2<br>Total Cost Share<br>Amount: | 15 digits<br>Indicates the dollar amount expected to be used for cost sharing.                         |
|            | Researcher Name:                       | 25 characters<br>Displays the full name of the specified researcher.                                   |
|            | Distributed Amt:                       | 15 digits<br>Shows the dollar amount distributed.                                                      |
| <u>A</u> d | lditional Functions<br>PF KEYS         | See the Appendix for an explanation of the standard PF Keys.                                           |
|            | PF5<br>Next                            | <b>Next</b><br>Goes to the next screen, if set up on <u>Screen 821</u> .                               |
|            | PF6<br>View                            | View<br>View detailed information about the proposal.                                                  |

# Browse Proposals by Sponsor/Program

<u>Screen 40</u> displays a list of proposals for a sponsor based on their program. You may browse proposals for a sponsor based on their program. Additional information is provided on Panel 2 of this screen by pressing PF11.

| 040 Proposals  | by Sponsor/Program            |         |             | 02/19/09 16:34  |
|----------------|-------------------------------|---------|-------------|-----------------|
| _              | TEXAS EDUCATION AGENC         | Y       |             | FY 2009 CC 99   |
| Screen: S      | Sponsor: 0001008 Program:     |         |             |                 |
|                |                               |         | PA          | NEL: 01 MORE >> |
| S Proposal/Ver | Program                       | Stat    | Submit Date | Spon Req. Amt   |
|                |                               |         |             |                 |
| _ 0400361      | CAREER & TECHNOLOGY EDUCATION | R       | 11/14/2003  | 57568.00        |
| _ 0300981      | COMPETITIVE GRANTS FY03       | F       | 03/12/2003  | 6000.00         |
| _ 0001375      | CONTINUATION                  | R       | 08/17/2000  | 200000.00       |
| _ 0101414      | CONTINUATION                  | R       | 08/24/2001  | 200000.00       |
| _ 0201335      | EARLY START PROGRAM           | F       | 08/21/2002  | 244964.00       |
| _ 0201335 RB1  | EARLY START PROGRAM           | v       | 03/03/2003  | 172251.00       |
| _ 0201335 RB2  | EARLY START PROGRAM           | v       | 07/09/2003  | 52036.00        |
| _ 0301439      | EARLY START PROGRAM           | C       |             | 244964.00       |
| _ 0301275      | EL CIVICS                     | F       | 05/22/2003  | 100000.00       |
| _ 0301275 SU1  | EL CIVICS                     | C       |             | 100000.00       |
| _ 0301275 SU2  | EL CIVICS                     | v       | 06/25/2003  | 100000.00       |
| _ 0401178      | EL CIVICS                     | F       | 05/25/2004  | 104000.00       |
| _ 0301390      | EVEN START                    | F       | 08/05/2003  | 200000.00       |
|                |                               |         |             |                 |
|                | *** Press ENTER to view more  | e Propo | osals ***   |                 |
| Enter-PF1PF2-  | PF3PF4PF5PF6PF7               | PF8-    | PF9PF10     | PF11PF12        |
| Hmenu Helr     | EHelp Next View               |         | Left        | Right           |
|                |                               |         |             |                 |

Screen 40 – Proposals by Sponsor/Program (Panel 1)

#### Screen 40 – Proposals by Sponsor/Program (Panel 2)

| 040 Proposals  | by Sponsor/Program                            | 02/19/09 16:35                   |  |  |
|----------------|-----------------------------------------------|----------------------------------|--|--|
|                | TEXAS EDUCATION AGENCY                        | FY 2009 CC 99                    |  |  |
| Screen:        | Sponsor: 0001008 Program:                     |                                  |  |  |
|                |                                               | << MORE PANEL: 02                |  |  |
| S Proposal/Ver | Program                                       | Title                            |  |  |
|                |                                               |                                  |  |  |
| _ 0400361      | CAREER & TECHNOLOGY EDUCATION                 | SPECIAL POPULATIONS CAREER AND   |  |  |
| _ 0300981      | COMPETITIVE GRANTS FY03                       | RECRUITMENT AND RETENTION OF SPE |  |  |
| _ 0001375      | CONTINUATION                                  | COLONIAS EVEN START PROGRAM      |  |  |
| _ 0101414      | CONTINUATION                                  | COLONIAS EVEN START PROGRAM      |  |  |
| _ 0201335      | EARLY START PROGRAM                           | EVEN START FAMILY LITERACY PROGR |  |  |
| _ 0201335 RB1  | EARLY START PROGRAM                           | EVEN START FAMILY LITERACY PROGR |  |  |
| _ 0201335 RB2  | EARLY START PROGRAM                           | EVEN START FAMILY LITERACY PROGR |  |  |
| _ 0301439      | EARLY START PROGRAM                           | EVEN START FAMILY LITERACY PROGR |  |  |
| _ 0301275      | EL CIVICS                                     | ENGLISH LITERACY CIVICS EDUCATIO |  |  |
| _ 0301275 SU1  | EL CIVICS                                     | EL CIVICS                        |  |  |
| _ 0301275 SU2  | EL CIVICS                                     | EL CIVICS                        |  |  |
| _ 0401178      | EL CIVICS                                     | EL CIVICS                        |  |  |
| _ 0301390      | EVEN START                                    | EVEN START FAMILY LITERACY PROGR |  |  |
|                |                                               |                                  |  |  |
|                | *** Press ENTER to view more                  | Proposals ***                    |  |  |
| Enter-PF1PF2   | Enter-PF1PF2PF3PF4PF5PF6PF7PF8PF9PF10PF11PF12 |                                  |  |  |
| Hmenu Hel      | p EHelp Next View                             | Left Right                       |  |  |
|                |                                               |                                  |  |  |

## **Basic Steps**

- Type a sponsor number in the *Sponsor* field and press <ENTER>. You may also type an asterisk (\*) in the *Sponsor* field and press <ENTER> to select a sponsor from the list displayed in the pop-up window.
- Type a program name in the *Program* field, if desired, and press <ENTER>.
- Press PF11 to view additional information on Panel 2.
- Type an "X" in the **S** (Select) field and press <ENTER> to select a proposal and advance to <u>Screen 11</u> to view detailed proposal information.

### Field Descriptions ( = Required; Help = Field Help using PF2, ? or \*)

| Action Line<br>Sponsor:         | 7 digits <b>* Help</b><br>Identify the sponsor number whose proposals are to be displayed.                                                                         |
|---------------------------------|----------------------------------------------------------------------------------------------------|
| Program:                        | 30 characters<br>Indicate the program name of the proposal to be displayed.                                                                                        |
| Screen Information<br>→ Panel 1 |                                                                                                    |
| S:                              | 1 character<br>Type "X" and press <enter> to select a proposal and advance to <u>Screen 11</u>,<br/>where detailed proposal information will be displayed.</enter> |
| Proposal/Ver:                   | 10 characters/digits<br>Identifies the proposal and its specific version number.                                                                                   |
| Program:                        | 30 characters <b>PF2 Help</b><br>Indicates the name of the program associated with the specified proposal.                                                         |
| Stat:                           | 1 character <b>PF2 Help</b><br>Indicates the status of the award.                                                                                                  |
| Submit Date:                    | 8 digits <b>PF2 Help</b><br>Identifies the date the proposal was submitted for approval.                                                                           |
| Spon Req.<br>Amt:               | 15 digits <b>PF2 Help</b><br>Identifies the dollar amount requested from the sponsor for the proposal.                                                             |
| → Panel 2<br>Title:             | 30 characters<br>Provides a short name or abbreviation of the proposal title.                                                                                      |

### Additional Functions

| PF KEYS | See the Appendix for an explanation of the standard PF Keys. |
|---------|--------------------------------------------------------------|
| PF5     | <b>Next</b>                                                  |
| Next    | Goes to the next screen, if set up on <u>Screen 821</u> .    |
| PF6     | <b>View</b>                                                  |
| View    | View detailed information about the proposal.                |

If you want to view proposals for a specific program, use <u>Screen 41</u>. This screen shows the proposals in alphabetical order, as well as the name of the sponsor. Press PF11 to view additional information on Panel 2.

| Screen 41 – Proposals by | Program (Panel 1) |
|--------------------------|-------------------|
|--------------------------|-------------------|

| 041 Proposals  | by Program 02                                       | 2/19/09 16:41 |
|----------------|-----------------------------------------------------|---------------|
|                | F                                                   | Y 2009 CC 99  |
| Screen:        | Program: C                                          |               |
| P              | Proposal: Version:                                  |               |
|                | PANEI                                               | L: 01 MORE >> |
| S Proposal/Ver | Program Sponsor                                     |               |
|                |                                                     |               |
| 9700566        | CHEM RES INSTRUMENTATION NATIONAL SCIENCE FOU       | JNDATION      |
| _ 9800506      | CHEM RESEARCH INSTRUMEN NATIONAL SCIENCE FOU        | JNDATION      |
| _ 0400835      | CHEM. SCI., GEO, & BIOSCIENCES DOE-WASHINGTON       |               |
| _ 9500561      | CHEMICAL NATIONAL SCIENCE FOU                       | JNDATION      |
| _ 0001412      | CHEMICAL AND BIOLOGIAL OCEANOG NATIONAL SCIENCE FOU | INDATION      |
| _ 0001302      | CHEMICAL EXPOSURES AND RURAL H DHHS-NIH-NIEHS       |               |
| _ 0001302 RB1  | CHEMICAL EXPOSURES AND RURAL H DHHS-NIH-NIEHS       |               |
| _ 0101088      | CHEMICAL EXPOSURES AND RURAL H DHHS-NIH-NIEHS       |               |
| _ 0101088 SU1  | CHEMICAL EXPOSURES AND RURAL H DHHS-NIH-NIEHS       |               |
| _ 9900926      | CHEMICAL EXPOSURES AND RURAL H DHHS-NIH             |               |
| _ 9900926 RB1  | CHEMICAL EXPOSURES AND RURAL H DHHS-NIH             |               |
| _ 9900926 RB2  | CHEMICAL EXPOSURES AND RURAL H DHHS-NIH             |               |
|                |                                                     |               |
|                | *** Press ENTER to view more Proposals ***          |               |
| Enter-PF1PF2   | 2PF3PF4PF5PF6PF7PF8PF9PF10F                         | PF11PF12      |
| Hmenu Hel      | p EHelp Next View Left F                            | Right         |

Screen 41 – Proposals by Program (Panel 2)

| 041 Proposals by Program                      |                                |      |             | 02/19/09 16:42 |
|-----------------------------------------------|--------------------------------|------|-------------|----------------|
|                                               |                                |      |             | FY 2009 CC 99  |
|                                               | Program: C                     |      |             |                |
| P                                             | roposal: Version:              |      |             |                |
|                                               |                                | << M | ORE PA      | NEL: 02        |
| S Proposal/Ver                                | Title                          | Stat | Submit Date | Spon Req. Amt  |
|                                               |                                |      |             |                |
| _ 9700566                                     | UPGRADE OF DATA ACQUISITION AN | R    | 01/10/1997  | 139590.00      |
| _ 9800506                                     | UPGRADE OF DATA ACQUISITION AN | F    | 01/09/1998  | 91549.00       |
| _ 0400835                                     | SINGLE-CYCLE STRONG-FIELD      | W    | 03/10/2004  | 521782.00      |
| _ 9500561                                     | 1291: A NEW TRACER FOR CARBON  | R    | 02/14/1995  | 592061.00      |
| _ 0001412                                     | MEDIATION OF ESTUARINE PHYTOPL | R    | 08/15/2000  | 530786.00      |
| _ 0001302                                     | ENVIRONMENTAL AND RURAL HEALTH | F    | 08/01/2000  | 216000.00      |
| _ 0001302 RB1                                 | ENVIRONMENTAL AND RURAL HEALTH | v    | 10/30/2000  | 216000.00      |
| 0101088                                       | ENVIRONMENTAL AND RURAL HEALTH | F    | 07/27/2001  | 216000.00      |
| 0101088 SU1                                   | ENVIRONMENTAL AND RURAL HEALTH | v    | 09/10/2001  | 216000.00      |
| 9900926                                       | ENVIRONMENTAL AND RURAL HEALTH | F    | 05/05/1999  | 638400.00      |
| 9900926 RB1                                   | ENVIRONMENTAL AND RURAL HEALTH | v    | 10/20/1999  | 648000.00      |
| 9900926 RB2                                   | ENVIRONMENTAL AND RURAL HEALTH | v    | 11/23/1999  | 648000.00      |
| _                                             |                                |      |             |                |
| *** Press ENTER to view more Proposals ***    |                                |      |             |                |
| Enter-PF1PF2PF3PF4PF5PF6PF7PF8PF9PF10PF11PF12 |                                |      |             |                |
|                                               | p EHelp Next View              |      | Left        |                |

### **Basic Steps**

- Type a program name in the *Program* field and press <ENTER>. You may also type an asterisk (\*) in the *Program* field and press <ENTER> to display all proposals.
- Include a proposal and version number in the fields provided to place a proposal at the top of the displayed list.
- Type an "X" in the **S** (Select) field and press <ENTER> to advance to <u>Screen 11</u> and view additional detailed information.
- You may also type an "X" in the **S** (Select) field and press PF6 to view additional proposal and researcher information.
- Press PF11 to view more information on Panel 2.

### Field Descriptions ( = Required; Help = Field Help using PF2, ? or \*)

| <u>Action Line</u>              |                                                                                                    |
|---------------------------------|----------------------------------------------------------------------------------------------------|
| Program:                        | 30 characters/digits<br>Enter the program name of the proposal to be displayed on the first<br>informational line of the listing, or type an asterisk (*) to display all proposals. |
| Proposal:                       | 7 digits<br>Indicate the proposal number is to be displayed on the first line of the listing.                                                                                       |
| Version:                        | 3 characters/digits<br>Identify which version of the proposal is to be displayed on the first line of the<br>listing.                                                               |
| Screen Information<br>→ Panel 1 |                                                                                                    |
| S:                              | 1 character<br>Type "X" and press <enter> to select a proposal and advance to <u>Screen 11</u>,<br/>where detailed proposal information will be displayed.</enter>                  |
| Proposal/Ver:                   | 10 characters/digits<br>Identifies the proposal and its specific version number, if applicable.                                                                                     |
| Program:                        | 30 characters/digits <b>PF2 Help</b><br>Indicates the name of the program associated with the specified proposal.                                                                   |
| Sponsor:                        | 30 characters <b>PF2 Help</b><br>Displays the name of the sponsor associated with the proposal.                                                                                     |
| → Panel 2                       |                                                                                                    |
| Title:                          | 30 characters <b>PF2 Help</b><br>Provides a short name or abbreviation of the proposal title.                                                                                       |

# Screen 41 – Proposals by Program (cont'd)

| Stat:                                  | 1 character <b>PF2 Help</b><br>Indicates the status of the award for the proposal.                     |
|----------------------------------------|----------------------------------------------------------------------------------------------------|
| Submit Date:                           | 8 digits <b>PF2 Help</b><br>Identifies the date the proposal was submitted for approval.               |
| Spon Req.<br>Amt:                      | 15 digits <b>PF2 Help</b><br>Identifies the dollar amount requested from the sponsor for the proposal. |
| <u>Additional Functions</u><br>PF KEYS | See the Appendix for an explanation of the standard PF Keys.                                           |
| PF5<br>Next                            | <b>Next</b><br>Goes to the next screen, if set up on <u>Screen 821</u> .                               |

| PF6  | View                                          |
|------|-----------------------------------------------|
| View | View detailed information about the proposal. |

# Browse Proposals by Compliance Code Type

<u>Screen 42</u> allows you to search for a proposal, even if the only information you have is the Compliance Code type.

| Screen 42 – Proposals by compliance code Type (Panel 1) |          |                                                    |  |
|---------------------------------------------------------|----------|----------------------------------------------------|--|
| 042 Proposals by Compliance Code Type 02/19/09 16:45    |          |                                                    |  |
|                                                         |          | FY 2009 CC 99                                      |  |
| Screen: Co                                              | mpliance | Code Type: AS Proposal: Version:                   |  |
|                                                         | -        | PANEL: 01 MORE >>                                  |  |
|                                                         | C/C Typ  | Committee                                          |  |
| S Proposal/Ver                                          |          |                                                    |  |
|                                                         |          |                                                    |  |
| _ 0000476 RB1                                           | AS       | DEVELOPMENT OF AN URBAN WATERSHED REHABI           |  |
| _ 0000477                                               | AS Y     | FOOD WEB STRUCTURE, CARBON SOURCES,                |  |
| _ 0000477                                               | AS       | FOOD WEB STRUCTURE, CARBON SOURCES,                |  |
| _ 0000477                                               | AS       | FOOD WEB STRUCTURE, CARBON SOURCES,                |  |
| _ 0000477                                               | AS       | FOOD WEB STRUCTURE, CARBON SOURCES,                |  |
| _ 0000477                                               | AS       | FOOD WEB STRUCTURE, CARBON SOURCES,                |  |
| _ 0000479                                               | AS Y     | INFLUENCE OF DOCOSAHEXAENOIC ACID (DHA,            |  |
| _ 0000479                                               | AS       | INFLUENCE OF DOCOSAHEXAENOIC ACID (DHA,            |  |
| _ 0000479                                               | AS       | 01/26/2000 INFLUENCE OF DOCOSAHEXAENOIC ACID (DHA, |  |
| _ 0000479                                               | AS       | 02/03/2000 INFLUENCE OF DOCOSAHEXAENOIC ACID (DHA, |  |
| _ 0000479                                               | AS       | INFLUENCE OF DOCOSAHEXAENOIC ACID (DHA,            |  |
| _ 0000479                                               | AS       | 01/11/2001 INFLUENCE OF DOCOSAHEXAENOIC ACID (DHA, |  |
|                                                         |          |                                                    |  |
|                                                         |          | ss ENTER to view more Proposals ***                |  |
| Enter-PF1PF2PF3PF4PF5PF6PF7PF8PF9PF10-PF11-+PF12        |          |                                                    |  |
| Hmenu Help                                              | EHelp    | Next View Left Right                               |  |

Screen 42 – Proposals by Compliance Code Type (Panel 1)

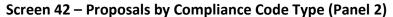

| 042 Proposals by Compliance Code Type 02/19/09 16:46 |                                           |               |  |
|------------------------------------------------------|-------------------------------------------|---------------|--|
|                                                      |                                           | FY 2009 CC 99 |  |
| Screen:                                              | Compliance Code Type: AS Proposal:        | Version:      |  |
|                                                      | << MORE                                   | PANEL: 02     |  |
| S Proposal/V                                         | er Committee Comment                      | Type Comment  |  |
| 5 110pobul/ (                                        |                                           | Type commente |  |
| 0000476 RB                                           | L 5/1/00 SENT SECOND REQUEST TO PI DJL    |               |  |
|                                                      | PI WILL SUBMIT FORMS TO DARLA 12/06/99    |               |  |
| 0000477                                              | 1/27/00 SENT FORMS TO PI DJL              |               |  |
| 0000477                                              | 3/3/00 SENT FORMS TO PI DJL               |               |  |
| _ 0000477                                            | 3/21/00 SENT TO COMMITTEE DJL             |               |  |
| 0000477                                              | 5/16/00 SENT STATUS TO COMMITTEE DJL      |               |  |
| _ 0000479                                            | PI WILL COMPLETE FORMS -                  |               |  |
| _ 0000479                                            | 12/16/99 SENT TO COMMITTEE DJL            |               |  |
| _ 0000479                                            | APPROVED BY COMMITTEE DJL                 | 9-448         |  |
| _ 0000479                                            | SENT TO AGENCY AND FILED DJL              |               |  |
| _ 0000479                                            | 11/15/00 SENT YEARLY FORMS TO PI DJL      |               |  |
| _ 0000479                                            | YEARLY APPROVED BY COMMITTEE SLH          |               |  |
|                                                      |                                           |               |  |
|                                                      | *** Press ENTER to view more Proposals ** |               |  |
| Enter-PF1PF2PF3PF4PF5PF6PF7PF8PF9PF10PF11PF12        |                                           |               |  |
| Hmenu He                                             | lp EHelp Next View                        | Left Right    |  |

### **Basic Steps**

- Enter a code type in the *Compliance Code Type* field and press <ENTER>. You may also type an question mark (?) in this field and press <ENTER> to select a code type from the list displayed in the pop-up window. To view all proposals, type an asterisk (\*) in this field and press <ENTER>.
- Enter a proposal and version number in the fields provided and press <ENTER> to advance the list displayed to a specific proposal.
- Press PF11 to view additional information on Panel 2.
- To select a proposal, type an "X" in the **S** (Select) field and press <ENTER> to advance to <u>Screen 11</u> to view additional detailed information.
- You may also type an "X" in the **S** (Select) field and press PF6 to view additional proposal and researcher information.

### Field Descriptions ( = Required; Help = Field Help using PF2, ? or \*)

#### Action Line

| • | Compliance Code<br>Type: | 2 characters <b>? Help</b><br>Indicate the type of Compliance Code for the proposal that is to be displayed<br>on the first informational line of the listing. |
|---|--------------------------|----------------------------------------------------------------------------------------------------|
|   | Proposal:                | 7 digits<br>Indicate which proposal is to be displayed on the first line of the listing.                                                                       |
|   | Version:                 | 3 characters/digits<br>Identify which version of the proposal is to be displayed on the first line of the<br>listing.                                          |

#### Screen Information

| → Panel 1     | _                                                                                                    |
|---------------|----------------------------------------------------------------------------------------------------|
| S:            | 1 character<br>Type "X" and press <enter> to select a proposal and advance to <u>Screen 11</u>,<br/>where detailed proposal information will be displayed.</enter> |
| Proposal/Ver: | 10 characters/digits <b>PF2 Help</b><br>Identifies the proposal and its specific version number.                                                                   |
| С/С Тур:      | 2 characters <b>PF2 Help</b><br>"Y" indicates the Compliance Code type of subjects and/or substances to be<br>used in the proposal research.                       |
| Typ Fms:      | 1 character<br>"Y" indicates the form types have been completed in conjunction with the specified Compliance Code type.                                            |

### Screen 42 – Proposals by Compliance Code Type (cont'd)

| Co        | ommittee Date:                              | 8 digits<br>Shows the date of a committee action on the associated compliance code.                                                                                                    |
|-----------|---------------------------------------------|----------------------------------------------------------------------------------------------------|
| Tit       | :le:                                        | 20 characters <b>PF2 Help</b><br>Indicates the title/function of the proposal contact.                                                                                                    |
| Co<br>Co  | nel 2<br>ommittee<br>omment:<br>pe Comment: | 40 characters<br>Displays comments concerning the Compliance Codes for the proposal.<br>20 characters/digits<br>Indicates the type of human/animal/DNA used, or the countries involved in the |
|           | ional Functions<br>KEYS                     | proposal.<br>See the Appendix for an explanation of the standard PF Keys.                                                                                                    |
| PF.<br>Ne | -                                           | <b>Next</b><br>Goes to the next screen, if set up on <u>Screen 821</u> .                                                                                                    |
| PF<br>Vie | 6<br>ew                                     | View<br>View detailed information about the proposal.                                                                                                    |

Linked awards for a proposal are displayed on <u>Screen 50</u>. This screen provides the project number and award number linked to the proposal.

| Screen | 50 – | Linked | Awards | for a | a Proposal |
|--------|------|--------|--------|-------|------------|
|--------|------|--------|--------|-------|------------|

| 050 Linke          | d Award | s for a Prop         | posal      |    |         |       |        | 19/09 |      |   |
|--------------------|---------|----------------------|------------|----|---------|-------|--------|-------|------|---|
| Screen: _          | Prop    | osal: 000032         | 23 Version | n: | Funded: | 479   |        | 2009  | CC 9 | 9 |
| Project            | Awd     | Amount               | Beg Date   |    | Sponsor | Award | Number |       |      |   |
|                    |         | 47985.00<br>50000.00 |            |    |         |       |        |       |      |   |
|                    |         |                      |            |    |         |       |        |       |      |   |
| Tota               | al:     | 97985.00             |            |    |         |       |        |       |      |   |
| Enter-PF1<br>Hmenu |         | -                    |            |    |         | 79PI  | 710PF  | 11PI  | 712  | - |

### **Basic Steps**

- Type a proposal number and version number (if necessary) in the fields provided and press <ENTER>.
- You may also type an asterisk (\*) in the *Proposal* field to select a proposal from the displayed list in the pop-up window.
- Use PF5 to advance to Screen 11 and view additional proposal information.

### Field Descriptions ( = Required; Help = Field Help using PF2, ? or \*)

| Action L | ine |
|----------|-----|
|----------|-----|

| • | Proposal: | 7 digits <b>? Help</b><br>Identify the proposal number whose awards are to be displayed.                           |
|---|-----------|----------------------------------------------------------------------------------------------------|
|   | Version:  | 3 characters/digits<br>Enter which version of the proposal is to be displayed on the first line of the<br>listing. |
|   | Funded:   | 15 digits<br>Shows the dollar amount funded for the proposal.                                                      |

#### Screen Information

Project:

10 digits **PF2 Help** Identifies the project number associated with the proposal.

### Screen 50 – Linked Awards for a Proposal (cont'd)

| Awd:                                   | 3 digits<br>Indicates the award number associated with the proposal.                              |
|----------------------------------------|---------------------------------------------------------------------------------------------------|
| Amount:                                | 12 digits <b>PF2 Help</b><br>Displays the dollar amount of the award associated with the proposal |
| Beg Date:                              | 8 digits <b>PF2 Help</b><br>Indicates the start date for the award.                               |
| Sponsor Award<br>Number:               | 40 characters/digits<br>Identifies the number assigned by the sponsor for the specified award.    |
| Total:                                 | 12 digits<br>Displays the total dollar amount of all awards associated with this proposal.        |
| <u>Additional Functions</u><br>PF KEYS | See the Appendix for an explanation of the standard PF Keys.                                      |

| PF5  | Next                                              |
|------|---------------------------------------------------|
| Next | Goes to the next screen, if set up on Screen 821. |

It is possible for a proposal to have more than one version. Use <u>Screen 51</u> to list all of the versions for a specific proposal.

Screen 51 – Proposal Versions

| 051 Proposa |                                       |          | 02/19/09 16:53<br>FY 2009 CC 99 |
|-------------|---------------------------------------|----------|---------------------------------|
| Screen:     | Proposal: 0000224 Version: PATHOGENIC | ROLES OF | COXIELLA BURN                   |
| Sel Version | s Title                               | Dept     | Spon Req. Amt                   |
| _ RB1       | PATHOGENIC ROLES OF COXIELLA BURNETTI | 00427    | 1605480.00                      |
| _ RB2       | PATHOGENIC ROLES OF COXIELLA BURNETTI | 00427    | 1605480.00                      |
|             |                                       |          |                                 |
|             |                                       |          |                                 |
|             | *** End of Proposal List ***          |          |                                 |
|             | F2PF3PF4PF5PF6PF7PF8PF9               | PF10-    | -PF11PF12                       |
| Hmenu H     | elp EHelp Next View                   |          |                                 |

### **Basic Steps**

- Type a proposal number in the *Proposal* field and press <ENTER>.
- You may also type an asterisk (\*) in the *Proposal* field and press <ENTER> to make a selection from the displayed list in the pop-up window.
- Type an "X" in the *Sel* (Select) field to select a proposal version and advance to <u>Screen</u> <u>11</u> to view additional detailed information.

### Field Descriptions ( = Required; Help = Field Help using PF2, ? or \*)

#### Action Line

| •   | Proposal:       | 7 characters * Help<br>Enter the desired proposal number to be displayed.                                             |
|-----|-----------------|----------------------------------------------------------------------------------------------------|
|     | Version:        | 3 characters/digits<br>Identify which version of the proposal is to be displayed on the first line of the<br>listing. |
| Sci | een Information |                                                                                                    |

#### Sel:

1 character Type "X" and press <ENTER> to select a proposal and advance to <u>Screen 11</u>, where detailed proposal information will be displayed.

### Screen 51 – Proposal Versions (cont'd)

| Versions:            | 3 characters/digits                                              |
|----------------------|------------------------------------------------------------------|
|                      | Identifies the specific version number of the selected proposal. |
|                      |                                                                  |
| Title:               | 40 characters PF2 Help                                           |
|                      | Provides a short name or abbreviation of the proposal title.     |
|                      |                                                                  |
| Dept:                | 4 characters/digits                                              |
|                      | Identifies the department identified with the proposal           |
|                      |                                                                  |
| Spon Req. Amt:       | 15 digits PF2 Help                                               |
|                      | Enter the dollar amount requested from sponsor for proposal.     |
|                      |                                                                  |
| Additional Functions |                                                                  |
| PF KEYS              | See the Appendix for an explanation of the standard PF Keys.     |
|                      |                                                                  |
| PF5                  | Next                                                             |
| Next                 | Goes to the next screen, if set up on <u>Screen 821</u> .        |
|                      |                                                                  |
| PF6                  | View                                                             |
| View                 | View detailed information about the proposal.                    |

# Locate Proposals from the Original Version

It is common practice to copy new proposal information from existing proposals. Information about the original version and the versions associated with it is available on <u>Screen 52</u>.

Screen 52 – Proposals from Original Version

| 052 Proposals from Original Version                  | 02/19/09 16:55 |
|------------------------------------------------------|----------------|
|                                                      | FY 2009 CC 99  |
| Screen: Original Proposal: 0000247 Original Version: |                |
| GROWTH REGULATION OF THE INTRA                       | HEPATIC        |
|                                                      |                |
| Sel Proposal/Ver Sponsor Name Dept                   | Spon Req. Amt  |
| 0000247 RB1 DHHS-NIH-NIDDKD 00432                    | 881445.00      |
| 0100971 DHHS-NIH-NIDDKD 00432                        |                |
|                                                      |                |
|                                                      |                |
|                                                      |                |
|                                                      |                |
|                                                      |                |
|                                                      |                |
|                                                      |                |
|                                                      |                |
|                                                      |                |
| *** End of Proposal List ***                         |                |
| and of Proposal List and                             |                |
| Enter-PF1PF2PF3PF4PF5PF6PF7PF8PF9PF1                 | 0PE11_PE12     |
| Hmenu Help EHelp Next View                           | 0FFIIPFIZ      |
| Interio here view                                    |                |

### **Basic Steps**

- Type an original proposal number and original version (if needed) in the fields provided and press <ENTER>.
- You may also type an asterisk (\*) in this field and press <ENTER> to select a proposal from the displayed list in the pop-up window.
- Type an "X" in the **Sel** (Select) field and press <ENTER> to select a proposal and advance to <u>Screen 11</u> to view additional detailed information.

### Field Descriptions ( = Required; Help = Field Help using PF2, ? or \*)

| <u>Action Line</u>       |                                                                                          |
|--------------------------|------------------------------------------------------------------------------------------|
| Original Proposal:       | 7 characters * Help                                                                      |
|                          | Identify the original proposal.                                                          |
| <b>Original Version:</b> | 3 characters/digits                                                                      |
|                          | Identify the version number of the original proposal, if necessary.                      |
| Screen Information       |                                                                                          |
| Sel:                     | 1 character                                                                              |
|                          | Type "X" and press <enter> to select a proposal and advance to <u>Screen 11</u>.</enter> |
| Proposal/Ver:            | 3 digits                                                                                 |
|                          | Identifies the specific version number of the selected proposal.                         |

### Screen 52 – Proposals from Original Version (cont'd)

| Sponsor Name:                          | 40 characters <b>PF2 Help</b><br>Indicates the full name of the sponsor for the proposal.            |
|----------------------------------------|----------------------------------------------------------------------------------------------------|
| Dept:                                  | 4 character/digits<br>Identifies the department associated with the specified researcher.            |
| Spon Req. Amt:                         | 15 digits <b>PF2 Help</b><br>Displays the dollar amount requested from the sponsor for the proposal. |
| <u>Additional Functions</u><br>PF KEYS | See the Appendix for an explanation of the standard PF Keys.                                         |
| PF5                                    | Next                                                                                                 |
| Next                                   | Goes to the next screen, if set up on <u>Screen 821</u> .                                            |
| PF6                                    | View                                                                                                 |

View detailed information about the proposal.

View

# **Print Proposals**

ENTIRE CONNECTION for Windows is used by The Texas A&M University System (TAMUS) to provide report printing and downloading capabilities from online Natural applications, such as FAMIS.

If you are using ENTIRE CONNECTION to connect to FAMIS, you may use <u>Screen 70</u> to print proposal information without requesting and waiting for hard copy reports to be delivered.

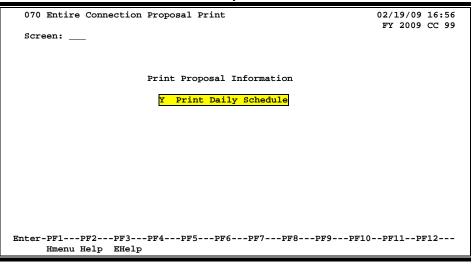

Screen 70 – Entire Connection Proposal Print

For more information on ENTIRE CONNECTION and its use in conjunction with FAMIS, see the FAMIS Entire Connection User's Manual.

### **Basic Steps**

- Type a "Y" in the *Print Daily Schedule* field and press <ENTER> to access a pop-up window to confirm print options.
- Type a begin date and an end date and press <ENTER> to initiate printing.

### **Proposal Printing Process**

#### Print Setup

<u>Screen 70</u> allows the user to print proposals directly to their local printer using ENTIRE CONNECTION. However, before this information may be properly printed the following settings must first be made.

#### Print Manager

In order to properly print account information downloaded from FAMIS screens, the Print Manager on your computer must first be set to print in a font and orientation that will accommodate 132 characters across the width of the page.

- Select the printer to be used for printing the report.
- Paper orientation should be LANDSCAPE.
- Select a <u>fixed pitch font</u> such as LINE PRINTER or COURIER NEW and 8 points or smaller to accommodate 132 characters across the width of the page.
- After the print settings have been completed, press PF9 to print.
- Type "X" beside the type of report to be printed (Detail, Summary or Open Commitment) and press <ENTER>.

Once the Print Manager has been set to print in the **Landscape** orientation, many applications will continue to print in the Landscape orientation.

If you do not wish to continue printing in Landscape orientation, set the orientation to **Portrait** after exiting ENTIRE CONNECTION.

### Field Descriptions ( <= Required; Help = Field Help using PF2, ? or \*)

#### Screen Information

Print Daily 1 character
 Schedule: Type a "Y" to initiate printing the daily proposal schedule.

#### **Additional Functions**

**PF KEYS** See the Appendix for an explanation of the standard PF Keys.

# Section V Project Proposal Transfers

# Create Projects/Awards from a Proposal

FAMIS makes it possible for you to create a new project and its first award from an existing proposal. You may use <u>Screen 101</u> to give a project a system-assigned number or you may assign your own number to the project. This screen will also provide information on the type of project you are entering.

Before you can create a project or an award from a proposal, the proposal status must be set to "A" or "F" on <u>Screen 11</u>.

This screen is only used to create <u>new projects and their first award</u>. If a project already exists for a proposal, or an award has already been entered in the system, you should use **Screen 111** to work with the existing project.

| 101 Project/Award Create from Proposal 02/19/09 17:00                                         |
|-----------------------------------------------------------------------------------------------|
|                                                                                               |
| FY 2009 CC 99                                                                                 |
| Screen: Proposal: 9600351 Version: TAMU02 GYRE CABLE ROUTE SURVEY F                           |
|                                                                                               |
|                                                                                               |
| System Assigned Number: Y User Assigned Number:                                               |
|                                                                                               |
|                                                                                               |
| Copy Proposal Researchers: Y Copy Proposal Contacts: Y                                        |
|                                                                                               |
| Project Instrument Type: G Instrument Sub-type: CASH                                          |
|                                                                                               |
| Project Funding Type: F                                                                       |
|                                                                                               |
| Comparison and Mary                                                                           |
| Sponsor Awd Nbr: Competitive Seg: _                                                           |
|                                                                                               |
| Award Type: I Amount: 70538.00                                                                |
|                                                                                               |
| Begin Date: 02/12/2009 End Date: 02/12/2010                                                   |
|                                                                                               |
|                                                                                               |
|                                                                                               |
| To start the add of new project, perform one of the following steps:                          |
| 1) enter 'Y' at 'System Assigned Number' for system to assign project number                  |
|                                                                                               |
| <ol> <li>enter ten-digit number at 'User Assigned Number' to assign project number</li> </ol> |
|                                                                                               |
| Enter-PF1PF2PF3PF4PF5PF6PF7PF8PF9PF10PF11PF12                                                 |
|                                                                                               |
| Hmenu Help EHelp Next                                                                         |

#### Screen 101 – Project/Award Create from Proposal

### **Basic Steps**

- Type a proposal number in the **Proposal** field. Include a version number, if necessary, and press <ENTER>. You may also type an asterisk (\*) in **the Proposal** field and press <ENTER> to select a proposal from the displayed list in the pop-up window.
- Type "Y" in the *System Assigned Number* field if you would like FAMIS to assign the project number, or you may enter a number in the *User Assigned Number* field.
- Using the fields provided, identify if you would like to copy the researchers and/or contacts from the proposal.
- Indicate the project instrument and funding types in the available fields and include any additional information in the fields provided.
- Press <ENTER> to record the information.

#### Create New Projects

To create new projects from an existing proposal, you must first:

- Enter "Y" in the System Assigned Number field. This will prompt the system to assign a project number.
   OR
- Enter a 10-digit number in the *User Assigned Number* field to define your own project number.

### Field Descriptions (+ = Required; Help = Field Help using PF2, ? or \*)

| Action Line                                             | 7 digits <b>* Help</b>                                                                                                    |
|---------------------------------------------------------|----------------------------------------------------------------------------------------------------|
| Proposal:                                               | Specify the proposal number from which an award and project will be created.                                              |
| Version:                                                | 3 characters/digits<br>Identify the specific version of the proposal from which the award and project<br>will be created. |
| <u>Screen Information</u><br>System Assigned<br>Number: | 1 character<br>Type "Y" if FAMIS should automatically assign a project number.                                            |
| User Assigned                                           | 10 digits <b>? Help</b>                                                                                                   |
| Number:                                                 | Identify the project identification number to be created from the proposal.                                               |
| <ul> <li>Copy Proposal</li></ul>                        | 1 characters                                                                                                    |
| Researchers:                                            | Enter "Y" to copy researchers from the proposal to the project.                                                           |
| <ul> <li>Copy Proposal</li></ul>                        | 1 character                                                                                                    |
| Contacts:                                               | Type "Y" to copy contacts from the proposal to the project.                                                               |
| <ul> <li>Project Instrument</li></ul>                   | 1 character <b>? Help</b>                                                                                                 |
| Type:                                                   | Indicate the type of legal instrument, which initiated the project.                                                       |
| <ul> <li>Instrument</li> <li>Sub-type:</li> </ul>       | 4 characters <b>? Help</b><br>Indicate a sub category of the type of legal instrument, which initiated the<br>project.    |
| <ul> <li>Project</li> <li>Funding Type:</li> </ul>      | 1 character <b>? Help</b><br>Identify the type of project funding.                                                        |
| Sponsor                                                 | 40 digits <b>PF2 Help</b>                                                                                                 |
| Awd Number:                                             | Enter the award number, as assigned by the sponsor.                                                                       |

### Screen 101 – Project/Award Create from Proposal (cont'd)

|           | Competitive Seg:              | 1 character<br>Type "Y" to separate years with a competitive segment.                             |
|-----------|-------------------------------|---------------------------------------------------------------------------------------------------|
| ٠         | Award Type:                   | 1 character <b>? Help</b><br>Indicate the reason for the type of change or addition of the award. |
|           | Amount:                       | 14 digits <b>PF2 Help</b><br>Include the total dollar amount of the award.                        |
| ٠         | Begin Date:                   | 8 digits<br>Identify the date the award will begin for the project.                               |
| ٠         | End Date:                     | 8 digits <b>PF2 Help</b><br>Enter the date the award will end for the project.                    |
| <u>Ad</u> | ditional Functions<br>PF KEYS | See the Appendix for an explanation of the standard PF Keys.                                      |
|           | PF5<br>Next                   | <b>Next</b><br>Goes to the next screen, if set up on <u>Screen 821</u> .                          |

You may tie a new award to an existing project from an existing proposal using <u>Screen 102</u>. The project must have been created in order to use this screen. If you do not have a project number, use <u>Screen 101</u> instead.

You can only create one project from a proposal.

#### Screen 102 – Award Create from Proposal

| 102 Award Create from Proposal 02/20/09 09:10                        |
|----------------------------------------------------------------------|
| FY 2009 CC 99                                                        |
| Screen: Proposal: 0700355 Version: DEVELOPMENT OF STOCHASTIC APPROXI |
| Existing Project Number: 4965610000                                  |
| Copy Proposal Contacts: Y (Note: writes over existing contacts)      |
| Copy Proposal Researchers: Y                                         |
| Award Type: N<br>Award Amount:                                       |
| Award Begin Date: 09/01/2007 End Date: 08/31/2008                    |
|                                                                      |
|                                                                      |
|                                                                      |
|                                                                      |
|                                                                      |
|                                                                      |
| Enter-PF1PF2PF3PF4PF5PF6PF7PF8PF9PF10PF11PF12                        |
| Hmenu Help EHelp Next                                                |

### **Basic Steps**

- Advance to <u>Screen 102</u>.
- Enter an original proposal number in the *Proposal* field. Include a version number in the *Version* field, if necessary, and press <ENTER> to display existing information.
- You may also type an asterisk (\*) in the *Proposal* field and press <ENTER> to select a proposal in the pop-up window.
- Type the number of the project to which you would like to tie the award in the *Existing Project Number* field.
- Indicate whether or not you would like to copy the contacts/researchers from the proposal as well as the award type and beginning and ending dates in the available fields.
- Type additional data in the fields provided, as desired, and press <ENTER> to record the award information.

### **Award Creation Process**

#### Link Projects to the Proposal

Type a question mark (?) in the *Existing Project Number* field and press <ENTER> to display a list of existing projects and project information, sorted by Research Title in alphabetical order. Type an "X" in the selection field next to the desired project and press <ENTER> to select the project and return to <u>Screen 102</u>. Press PF4 to return to <u>Screen 102</u> without selecting a project.

### Field Descriptions ( + = Required; Help = Field Help using PF2, ? or \*)

| Action Line<br>◆ Proposal:<br>Version:                                         | <ul> <li>7 digits * Help</li> <li>Specify the proposal number from which the award will be created.</li> <li>3 characters/digits</li> <li>Identify the specific version of the proposal from which the award will be created.</li> </ul> |
|--------------------------------------------------------------------------------|----------------------------------------------------------------------------------------------------|
| <ul> <li>Screen Information</li> <li>♦ Existing Project<br/>Number:</li> </ul> | 10 digits <b>PF2 Help</b><br>Specify the existing project number to be linked to the award.                                                                                                    |
| <ul> <li>Copy Proposal<br/>Contacts:</li> </ul>                                | 1 character<br>Type "Y" to copy contacts from the proposal to the project.<br>This writes over existing contacts.                                                                                                    |
| Copy Proposal<br>Researchers:                                                  | 1 character<br>Enter "Y" to copy researchers from the proposal to the project.                                                                                                    |
| • Award Type:                                                                  | 1 character <b>? Help</b><br>Indicate the type of action taken or the reason that the award is being added.                                                                                                    |
| Award Amount:                                                                  | 14 digits <b>PF2 Help</b><br>Enter the total dollar amount of the award.                                                                                                    |
| • Award Begin Date:                                                            | 8 digits<br>Identify the date the award will begin for the project.                                                                                                    |
| • End Date:                                                                    | 8 digits <b>PF2 Help</b><br>Include the date the award will end for the project.                                                                                                    |
| Additional Functions<br>PF KEYS                                                | See the Appendix for an explanation of the standard PF Keys.                                                                                                    |
| PF5<br>Next                                                                    | <b>Next</b><br>Goes to the next screen, if set up on <u>Screen 821</u> .                                                                                                    |

# Create Proposals from Projects/Awards

It is possible to create a new proposal from an existing project and award. This is accomplished by using Screen 103.

| Screen 105 – Proposal Create noin Project/Award |             |                         |                |
|-------------------------------------------------|-------------|-------------------------|----------------|
| 103 Proposal Create from H                      | Project/Awa | ird                     | 02/20/09 19:15 |
| Screen: Project: 48289                          | 951000 Awar | d: 001                  | FY 2009 CC AA  |
| New Proposal Number:                            | 0099909     | New Version Number: 001 |                |
| Copy Project Contacts:                          | Y           |                         |                |
| Copy project Researchers:                       | Y           |                         |                |
| Proposal Type:                                  | S           | RFP Nbr:                |                |
| Proposal Dept/SDept:                            |             |                         |                |
|                                                 |             |                         |                |
|                                                 |             |                         |                |
|                                                 |             |                         |                |
|                                                 |             |                         |                |
|                                                 |             |                         |                |
|                                                 |             |                         |                |
| Enter-PF1PF2PF3PF4-                             |             | '6PF7PF8PF9PF1(         | )PF11PF12      |
| Hmenu Help EHelp                                | Next        |                         |                |

### Screen 103 - Proposal Create from Project/Award

### **Basic Steps**

- Type an original project number and the award number in the fields provided and press • <ENTER>.
- You may also type an asterisk (\*) in the Project field and press <ENTER> to select a project from the pop-up window.
- Type the new proposal number in the **New Proposal Number** field. •
- Indicate whether or not the project contacts/researchers should be copied to the • proposal, as well as the proposal type in the available fields.
- Enter additional data, as desired, and press <ENTER> to create the new proposal. ٠

### Field Descriptions (+ = Required; Help = Field Help using PF2, ? or \*)

3 digits

#### Action Line

Project:

10 digits \* Help Indicate the project number from which the new proposal will be created.

Award:

Indicate the award number to be linked with the new proposal.

| Sci | <u>reen Information</u>      |                                                                                                    |
|-----|------------------------------|----------------------------------------------------------------------------------------------------|
| •   | New Proposal                 | 7 digits <mark>? Help</mark>                                                                                   |
|     | Number:                      | Indicate the new proposal number to be created from the specified project and award.                           |
|     | New Version<br>Number:       | 3 digits<br>Indicates the new proposal version number to be associated with the project<br>number.             |
|     | Copy Project<br>Contacts:    | 1 character<br>Enter "Y" to copy the contacts from the project to the new proposal.                            |
| •   | Copy Project<br>Researchers: | 1 character<br>Type "Y" to copy the researchers from the project to the new proposal.                          |
| •   | Proposal Type:               | 1 character <b>Peep</b><br>Indicate the type of proposal to be created from the selected project and<br>award. |
|     | RFP Nbr:                     | 15 digits<br>Identify the Request for Proposal number.                                                         |
|     | Proposal                     | 5 characters each ? Help                                                                                       |
|     | Dept/SDept:                  | Include the department/subdepartment associated with the proposal.                                             |
| Aa  | lditional Functions          |                                                                                                    |
|     | PF KEYS                      | See the Appendix for an explanation of the standard PF Keys.                                                   |
|     | PF5                          | Next                                                                                                    |
|     |                              |                                                                                                    |

#### Screen Information

| PF5  | Next                                                      |
|------|-----------------------------------------------------------|
| Next | Goes to the next screen, if set up on <u>Screen 821</u> . |

# Section VI Appendix

## Instructions

Listed below are general instructions that will make your job easier as you use FAMIS to input or view document information. Please become familiar with the information in this reference as it can make your navigation in FAMIS more efficient.

### 3270 Emulation Keys

Special keys and key combinations must be used when working with FAMIS. These keys are known as 3270 emulation keys and may be defined differently by each 3270 terminal or PC emulation software that you are using. Contact your computer support person if you do not know how to identify the following keys on your computer.

#### <u>PF Keys</u>

When a key is listed as **PFn**, "PF" represents <u>Program Function</u>. Many PCs use the function keys labeled **Fn** for these PF keys. Others have special combinations of keys to represent the PF keys, for example, on a Memorex emulation, a combination of the ALT key and the number 1 will represent the PF1 key.

At the bottom of the FAMIS screens, there are PF keys listed that can assist in the use of the screen. For example, at the bottom of <u>Screen 164</u> (Voucher Inquiry by PO Number) there is a PF11 key with the word "Right" under it. This means that by pressing PF7, the screen listing will scroll to the right for an additional panel of information.

#### TAB and BACKTAB Keys

Use the **TAB** and **BACKTAB** keys on a 3270 terminal to move from field to field. This will position the cursor at the start of each field. Most PCs have a key labeled TAB, while the BACKTAB is a combination of the SHIFT/TAB keys.

Using the arrow keys, instead of the TAB keys, to move around the screen may lock the computer keyboard. Use the **RESET** key, then the **TAB** key, to position the cursor and unlock the keyboard.

#### **CLEAR Key**

The **CLEAR** key on many PC keyboards is the **PAUSE** key. This key is often used to clear, or refresh, the screen before typing.

#### **RESET Key**

After pressing <ENTER> to process data information, note the status bar at the bottom of the screen. When the system is processing information, the symbol "X ()" or hour glass icon ( $\mathbb{Z}$ ) will appear. You cannot enter additional information until the system is finished processing. If any other symbols appear, press your **RESET** key -- often the **ESCAPE** key on a PC.

#### ERASE END OF FIELD Key

To erase all the information in a field with one stroke, the **ERASE EOF** key on a 3270 keyboard is helpful. For example, a vendor name is held in context when moving from screen to screen. To change to a different vendor, use this key and the current vendor name on the Action Line will be removed. Now the new vendor name can be input. On most PCs, the correct key to use is the **END** key on the numeric keypad.

#### HOME Key

From anywhere on the screen, the most efficient way to take the cursor back to the *Screen* field on the Action Line is by pressing certain keys. For the 3270 terminals, the correct combination is the **ALT/RULE** keys. On most PCs, the **HOME** key on the numeric keypad will work.

### **Protected Area**

The **Protected Area** is the area of the screen that will not allow the user to enter information. Typing information in the protected area may freeze the screen. Use your **reset** key and then **tab** key to release your system when it freezes.

### **Action Line/Context**

The *Action Line* is usually the first line of information on each screen. The *Screen* field is used to navigate from screen to screen by entering the number of the screen desired. Fields such as screen, vendor, voucher number, account, etc. are often found on the Action Line.

Data that is entered on the Action Line will be carried in "context" from screen to screen until changed. For example, the GL account number 032365 is entered on the Action Line of the screen below. That account will be carried in "context" until the user keys a different account in the field.

The **<ENTER**> key <u>must</u> be pressed after entering **Action Line** data. If a user does not follow this step, all information entered on the screen may be lost and must be re-entered. After pressing **<ENTER**>, a message will be given at the top of the screen asking for modifications or providing further processing instructions.

| F0002 Record has been successfully added<br>002 GL 6 Digit | 08/01/11 09:17<br>FY 2011 CC 02 |
|------------------------------------------------------------|---------------------------------|
| Screen: Account: 032365 NAVSO, INC                         |                                 |
| Account Title: NAVSO, INC                                  | SRS: _                          |

### Message Line

The line above the Action Line is used to display messages to the user. These messages may be error messages or processing messages, such as the one below.

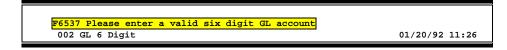

### **Scrolling Through Data**

Pressing **<ENTER>** will scroll through information listed on a screen. On some screens, there are PF keys to use to scroll forward, backward, left and right. These PF keys are displayed at the bottom on the screens with that function.

### Help

HELP functions are available for many screen fields in FAMIS. Typing a question mark (?) in the blank beside the desired field and pressing <ENTER> will access a pop-up window with specified field information. Another way is to place your cursor in the desired field and press PF2.

To get out of the HELP function, either select a value and press <ENTER> or press **PF4**. The distinction on which key to use will normally be designated in the pop-up window (EX: **PF4** = Exit).

### **Escaping from a Pop-Up Window**

When in a pop-up window, pressing **PF4** will usually take you back to the original screen. There are a few screens when pressing <ENTER> will take you back to the original screen.

### Field Help Using the F2 Program Function Key

On selected fields, additional information can be displayed using the F2 program function key. This HELP information is accessed by moving the cursor to the field in question and pressing PF2.

### Screen 2 – GL 6 Digit

| 002 GL 6 Digit 08/01/11 09:17<br>FY 2011 CC 02                                                                                                    |  |  |  |  |  |  |
|----------------------------------------------------------------------------------------------------|--|--|--|--|--|--|
| Screen: Account: 010100 ED & GEN INCOME-TUITION                                                                                                    |  |  |  |  |  |  |
| Account Title: ED & GEN INCOME-TUITION SRS:<br>Resp Person: 5uuuuuuu4 MASON, MOLLY M Old Acct: NA                                                        |  |  |  |  |  |  |
| Year-end Process: F Reclassify: _ Reporting Group: Aux Code:<br>AFR Fund Group: Fund Group: FG Sub Fund Group: Sub-Sub:<br>Function:                     |  |  |  |  |  |  |
| Default Bank:         06000         Override:         Y         SL Mapped Count:         22           Alternate Banks:         *****           Security: |  |  |  |  |  |  |
| Dept S-Dept Exec Div Coll Mail Cd Stmt                                                                                                    |  |  |  |  |  |  |
| Primary: REV UN AD C6000 N                                                                                                    |  |  |  |  |  |  |
| Secondary: VTEA AA CD VM C4457 N                                                                                                    |  |  |  |  |  |  |
| Fund Source: Account Letter: Y                                                                                                    |  |  |  |  |  |  |
| Long Title: EDUCATIONAL AND GENERAL INCOME - TUITION Setup Dt: 08/26/1991                                                                                |  |  |  |  |  |  |
| Enter-PF1PF2PF3PF4PF5PF6PF7PF8PF9PF10PF11PF12                                                                                                    |  |  |  |  |  |  |
| Hmenu Help EHelp Next                                                                                                    |  |  |  |  |  |  |

The first help screen describes the field.

| Field: FS-MJR-FUND-SRC                                                                                                    | File: IAFRS-GENERAL-SUBSIDIARY-LEDGER |
|----------------------------------------------------------------------------------------------------|---------------------------------------|
| This attribute specifies the major fur<br>i.e. General operation fund, loan fund<br>for roll-up reporting breakdowns by fur<br>FBMR046 and FBMR047. | ds. This attribute is also used       |

Press <ENTER> to display the valid values for the field.

|        | ***     | * D | I   | C   | т   | I   | 0  | N   | A  | R   | Y   | -      | н   | E  | : 1 | L  | Ρ  | *  | ***   | ł         |     |    |    |    |    |     |    |   |  |  |  |
|--------|---------|-----|-----|-----|-----|-----|----|-----|----|-----|-----|--------|-----|----|-----|----|----|----|-------|-----------|-----|----|----|----|----|-----|----|---|--|--|--|
| ALUES  |         |     |     |     |     |     |    |     |    |     | ME  | CAI    | 111 | NG | ł   |    |    |    |       |           |     |    |    |    |    |     |    |   |  |  |  |
| BLANK  |         |     |     |     |     |     |    |     |    | -   | NC  | <br>ЭТ | sı  | PE | C   | IF | IE | D  | <br>> |           |     |    |    |    |    |     |    | - |  |  |  |
| )1     |         |     |     |     |     |     |    |     |    |     | EA  | ARI    | 111 | NG | s   | 0  | N  | Е  | IND   | 00        | W   | ME | NT |    |    |     |    |   |  |  |  |
| )2     |         |     |     |     |     |     |    |     |    |     | GI  | F      | rs  | C  | R   | D  | ON | IA | TI    |           | N   | 5  |    |    |    |     |    |   |  |  |  |
| ) 3    |         |     |     |     |     |     |    |     |    |     | TF  | IAS    | ISI | FE | R   | F  | RC | M  | 1 A   | AN(       | 0   | гн | ER | А  | CC | :ot | JN | т |  |  |  |
| )4     |         |     |     |     |     |     |    |     |    |     | IN  | ITI    | ERI | ES | т   | 0  | N  | т  | IM    | 1E        | : 1 | DE | ΡО | SI | тs | 5   |    |   |  |  |  |
| )5     |         |     |     |     |     |     |    |     |    |     | SI  | 'A'    | ſΕ  | G  | EN  | NE | RA | L  | R     | SE.       | v   | EN | UE |    |    |     |    |   |  |  |  |
| )6     |         |     |     |     |     |     |    |     |    |     | AV  | 7A)    | Ľ   | AB | BLE | Ξ  | UN | II | VE    | <b>ER</b> | S   | IΤ | Y  | FU | ND | )   |    |   |  |  |  |
| )7     |         |     |     |     |     |     |    |     |    |     | GF  | RAI    | 1T  | C  | R   | C  | ON | Т  | RA    | ٩C.       | т   |    |    |    |    |     |    |   |  |  |  |
| lookup | Value / |     | Mei | nu  |     |     |    |     |    |     |     |        |     |    |     |    |    |    |       |           |     |    |    |    |    |     |    |   |  |  |  |
| ule :  | IAFRS-F | s-M | JR  | -FI | JNE | )-s | RC | 2   |    |     |     |        |     | D  | ef  | Ea | ul | .t | : v   | 7a        | 11  | ue | i  | s: |    |     |    |   |  |  |  |
| /iew : | IAFRS-G | ENE | RA  | L-S | SUE | SSI | DJ | LAR | Y- | -LI | EDG | FEI    | ર   |    |     |    |    |    |       |           |     |    |    |    |    |     |    |   |  |  |  |
| ield:  | FS-MJR- | FUN | D-1 | SRO | 2   |     |    |     |    |     |     |        |     |    |     |    |    |    |       |           |     |    |    |    |    |     |    |   |  |  |  |

### Question Mark (?) or Asterisk (\*) Help

FAMIS has a Help feature on some screen fields that will display a field definition and/or values that may be entered.

To use the Help feature, type a question mark (?) or asterisk (\*) in the field and press <ENTER>. If Help is available for the field, a pop-up window will appear displaying a definition and/or valid values. To make a selection, type an "X" next to a value and press <ENTER> to pass it back to the previous screen. This is called the "Passback" feature.

| Screen 204 – | Vendor | Purchasing | Add/ | Create |
|--------------|--------|------------|------|--------|
|--------------|--------|------------|------|--------|

| 204 Vendor Purchasing Add/  | Create                   | 02/10/09 16:23                    |
|-----------------------------|--------------------------|-----------------------------------|
|                             |                          | FY 2009 CC SA                     |
| Screen: Vendor: *           |                          | Page: 1 <more>&gt;&gt;&gt;</more> |
|                             |                          |                                   |
| Name:                       |                          | PIN:                              |
| Send New Setup to TINS: _ S | Send Changes to TINS: _  | Tax-ID:                           |
| * Purchasing Bid To         | Accour                   | nts Payable Remit To*             |
| Address:                    | Address:                 |                                   |
|                             |                          |                                   |
|                             |                          |                                   |
|                             |                          |                                   |
| City:                       | State: City:             | State:                            |
|                             | y: Zip:                  |                                   |
| Phone: Ext                  |                          |                                   |
| FAX:                        |                          | Zone:                             |
| Contact:                    |                          |                                   |
|                             |                          |                                   |
| Vendor Type: Ownership (    | cd:W9                    | Date: Hold:                       |
| Disadv: Ethnic Or:          |                          |                                   |
| Bus size: TAMUS Employe     | ee: _ Ck Limit: 0 Retain | Mths: 0 Delete:                   |
| Established: By:            | Modified:                | By:                               |
| Enter-PF1PF2PF3PF4          | -PF5PF6PF7PF8            | -PF9PF10PF11PF12                  |
| Hmenu Help EHelp            | HUB Stats NxVn           | Order Left Right                  |

Pop-Up Window with available vendors to select

| Screen: Search:<br>Include                    | Frz/Del Ven                             |       |        | ,V) |       |      |    |
|-----------------------------------------------|-----------------------------------------|-------|--------|-----|-------|------|----|
| Vorder Nero                                   | Vondon TD                               | Nling | Ema    | Del | cul d | THTP | 50 |
| Vendor Name                                   |                                         |       |        |     | ынта  | пов  | 20 |
|                                               |                                         |       |        |     |       |      |    |
| ADDIE ANSON<br>ADOSET TECHNOLOGIES COPORATION |                                         |       |        |     |       |      |    |
|                                               |                                         |       | N<br>N |     |       |      |    |
|                                               | 100000000000000000000000000000000000000 |       |        |     |       |      |    |
| ARETA LIFE & CASUALTY CO                      |                                         |       | N      | N   |       |      |    |
| ARETA LIFE & CASUALTY CO                      | 1 v v v v v v v v v 1                   | N     | N      | N   |       |      |    |
| ABG PUBLICATIONS                              | 1vvvvvvvvv1                             | N     | N      | N   |       |      |    |
| AGGIELAND STONE COMPANY                       | 1vvvvvvvvv1                             | N     | N      | N   |       |      |    |
| AGGIELAND STONE COMPANY                       | 1vvvvvvvv2                              | N     | N      | N   |       |      |    |
| AGGIELAND STONE COMPANY                       | 1vvvvvvvv3                              | N     | N      | N   |       |      |    |
| AGGIELAND STONE COMPANY                       | 1vvvvvvvv4                              | N     | N      | N   |       |      |    |
|                                               | 1vvvvvvvvv5                             |       |        | N   |       |      |    |
| AGGIELAND STONE COMPANY                       |                                         |       |        | N   |       |      |    |
| ** More Vendors - Pres                        |                                         |       |        |     |       |      |    |

After making a selection from the pop-up window of available vendors, you will be returned to the main screen and the information for the selected vendor will be displayed.

| Screen 204 | I – Vendor | Purchasing | Add | /Create |
|------------|------------|------------|-----|---------|
|------------|------------|------------|-----|---------|

| 204 Vendor Purchasing Add/Create 02/18/09 14:37                              |
|------------------------------------------------------------------------------|
| ACCURA FOOD SERVICES LLC FY 2009 CC 02                                       |
| Screen: Vendor: 1vvvvvvv1 ** ACH VENDOR ** Page: 1 <more>&gt;&gt;&gt;</more> |
|                                                                              |
| Name: ACCURA FOOD SERVICES LLC PIN: 1xxxxxxxxxx 000                          |
| Send New Setup to TINS: _ Send Changes to TINS: N Tax-ID: 2xxxxxxx7          |
| * Purchasing Bid To* * Accounts Payable Remit To*                            |
| Address: Address: PO BOX 88888                                               |
|                                                                              |
|                                                                              |
|                                                                              |
| City: State: City: AUSTIN State: TX                                          |
| Zip: Country: Zip: 78708 1515 Country:                                       |
| Phone:         Ext:         Phone:         Ext:                              |
| FAX: FAX: Zone:                                                              |
| Contact: Contact:                                                            |
|                                                                              |
| Vendor Type: BU Ownership cd: P 1099: _ W9 Date: 12/01/2008 Hold: N          |
| Disadv: _ Ethnic Orig: Gender: _ TAMUS Part: Freeze: N                       |
| Bus size: _ TAMUS Employee: _ Ck Limit: 0 Retain Mths: 18 Delete: N          |
| Established: 12/05/2008 By: TxxxxxP Modified: 12/05/2008 By: TxxxxxP         |
| Enter-PF1PF2PF3PF4PF5PF6PF8PF9PF10PF11PF12                                   |
| Hmenu Help EHelp HUB Stats NxVn Order Left Right                             |

# Standard PF Keys

PF Keys are used in Financial Accounting to access additional information. Wherever possible the same assignment has been given to the same PF key, such as PF2 always being the key used for HELP. Occasionally this has not been possible and a different assignment has been made.

The following list is to help you identify the functionality behind the PF keys that you will see on the many screens in the SPR module of FAMIS.

Many screens have extended information windows assigned to various function keys that are designated at the bottom of each screen and pop-up window. Placing the cursor (using the cursor arrow keys) on a particular line and pressing the extended information function key will display the pop-up window information for the document or item on that line.

Exiting a pop-up window is done by pressing <PF4> to return to the previous window or inquiry screen. If multiple windows have been opened pressing <PF3> will return you directly to the screen where you started.

From within many of the pop-up windows an additional set of extended function keys may appear to further inquire on the document or item.

### **Extended Function Keys**

EHelpNot Used in FAMISERRSDisplays a window of errors. When available, also displays on-line<br/>help for current errors.HelpOn-Line Help<br/>On selected fields, additional information may be displayed. This<br/>information is access by moving the cursor to the field in question<br/>and pressing PF2 for Help. The first screen accessed will describe the<br/>field; pressing <ENTER> will display any valid values available for the<br/>field (see below).

DESCRIPTION: AN INSTITUTIONALLY DEFINED CODE THAT GROUPS CURRENT FUND EXPENDITURES ACCORDING TO THE PURPOSE FOR WHICH COSTS WERE INCURRED.

| *** DICTION             | IARY-HELP***                  |
|-------------------------|-------------------------------|
| VALUES                  | MEANING                       |
| <br>AS                  | ACADEMIC SUPPORT              |
| AX                      | AUXILIARY                     |
| BLANK                   | NOT SPECIFIED                 |
| IN                      | INSTRUCTION                   |
| IS                      | INSTITUTIONAL SUPPORT         |
| <br>PL                  | OPERATION & MAINT OF PLANT    |
| PS                      | PUBLIC SERVICE                |
| RR                      | MAJOR REPAIRS & REHABILITATIO |
| Lookup Value / . Menu   |                               |
| Rule : IAFRS-FG-FS-PURP | Default value is:             |

HMenu Not Used in FAMIS.

#### LEFT

#### **Scroll Screen Left**

Some windows are made up of several adjacent panels. These will be designated by the word **Panel: ##** appearing in the window. Pressing this key scrolls the panel to the **left**.

#### List Contact List

Displays a complete list of contacts for a specified sponsor or proposal. Typing an "X" beside the appropriate contact and pressing <ENTER> will take you back to the screen where detailed contact information will be displayed.

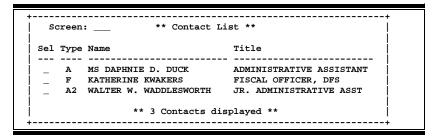

NEXTMove to the Next Screen<br/>Pressing this PF key will move you to the next required screen in the<br/>proposal process.RIGHTScroll Screen Right<br/>Some windows are made up of several adjacent panels. These will

be designated by the word **Panel: ##** appearing in the window. Pressing this key scrolls the panel to the **right**.

### Appendix – Standard PF Keys (cont'd)

View View Proposal Summary

Displays a complete proposal summary.

```
------
 Proposal: 9600797 Version: RB1
Long Title: AGRICULTURAL PRIVATIZATION TRAINING PROGRAM
  Sponsor: 0000005 ACADEMY FOR EDUCATIONAL DEVELOPMENT
   Status: V REVISION SUBMITTED
                                    Date Submitted: 06/26/1996
   Request Amt: 97918.00 Amt Funded:
  Proposal Type: P RFP
Fed Flow Sponsor:
 Research Admin: 7uuuuuuul AMANDA ANDREWS
Proposal Spcl: 5uuuuuuu2 MARK MORRIS GH
  System Member: 06 Dept/SDept/Coll: 00005 TA
 -----
                   Name Dept SDept Amount
A A ASHTON 00054
 PI Researcher
  1 4uuuuuu3 ANDREA A ASHTON
                      End of Researcher List
                                             **
                **
PF4= Exit, PF8= Researchers, PF9= Long Title
```

## Glossary

ABR

### Α

See Automatic Budget Reallocation.

#### ABR Pool Table

A user-defined table assigning rules for budget pools and the subcode ranges participating in each pool.

#### Account

A functional unit, identified by an account ID that serves a particular accounting purpose where one person has primary responsibility for it. Accounts include balance sheets (GL) and revenue/expenditure accounts (SL). A building (in the Plant Funds area) is an example of a General Ledger account and the President's Office is an example of a Subsidiary Ledger account.

#### Account Control

The last four digits in the ten-digit account number for a General Ledger account. The account control designates a specific asset, liability, fund balance, fund addition, fund deduction or summary control.

#### Account ID

A 6-digit identification number for an account.

#### Account Number

A 10-position ID within the master file of the Financial Records System. The first 6 positions identify the specific account while the last four positions identify the account control for a balance sheet account (GL) and the object code for a revenue or expenditure account (SL).

#### **Accounts Payable**

An application of the Financial Records System (FRS). AP processes vendor payments and keeps track of financial activity involving vendors.

#### Action/Context Line

The screen line (usually fourth from the top) or lines where the screen to be accessed and the key of the data to be addressed are input and displayed.

#### Alias

A commonly used name for a vendor, other than the formal customer name (primary name) that prints on the check. The Purchasing System also offers a commodity alias name and permits you to define any number of alias names, once a vendor has been created.

#### AP

See Accounts Payable.

#### Attributes

Descriptive data associated with a record. Examples are school, department, function, name and responsible person. Attributes support a variety of sophisticated reporting techniques.

#### Automatic Budget Reallocation (ABR)

When transactions are entered, a process by which the system automatically transfers budget dollars from predefined budget pools to specific object codes.

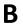

#### Bank Transfer

A movement of cash from one bank account to another. This allows expenditures at specific object codes to share in a single pool of money.

#### **Batch Interface**

A type of interface where one system generates transactions to be batched for input into another system.

#### BBA

See Budget Balance Available.

#### Budget

A plan of revenue and expenditures for an accounting period expressed in monetary terms.

#### **Budget Balance Available (BBA)**

That portion of budget funds that is unspent and unencumbered.

#### **Budget Pool**

A budget summarized at significant levels of revenue or expense. A single pool of money defined for use by specific object codes.

| ſ |      |
|---|------|
| L | Cash |

Coins, currency, checks, and anything else a bank will accept for immediate deposit.

#### **Cash Disbursement**

A non-vouchered payment for goods received, services rendered, reduction of debt or purchase of other assets.

#### **Cash Receipt**

Cash received from cash sales, collections on accounts receivable and sale of other assets.

#### Chart of Accounts

A listing, at the 6-digit level, of all account numbers within FAMIS. Sometimes the COA defines the accounts at the 10-digit level as well.

#### **Check Override**

The capability to bypass, on an individual-voucher basis, controls that were previously set for all vouchers.

#### Claim-On-Cash

The share of ownership that an account has in the institution's money.

#### **Clearing Account**

A temporary summary account (such as a payroll account) which is periodically set to zero.

#### COA

See Chart of Accounts.

#### **Compound Journal Entry**

A two-sided transaction that posts debits and credits.

#### Context

The information that identifies the record being displayed or to be displayed by the system.

#### **Credit Memo**

The reduction of a payable previously paid or still open. A credit memo may result from overpayment, overbilling, or the return of goods.

#### **Currency Code**

A code that identifies a record in the Tax Currency Table. This record provides the factor to calculate foreign currency conversion costs or gains and the liability account used. The code is translated through a table into a conversion rate.

Cycle

Two or more programs that are run in a specific sequence.

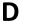

#### Data

Data are representations, such as characters, to which meaning might be assigned. They provide information and can be used to control or influence a process. This term is not synonymous with information. Information is data to which meaning has been assigned.

#### Database

The collected information that is accessible to the computer for processing.

#### **Data Control**

The tracking of input, processing and output, and the comparing of actual results to expected results in order to verify accuracy.

#### **Data Element HELP**

An on-line feature that assists the user by providing immediate information about any particular field on a screen.

#### Data Entry

A means for adding information into the system.

#### Default

The value that the system will assign if no other value is entered.

#### **Delete Flag**

A data element whose condition signifies that a document will be permanently removed from the database during the next archive cycle.

#### **Demand Voucher**

Voucher to be paid during the next Check Cycle.

#### **Diagnostic Message HELP**

An on-line feature that assists the user with data entry by providing an explanation of a message and the appropriate action to take.

#### Diagnostics

The messages that describe the results of processing. These messages may indicate an error and provide information about a process by noting what action to take to correct the error.

#### Digit 3 of TC

The third digit of the Transaction Code (Entry Code) which specifies the type of transaction.

#### **Discount Account**

The account credited for discounts taken by the system when a check is written.

#### **Discount Table**

A table containing user-defined values representing discount terms for vendors.

#### **Dollar Data**

A record of the dollar amount and the type of financial transactions posted to an account.

#### **Dollar Limit**

A code used in Accounts Payable to specify a check amount. If the amount of a vendor's check is greater than this value, the check will not be generated.

#### Drop Flag

A data element whose condition signifies that a document is to be removed from the database immediately.

Ε

#### Encumbrance

An obligation incurred in the form of a purchase order or contract. Also referred to as an open commitment.

#### Endowment

Funds received by an institution from a donor who specifies the condition that the principal not be spent.

#### **Endowment Income**

The income generated by investing the principal of an Endowment Fund.

#### **Entry Code**

The initial three-digit code on a transaction that denotes the transaction type. This code, which is mandatory for all FRS transactions, is predefined by the system. It is also known as the Transaction Code.

### F

See Financial Accounting.

#### Feed

FA

Transactions from other systems that are transferred to the FRS.

#### Field

That part of a database in which one unique piece of information is stored; OR an area on a screen that allows data entry.

#### File

A storage area established within a computer system or database for organizing similar kinds if data.

#### **Financial Accounting (FA)**

A Financial Records System application that balances the General and Subsidiary ledgers while providing a complete audit trail of all transactions.

#### Financial Records System (FRS)

A system that supports the financial record-keeping and reporting of a college or university.

#### **Financial Transaction**

An entry made to the system to record information.

#### Flag

A data element used to set controls or conditions on a process or program.

#### Freeze Flag

A data element whose condition signifies that new transactions cannot be posted. This includes no feeds or invoice postings for this document.

#### FRS

See Financial Records System.

#### Fund

An accounting entity (a 6-digit GL account) with a self-balancing set of 10-digit accounts for recording assets, liabilities, a fund balance and changes in the balance.

#### Fund Balance

The equity of a fund (the difference between assets and liabilities).

#### **Fund Group**

A related collection of funds (6-digit GL accounts). Examples include Current Unrestricted, Current Restricted, Loan, Endowment, Annuity and Life Income, Plant, and Agency.

#### Fund Group ID

A one-digit identification number representing the fund group with which an account is associated.

#### Fund Transfer

A movement of dollars from one fund balance to another.

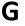

#### General Ledger (GL)

A balance sheet account for the institution. All GL account numbers begin with "0" (zero).

#### GL

See General Ledger.

#### **GL/SL** Relationships

User-defined structures relating Subsidiary Ledger (SL) revenue/expense accounts to General Ledger (GL) fund accounts.

#### Global Subcode Edit (GSE)

A system edit that checks each new 10-digit account against a table that specifies valid combinations of 6digit accounts and subcodes.

#### GSE

See Global Subcode Edit.

### H Header

That portion of a Purchasing document containing basic information such as the document's number, the date and amount.

#### HELP

An online feature which accesses PREDICT in order to supply descriptions, valid values and suggested actions.

### Indirect Updating

The automatic posting of real dollar activity to a GL Balance Sheet account as a result of a direct transaction.

#### Inquiry Screen

A screen which only displays information and cannot be used for entering data.

#### Interface

A communication link between data processing systems or parts of systems that permits sharing of information.

#### **Interfund Borrowing**

The transfer of an asset or liability from one fund to another.

#### JCL

J

L

See Job Control Language.

#### Job Control Language (JCL)

A problem-oriented language, used in IBM that expresses the statements of a processing job. It is also used to identify the job or describe its requirements, usually to an operating system.

#### Journal Entry

A non-cash transfer of dollars between two or more accounts.

#### Ledger

A collection of account records for an organization. FRS contains two ledgers: the GL (balance sheet) and the SL (revenue and expense). See also General Ledger and Subsidiary Ledger.

#### **Liability Account**

In AP, a GL account that is credited for the liability when a voucher is processed. Any GL account that accepts a transaction creating a liability.

### Map Code

A five-digit attribute code in an SL account indicating the GL Fund ID to which it relates.

#### Memo Bank Account

An account that represents the balances of demand deposits for operating accounts.

#### Menu

A screen containing a list of available processes, screens or other menus.

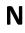

#### Name Rotation

A feature that allows users to print a vendor name in one format on checks and then rotate it to another format for sorting on reports.

### 0

#### Object Code

A four-digit number identifying specific items of revenue/expense or attribute records.

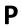

#### Parameter

A variable that is assigned a constant value for a specific purpose or process. It provides the user with defined choices for report selection, processing or output requirements.

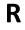

#### Regular Order

A type or purchase order that denotes a typical order.

#### **Remit-To Address**

The address to which the check for goods and/or services rendered will be sent.

#### Requisition

A type of document that internally requests goods and/or services to be acquired. It must be authorized before being converted to a purchase order.

#### **Retention Months**

A data element defined when creating a vendor. This indicates the number of months a vendor is to be maintained on file after all outstanding items have been paid or reconciled.

#### **Run Parameter**

A parameter from a control record or a program control transaction (as opposed to a file maintenance transaction).

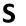

#### Save

The process that creates a budget version.

#### 6-Digit Account

For GL: An entity that consists of a self-balancing set of 10-digit accounts. For SL: An entity of revenues and/or expenses

#### Screen HELP

An on-line feature that assists the user with data entry by providing information on the purpose and operation of a particular screen.

#### Secondary Vendor

The vendor record holding the multiple addresses that are used periodically, as opposed to the primary address.

#### Session

A control mechanism to track real-time posting of a group of financial transactions is order to provide an audit trail.

#### SL

See Subsidiary Ledger.

#### Split Encumbrance

An encumbrance which applies to several accounts.

#### Standing Order

A type of purchase order used for reoccurring services like those provided by the telephone and electric companies.

#### Subcode

Four digits appended to the account ID to identify attributes and dollar records within an account.

#### **Subsidiary Ledger**

Revenue and expenditure accounts for the institution. All SL account numbers begin with a ledger number of 1 through 9.

#### **Suspense Account**

A GL clearing account reflecting real dollar activity directed to the Suspense File.

#### 1099 Vendor

Т

A vendor (usually a consultant or professional service hired by an institution) whose payments must be reported to the IRS on Form 1099.

#### 1099 Voucher

A voucher that must be reported to the IRS on Form 1099.

#### **10-Digit Account**

The six-digit account ID combined with the four-digit subcode, i.e. an account control or object code.

#### Tax Code

A code that identifies a record in the PO Tax Table (for the Purchasing System) and in the Tax Currency Table (for Accounts Payable). The code must be the same for both tables. This record contains the tax percentage and the tax liability account to be used.

#### Tax ID

A Social Security Number or Federal Employer Identification Number that is available for 1099 report preparation.

#### Taxes

An additional charge on the acquisition of goods that is imposed by the taxing authority and should be paid with the invoice.

#### **Temporary Vendor**

A vendor from whom only one purchase or service is required. No further transactions, for this vendor, are expected.

#### **Transaction Code**

A three-digit code that uniquely identifies a transaction type and determines editing criteria and dollar fields to be updated.

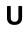

#### Update Screen

A screen that allows a user to enter data for updating the files.

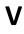

#### Valid Value

A value of a data element that has been defined for input.

#### Value-Based

A mechanism used to restrict operator access to information by comparing operator security authorization with the value stored in the field.

#### Vendor

A provider of goods and/or services.

#### Vendor Addresses

See Order-From Addresses and Remit-To Addresses.

#### Vendor Automatic

A feature that automatically assigns a specific Number Assignment to the vendor on the Action/Context Line.

#### Vendor Commodity

A good or service purchased from a specific vendor.

#### Vendor File

A record of all attributes, dollar data, and control information for all vendors.

K:\FA\DOC\WRKNPRCS\SPR\Proposals\SPRPropcurr0211.docx